# 113 年度研發替代役

# 員額申請作業系統操作說明

研發替代役專案辦公室 民國 112 年 7 月

#### $\begin{array}{c} \mathbf{B} \end{array}$ 錄

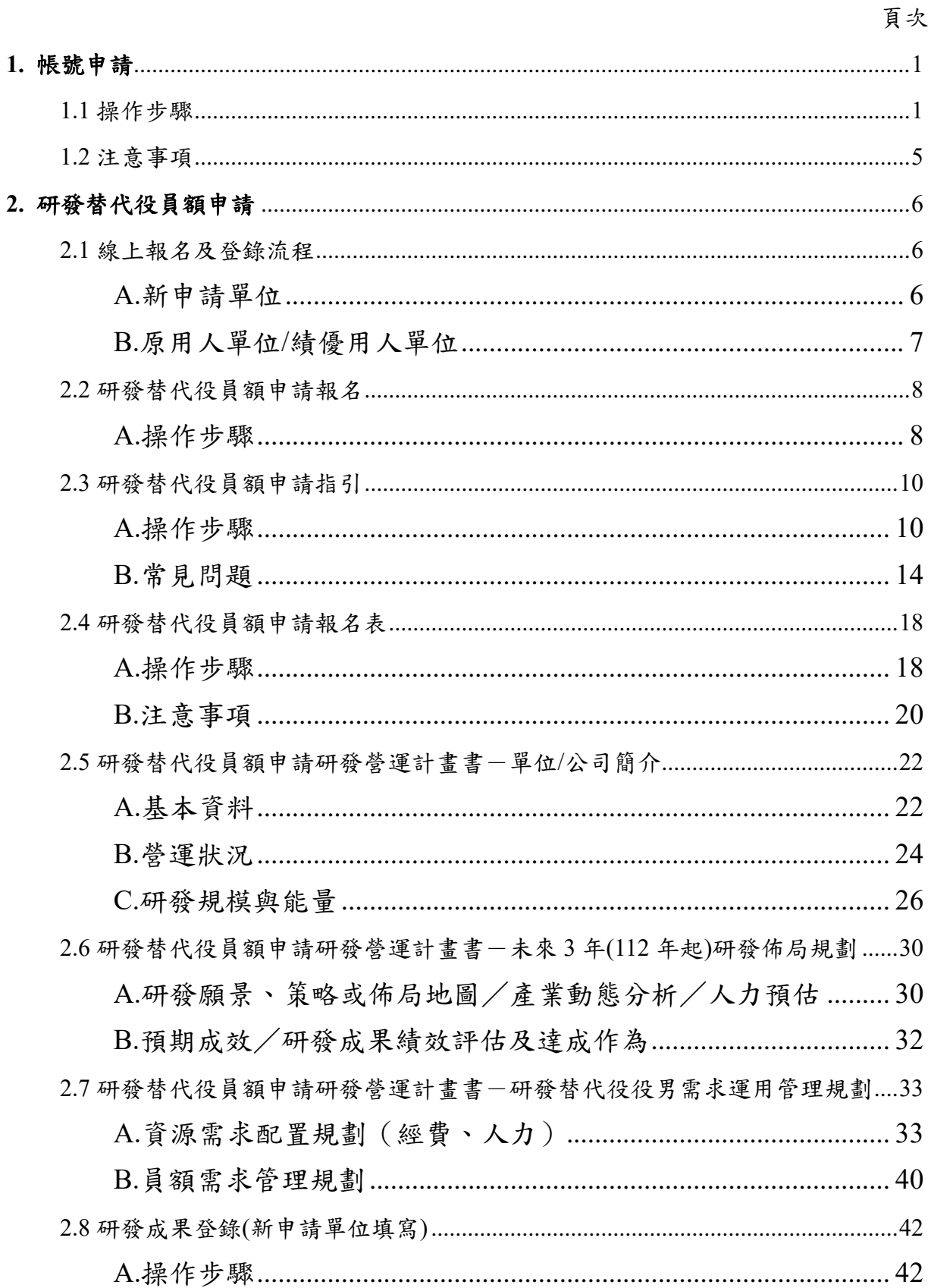

the company of the company

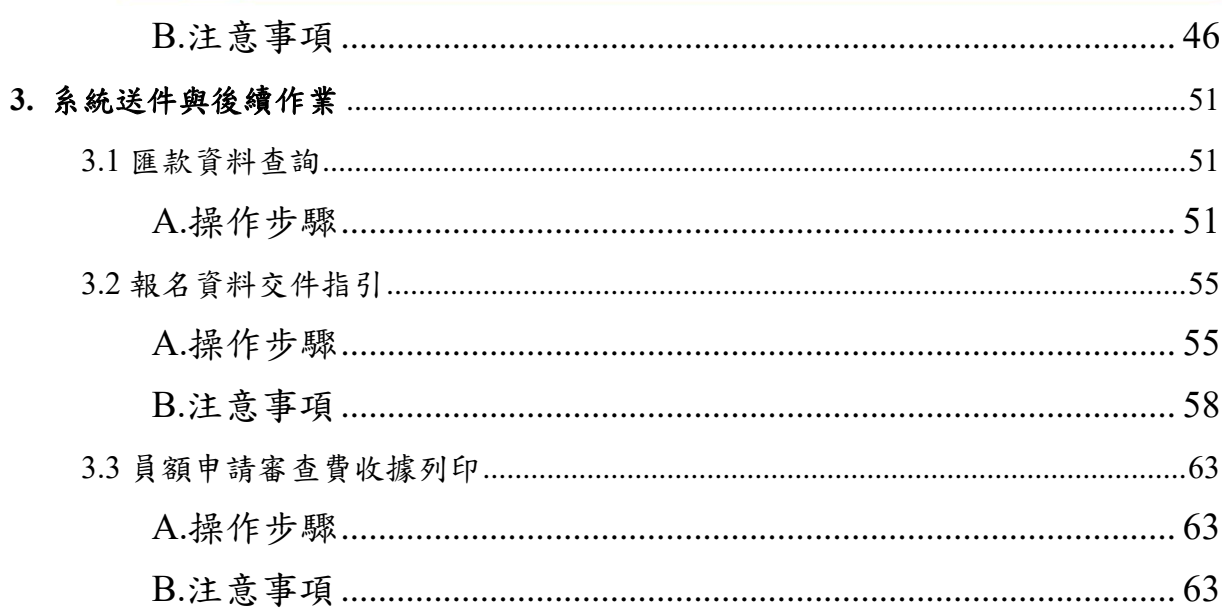

the company of the company

# 研發替代役員額申請單位參閱本文件章節說明

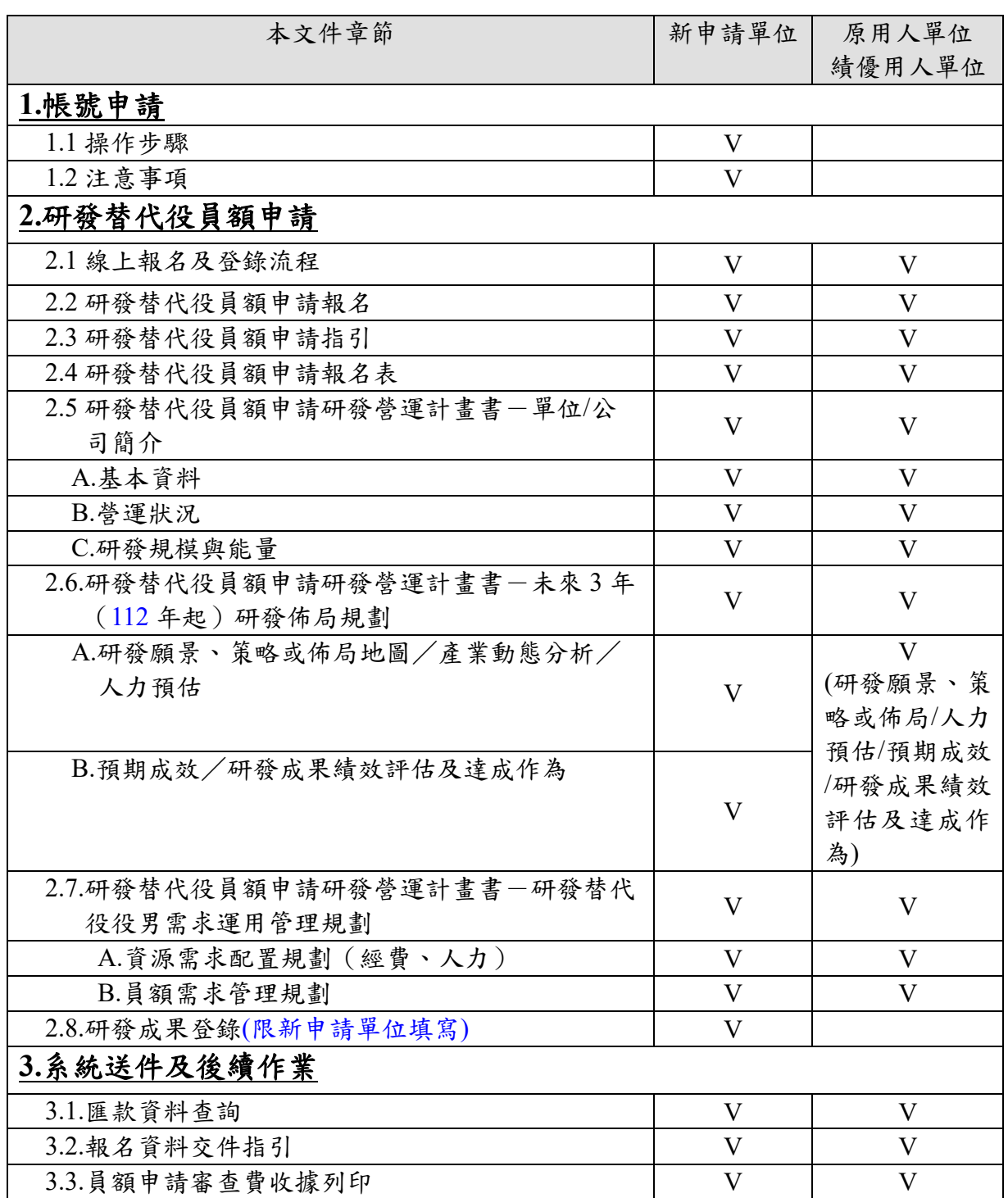

Andrew Commercial

## <span id="page-4-0"></span>**1.** 帳號申請

### <span id="page-4-1"></span>**1.1** 操作步驟

A.於「研發替代役資訊管理系統」(https://rdss.nca.gov.tw)之「單位帳號申請」功能申 請系統帳號。

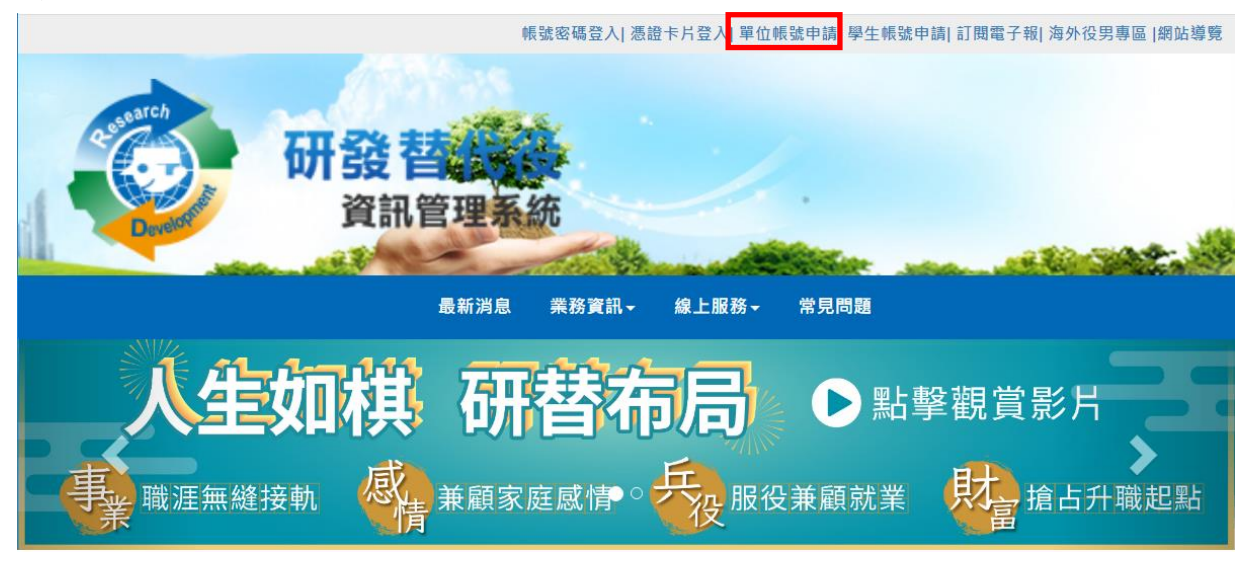

B.請選擇「單位別」項目。若為民間產業,選擇並按下一步後即出現「是否使用工商 憑證 IC 卡」,勾選「是」後請輸入 PINCODE,再點選下一步,即可填寫申請資料; 若尚無工商憑證者,可勾選「否」,再點選下一步,進行帳號申請。

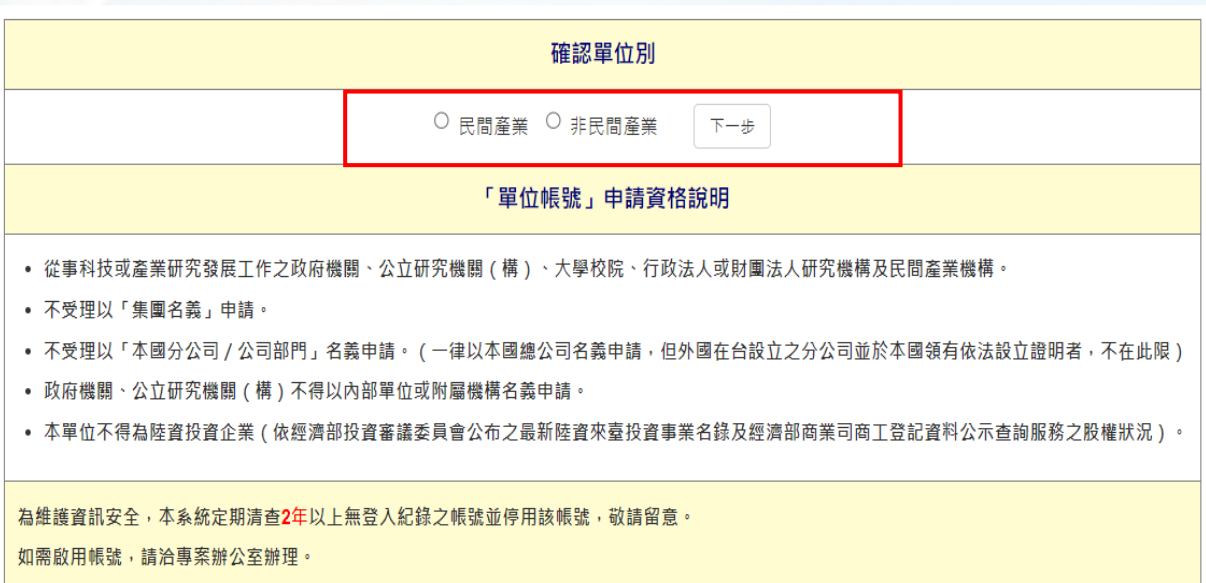

C.輸入單位基本資料及聯絡人資料後,按「申請帳號」鍵,即完成帳號申請作業。 D.帳號申請資料線上送出後,需經 2~3 個工作天審核,審核結果以 email 通知申請 單位,申請單位使用經審核通過之帳號進行員額報名及申請作業。

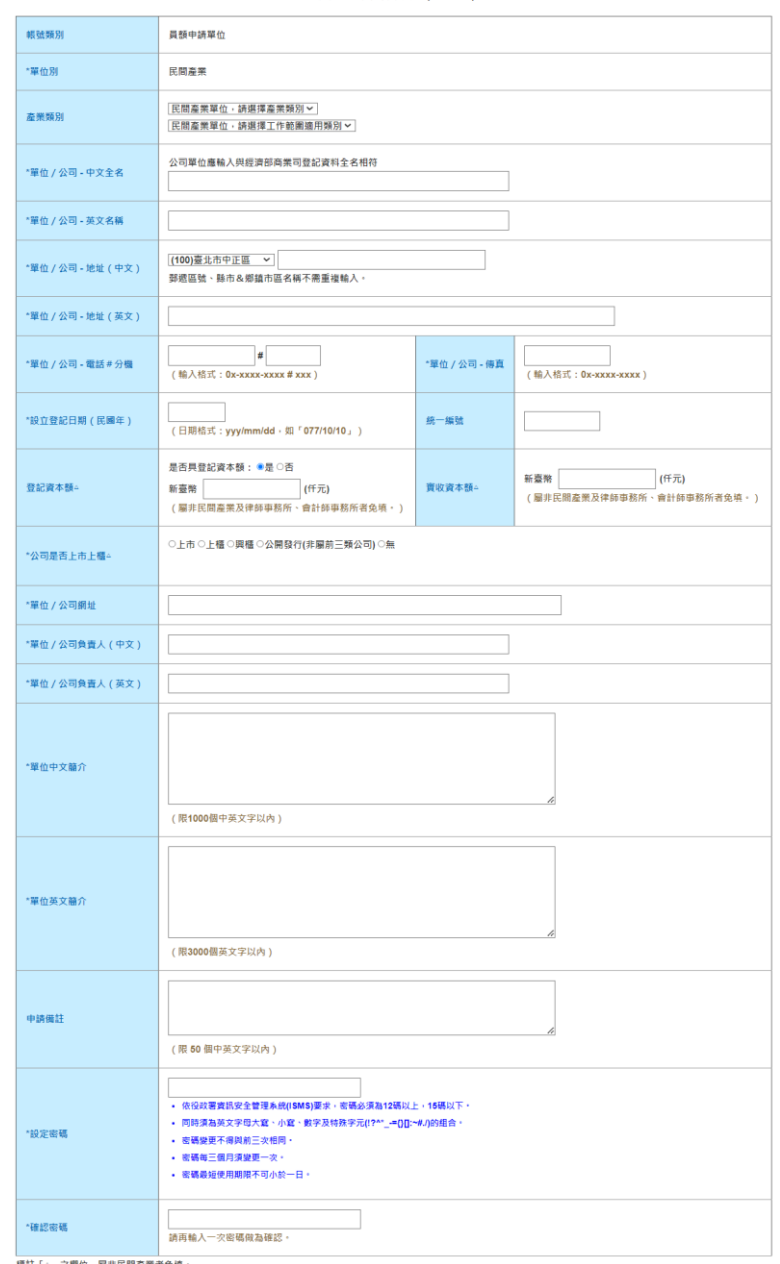

單位基本資料填寫<sub>("欄位多項)</sub>

|標註「△」之欄位・屬非民間産業者免填・<br><br>帳號經検定後・「單位/公司全名」、「單位別」、「統一編號」即無法自行修改・

聯絡人資料填寫

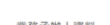

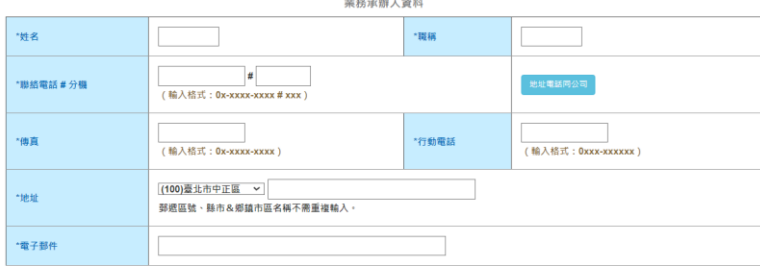

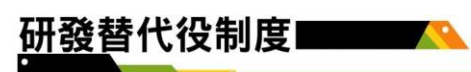

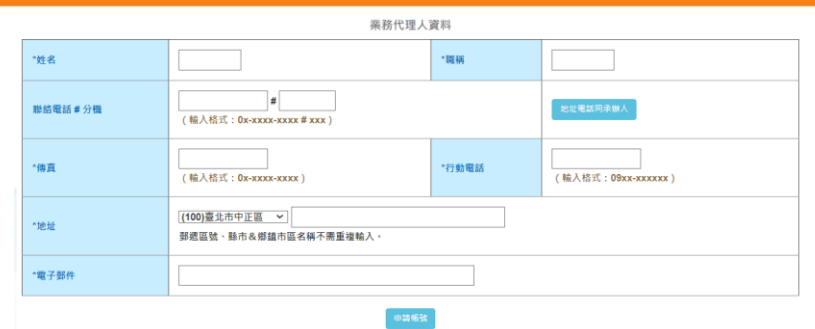

E.「使用工商憑證 IC 卡」申請帳號

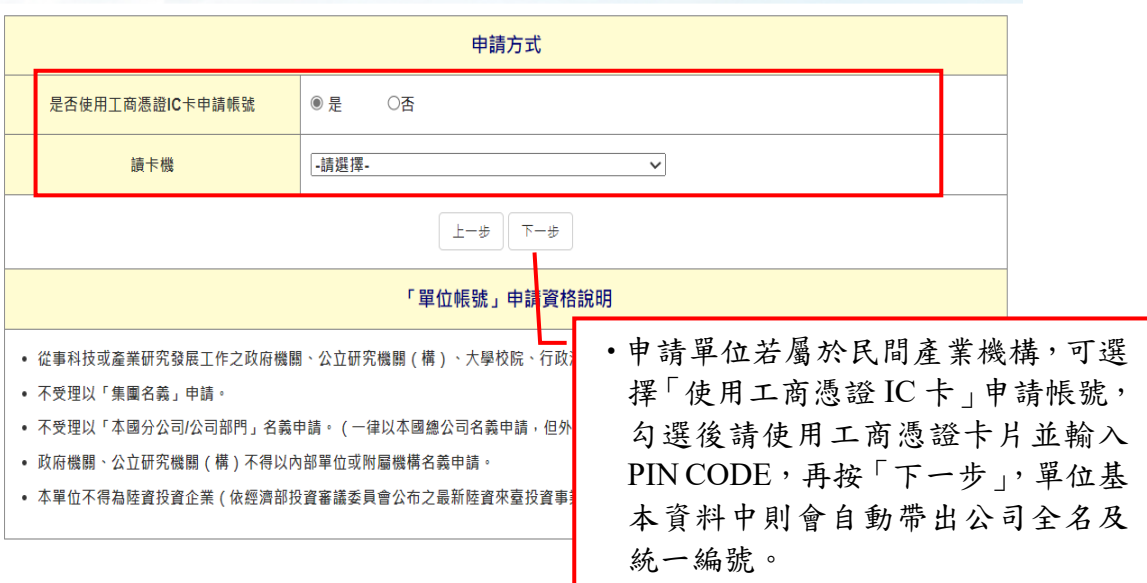

#### 研發替代役制度 **PARTIES**

## F.單位基本資料

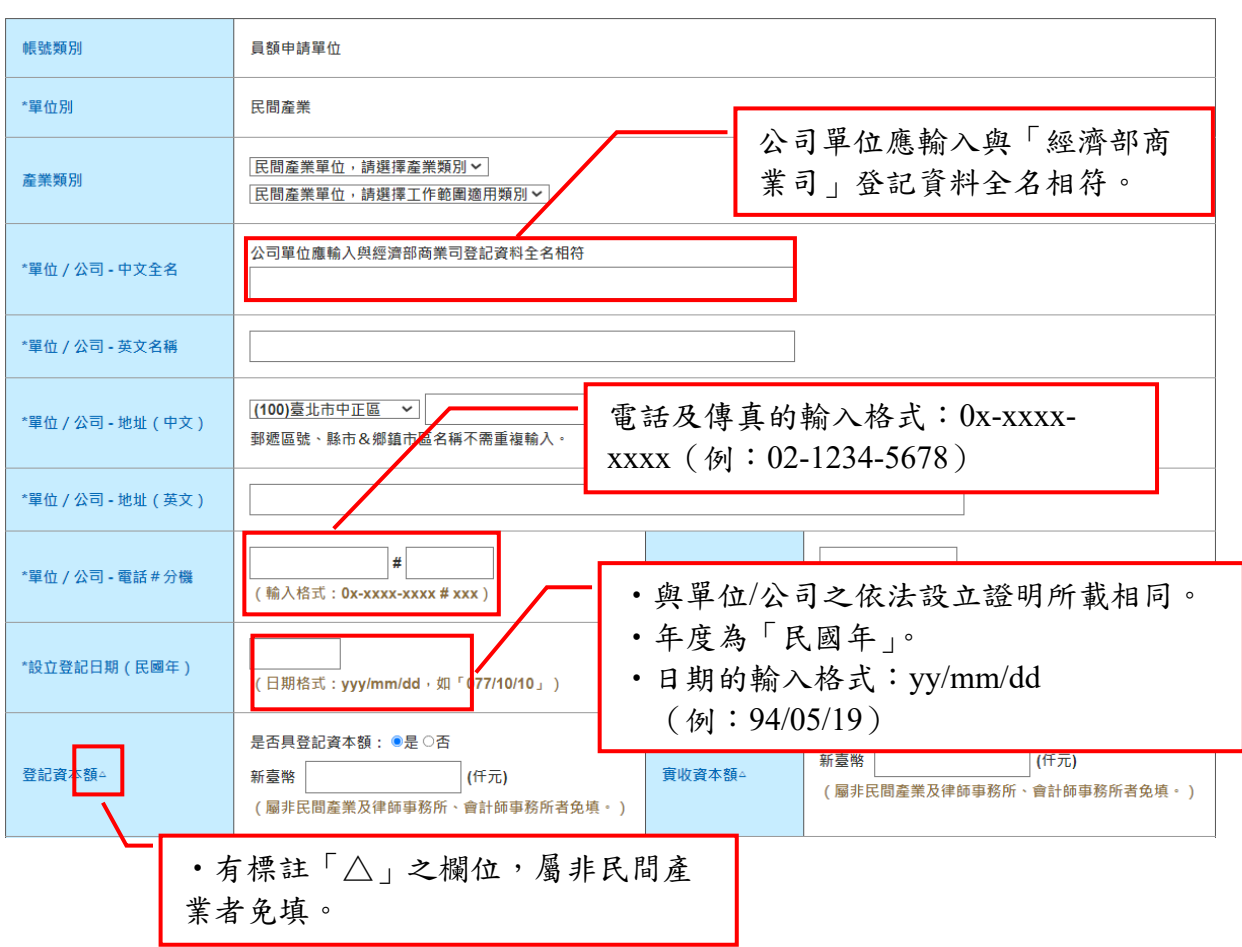

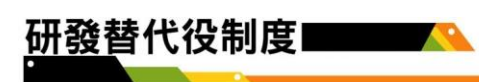

## <span id="page-8-0"></span>**1.2** 注意事項

聯絡人資料填寫

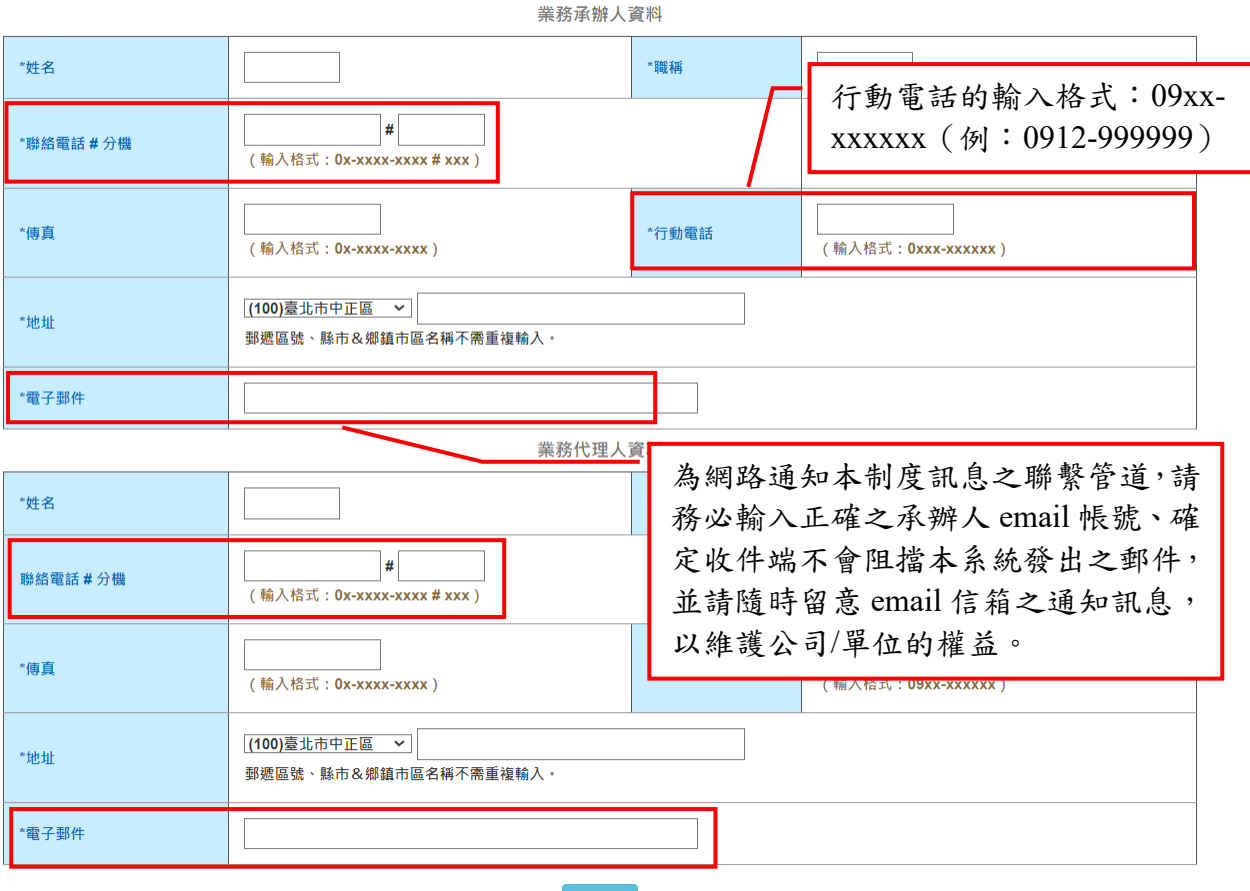

申請帳號

 $\overline{ }$ 

## <span id="page-9-0"></span>**2.** 研發替代役員額申請

## <span id="page-9-1"></span>**2.1** 線上報名及登錄流程

<span id="page-9-2"></span>**A.**新申請單位

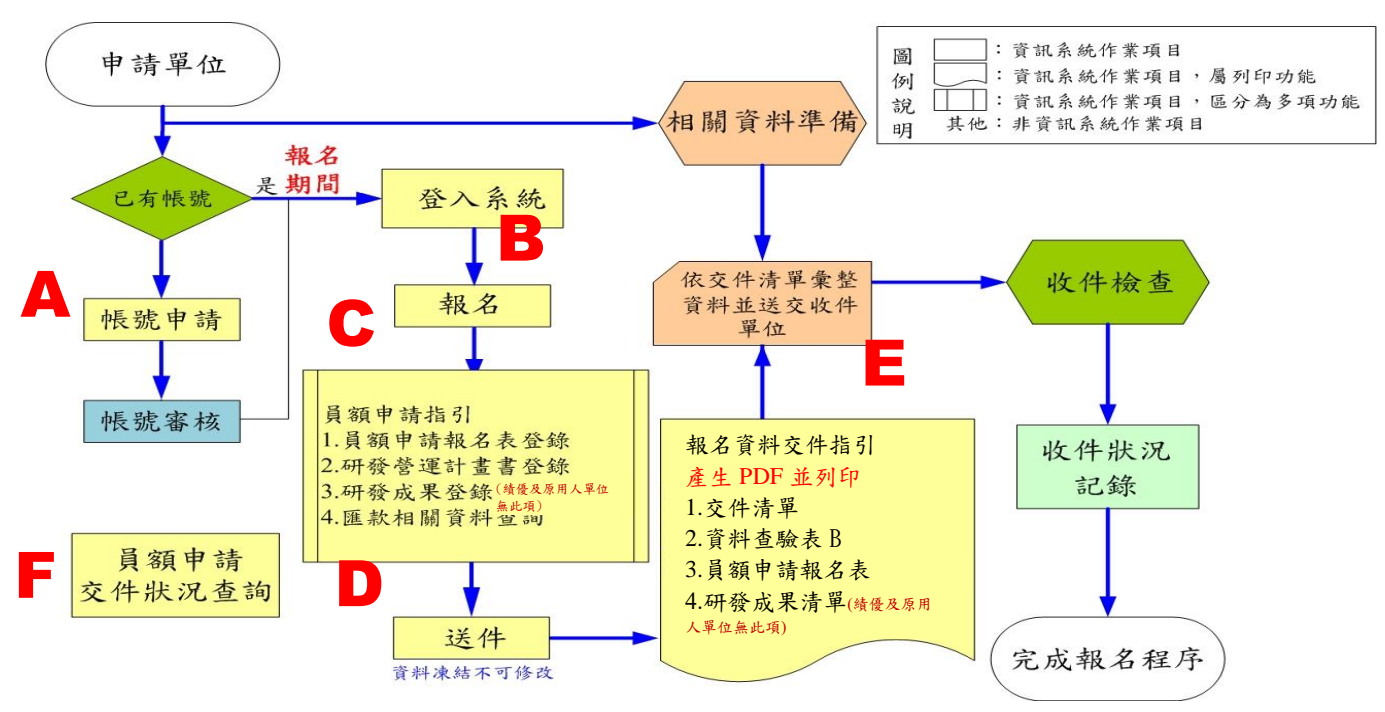

- (A):參閱本文件「1.帳號申請」。
- (B):請參閱本文件「2.2.研發替代役員額申請報名」。
- (C):請參閱本文件「2.3 研發替代役員額申請指引」、「2.4 研發替代役員額申請報名 表」、「2.5 研發替代役員額申請研發營運計畫書-單位/公司簡介」、「2.6 研發替代 役員額申請研發營運計畫書-未來 3 年(112 年起)研發佈局規劃」、「2.7 研發替 代役員額申請研發營運計畫書-研發替代役役男需求運用管理規劃」、「2.8 研發成 果登錄(限新申請單位填寫)」、「3.1 匯款資料查詢」。
- (D):參閱本文件「3.2 報名資料交件指引」。
- (E):參閱本文件「3.2 報名資料交件指引」。
- (F):參閱本文件「3.2 報名資料交件指引」。
- ※「報名資料開放修改申請」及「報名資料收件狀態查詢」參閱本文件「3.2.報名資料 交件指引」。

**SALE** 

<span id="page-10-0"></span>**B.**原用人單位**/**績優用人單位

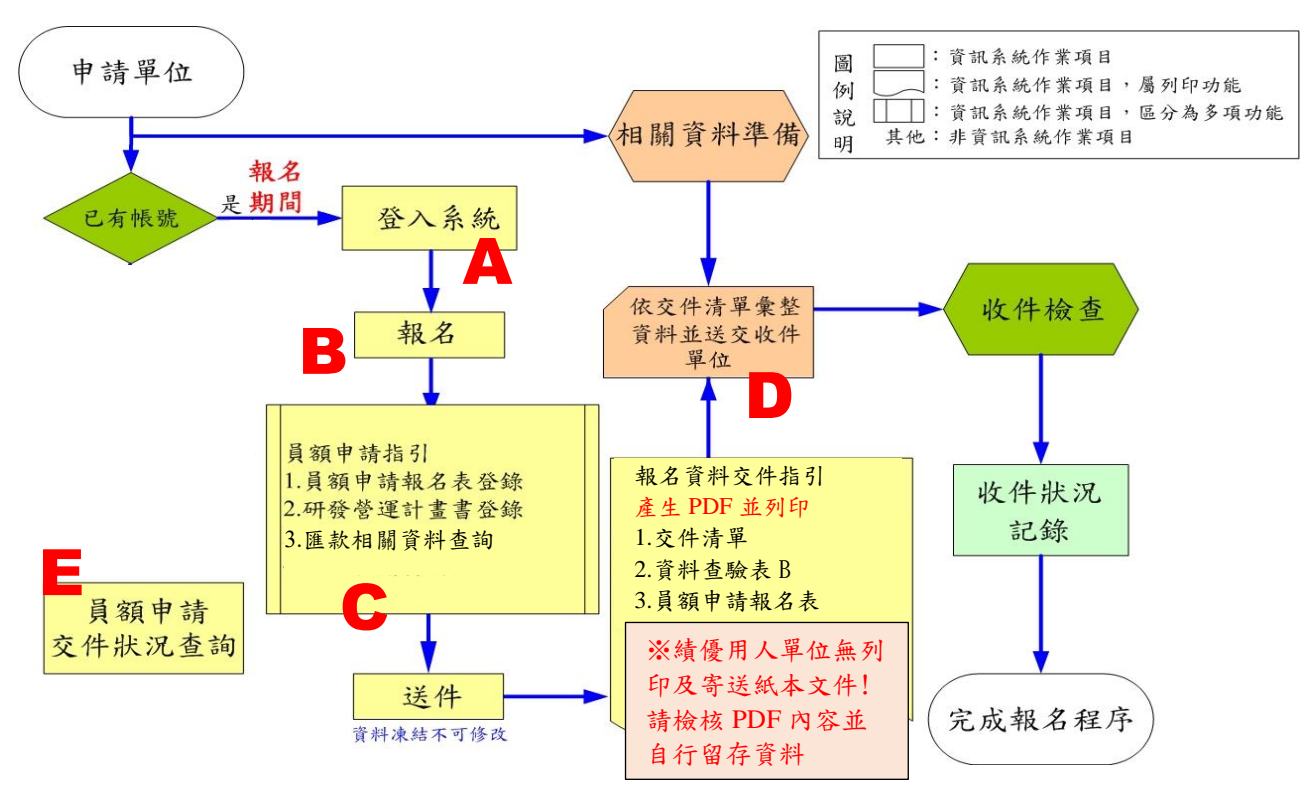

- (A):請參閱本文件「2.2 研發替代役員額申請報名」
- (B):參閱本文件「2.3 研發替代役員額申請指引」、「2.4 研發替代役員額申請報名表」、 「2.5 研發替代役員額申請研發營運計畫書-單位/公司簡介」、「2.6 研發替代役員額 申請研發營運計畫書-未來 3 年(112 年起)研發佈局規劃」、「2.7 研發替代役員額 申請研發營運計畫書-研發替代役役男需求運用管理規劃」、「3.1 匯款資料查詢」。
- (C):參閱本文件「3.2 報名資料交件指引」。
- (D):參閱本文件「3.2 報名資料交件指引」。
- (E):參閱本文件「3.2 報名資料交件指引」。
- ※「報名資料開放修改申請」及「報名資料收件狀態查詢」參閱本文件「3.2 報名資料 交件指引」。
- ※ 績優用人單位:於員額申請指引相關所有項目登錄完成並完成系統「報名資料送 件」, 請檢核 PDF 內容並自行留存資料, 不須再寄送紙本交件!!

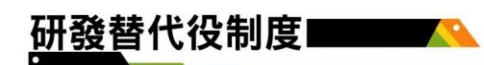

### <span id="page-11-0"></span>**2.2** 研發替代役員額申請報名

#### <span id="page-11-1"></span>**A.**操作步驟

(A)於「研發替代役資訊管理系統」輸入帳號、密碼、圖型驗證碼後,登入系 統。

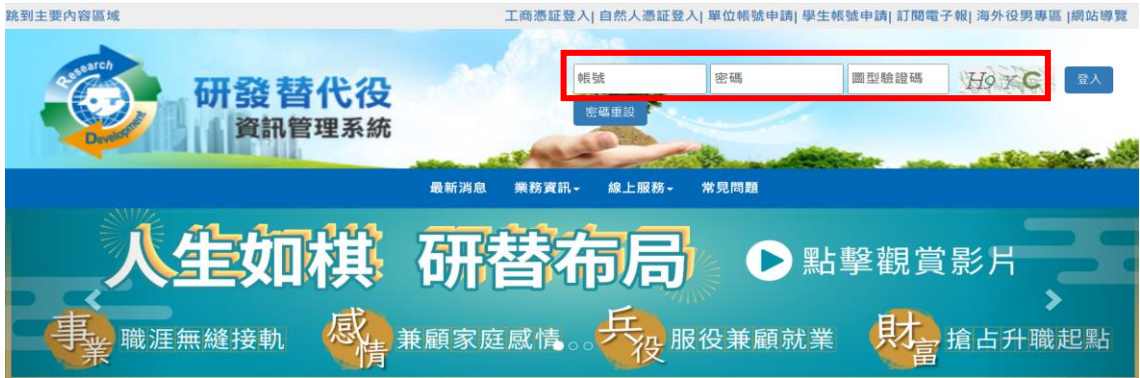

(B)登入資訊管理系統後,點選「員額申請作業」功能按鈕(如下圖 A 區),可進 入研發替代役員額申請整合介面,顯示各單位之「本年度報名資格」(如下圖 C 區)。於員額申請期間點選「員額申請指引」(如下圖 B 區),即可進入報名作業, 系統亦將依各單位申請類別帶出需填寫之內容。

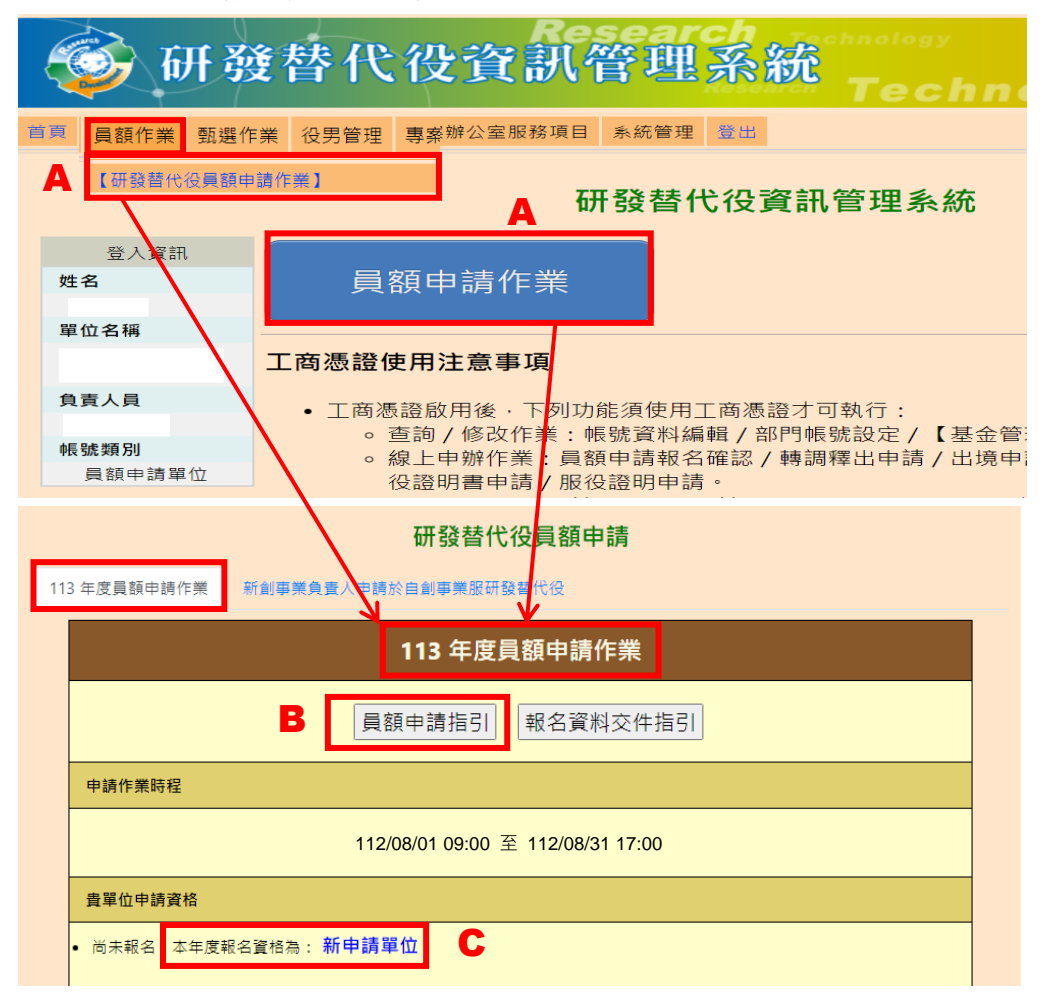

(C)系統會顯示單位/公司應瞭解之規定及注意事項,單位/公司確認已詳閱並承諾 同意遵守相關規定,則於畫面下方點選「是」(如下圖 A 區),再按「確認報名」 鍵,完成報名作業。

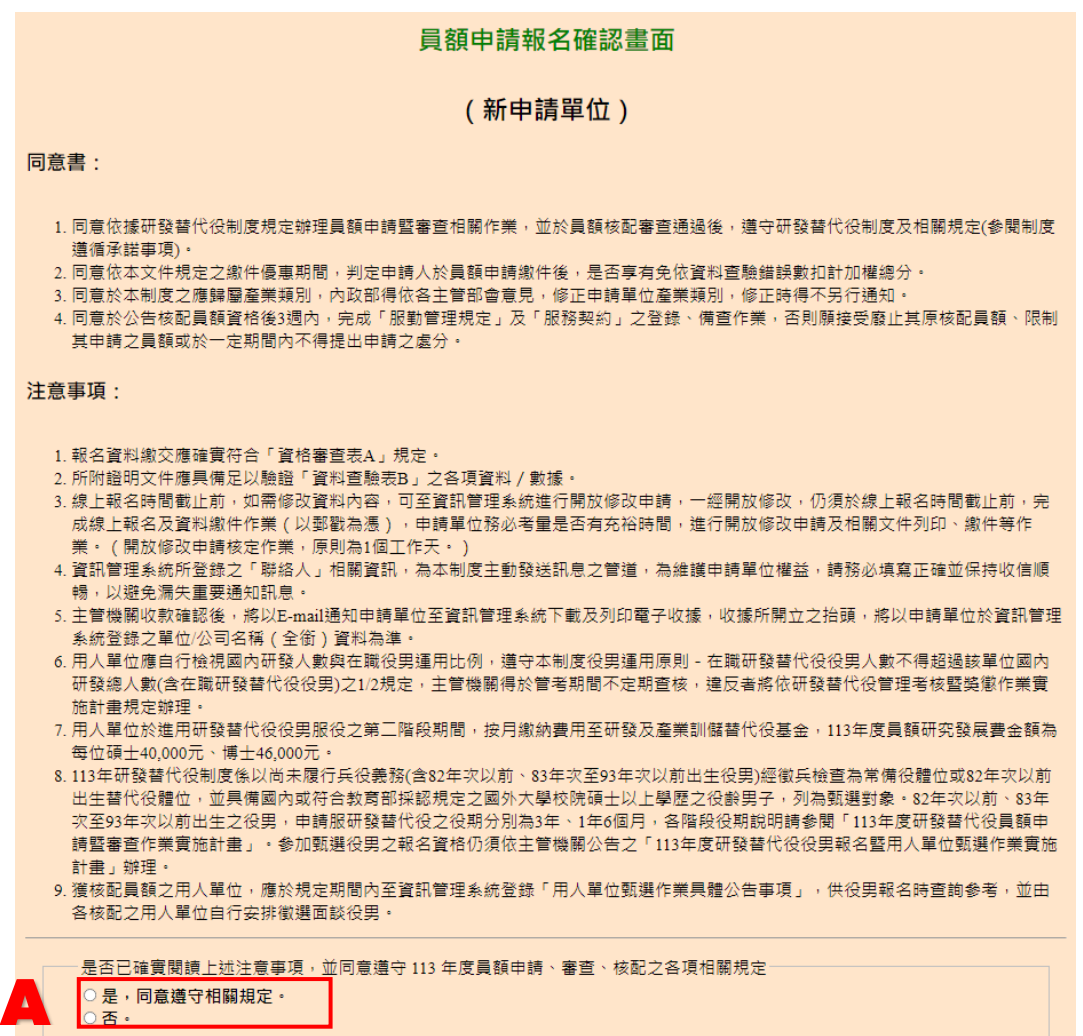

9

## <span id="page-13-0"></span>**2.3** 研發替代役員額申請指引

A

B

#### <span id="page-13-1"></span>**A.**操作步驟

(A)完成員額申請報名作業後,將產生員額申請指引畫面,該畫面區分三部分,上方為 字數計算工具頁面區 (如下圖 A 區);中間為員額申請資料登錄區,即員額申請全部 需填寫內容均於本區填寫 (如下圖 B 區);下方為報名資料交件指引區,作為員額申 請資料全部填寫完成後,供自我檢核各項應交付之員額申請文件是否已備妥(如下圖 C 區)。

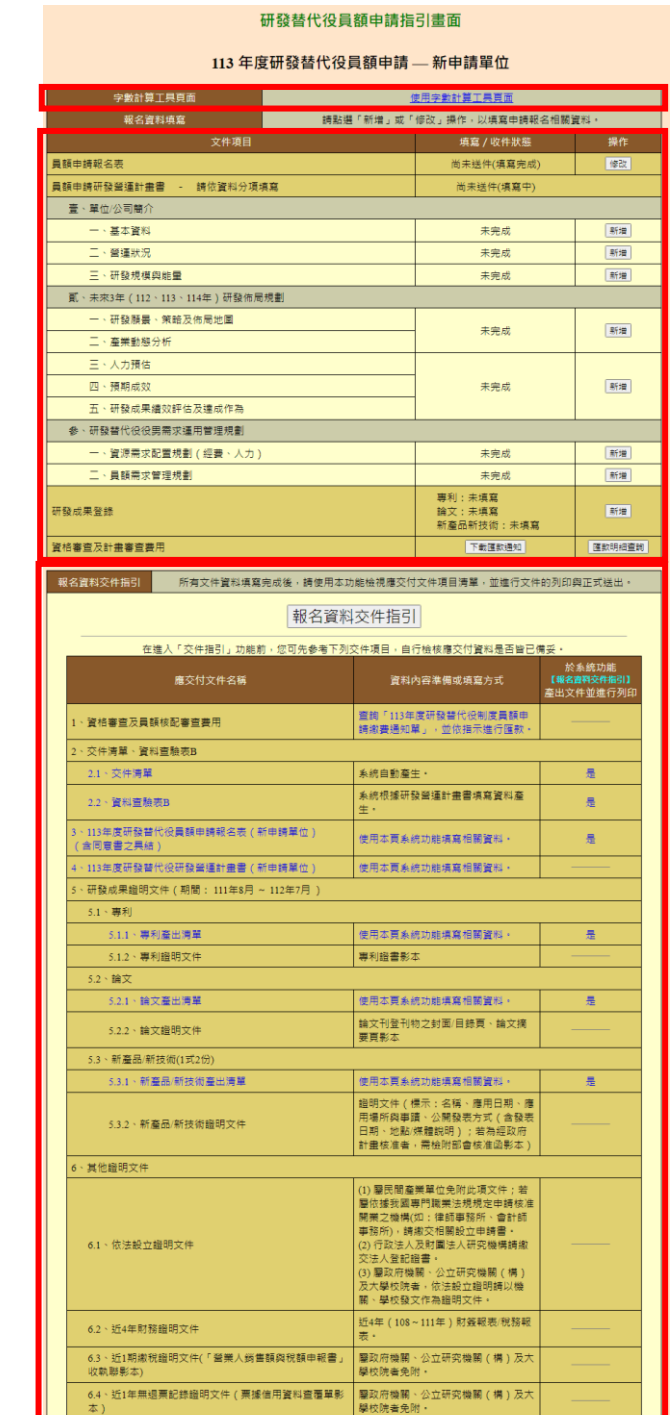

**C** 

#### **(B)**研發替代役-新申請單位

各項員額申請資料填寫方式,於員額申請指引的操作欄位按「新增」或「修改」 鍵進行填寫(如下圖 A 區),各項資料填寫方式說明請參閱本文件「2.4 研發替代役 員額申請報名表」、「2.5 研發替代役員額申請研發營運計畫書-單位/公司簡介」、「2.6 研發替代役員額申請研發營運計畫書-未來 3 年(112 年起)研發佈局規劃」、「2.7 研發替代役員額申請研發營運計畫書-研發替代役役男需求運用管理規劃」、「2.8 研 發成果登錄」、「3.1 匯款資料查詢」。 UF I 新申請單位

#### 研發替代役員額申請指引畫面

113年度研發替代役員額申請–新申請單位

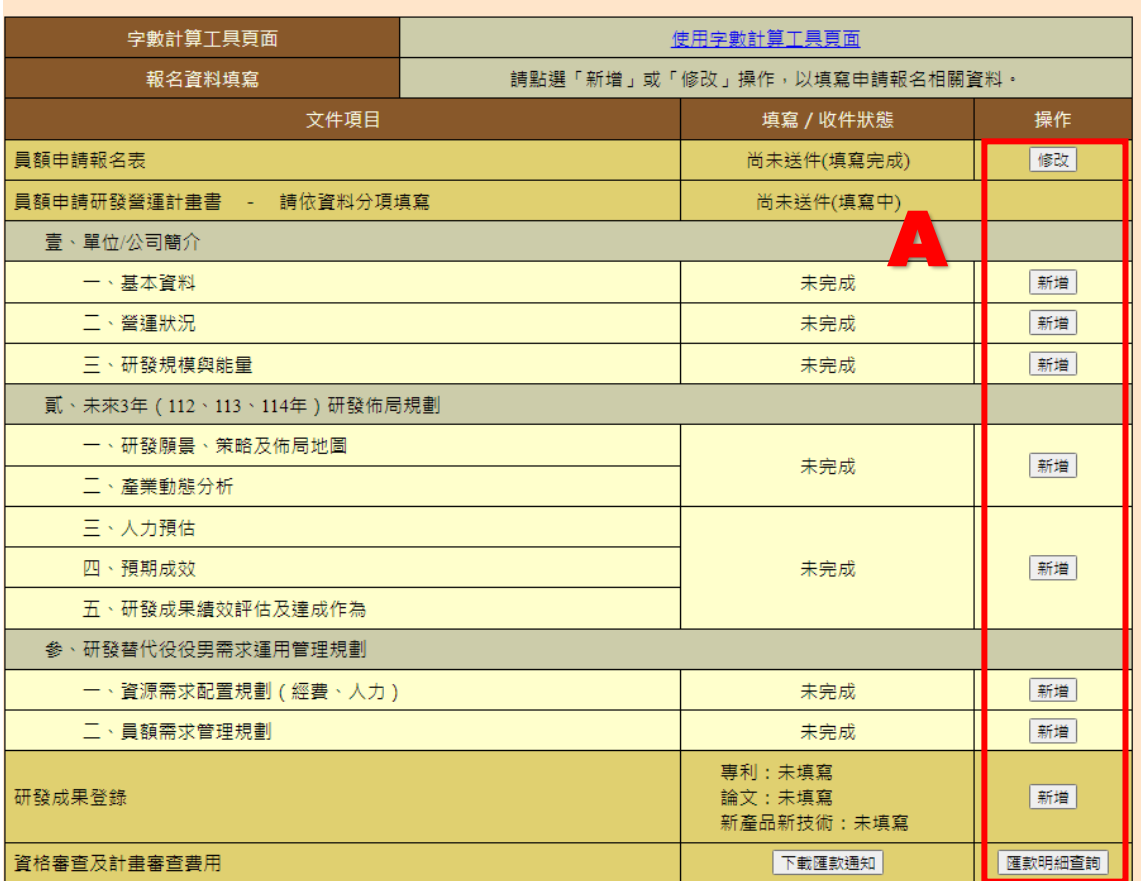

### **(C)**研發替代役-原用人單位

各項員額申請資料填寫方式,於員額申請指引的操作欄位按「新增」或「修改」 鍵進行填寫(如下圖 A 區),各項資料填寫方式說明請參閱本文件「2.4 研發替代役 員額申請報名表」、「2.5 研發替代役員額申請研發營運計畫書-單位/公司簡介」、「2.6 研發替代役員額申請研發營運計畫書-未來 3 年(112 年起)研發佈局規劃」、「2.7 研發替代役員額申請研發營運計畫書-研發替代役役男需求運用管理規劃」、「3.1 匯 款資料查詢」。

研發替代役員額申請指引畫面

原用人單位

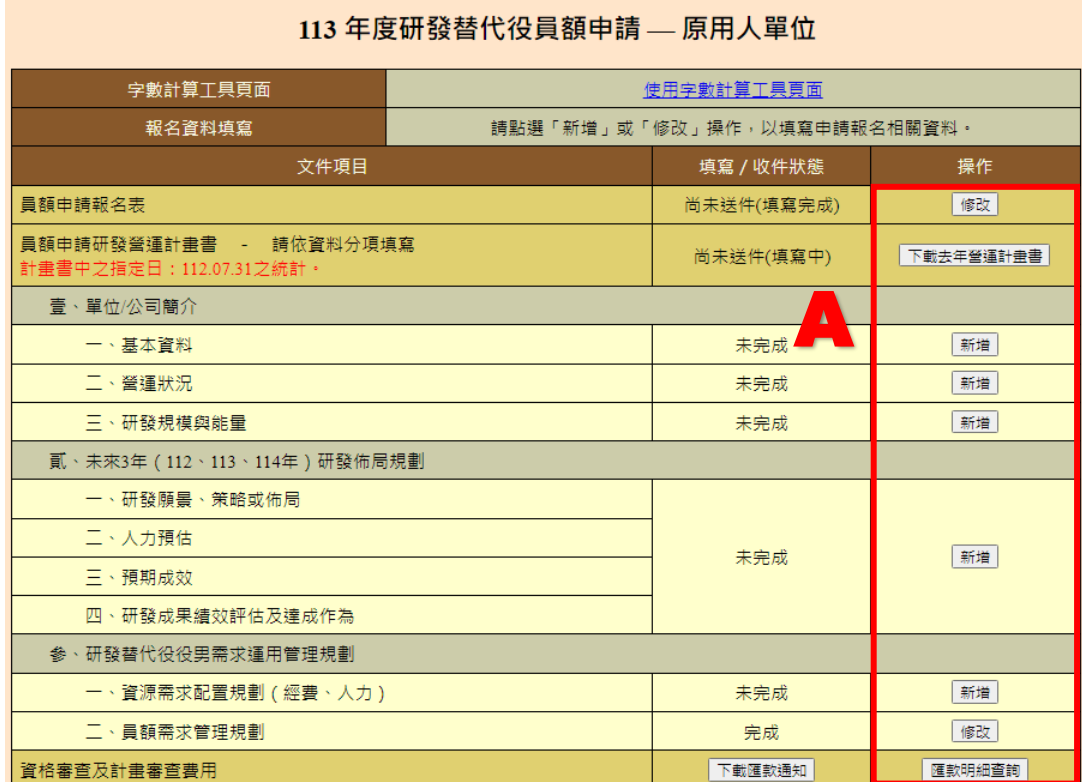

(D)完成員額申請指引所有的填寫項目後,按「報名資料交件指引」鍵(如下圖 A 區), 進行文件預覽、檢核、報名資料送件及正式文件列印,此部份的操作說明請參閱本文 件「3.2 報名資料交件指引」。

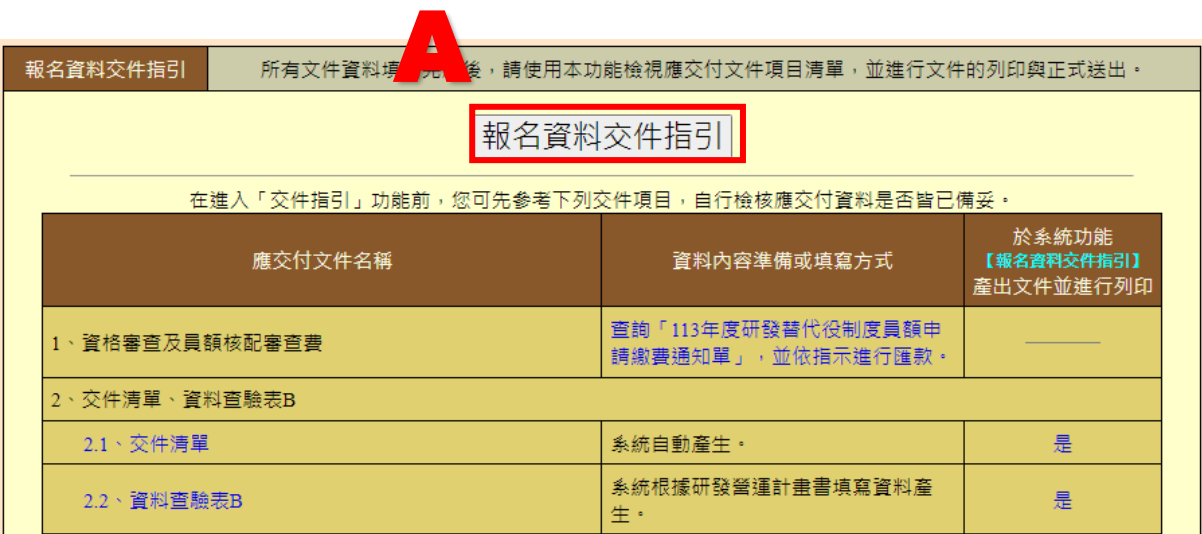

## <span id="page-17-0"></span>**B.**常見問題

(A)申請指引畫面-新申請單位

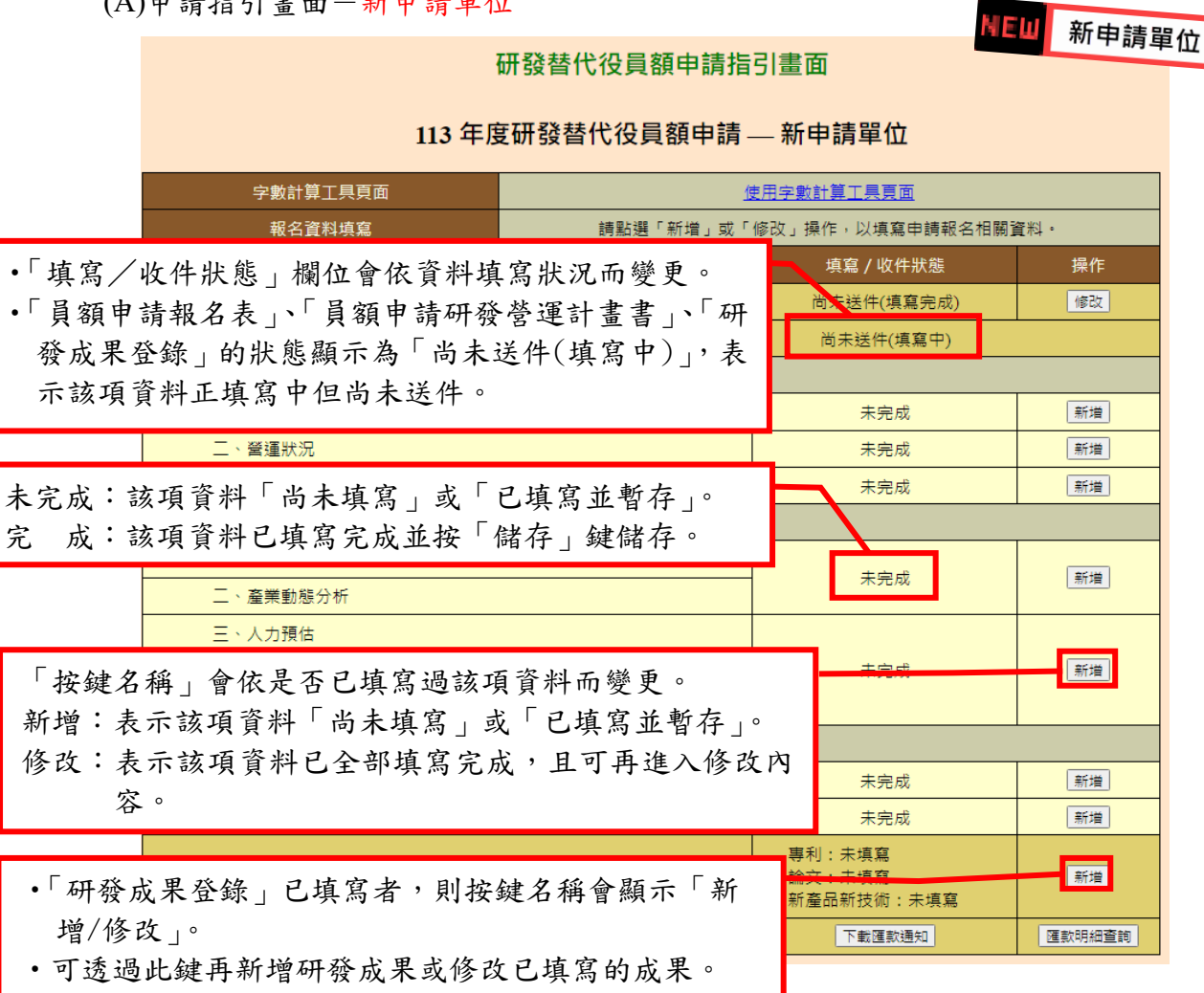

(B)申請指引畫面-原用人單位

### 研發替代役員額申請指引畫面

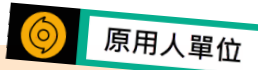

### 113年度研發替代役員額申請 — 原用人單位

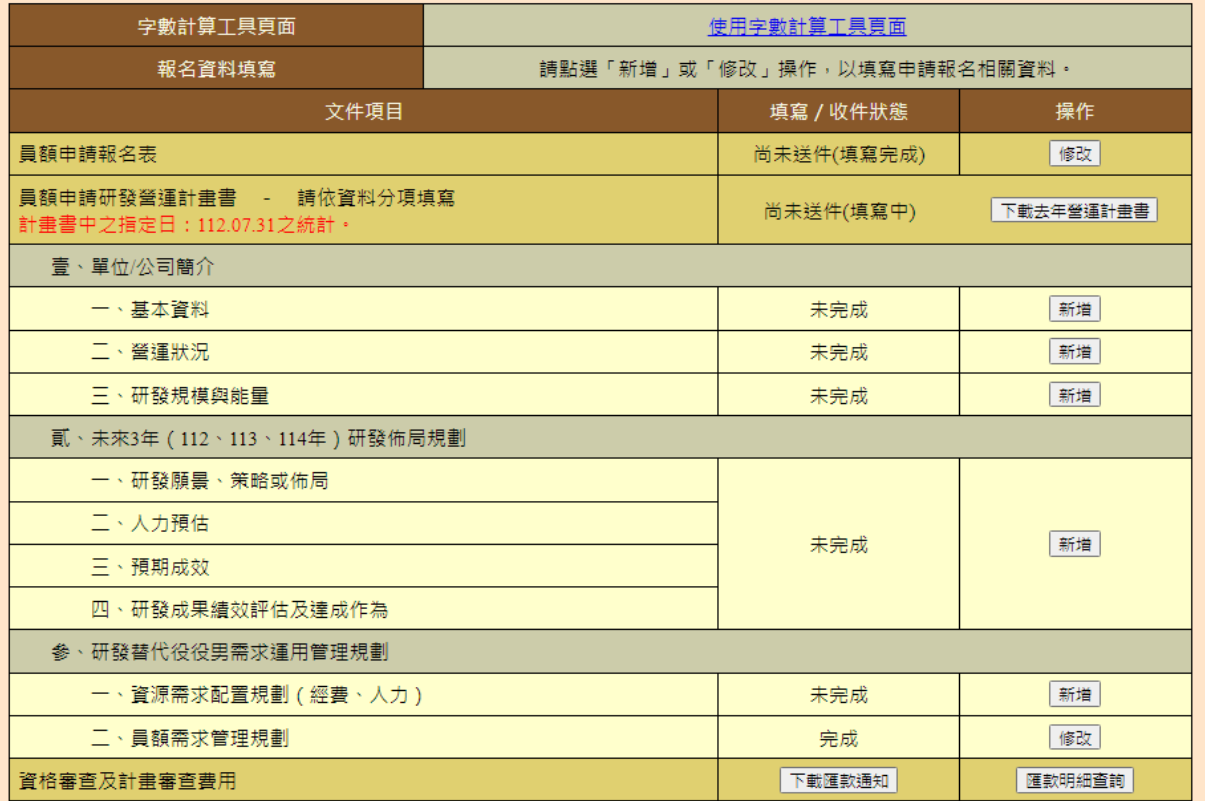

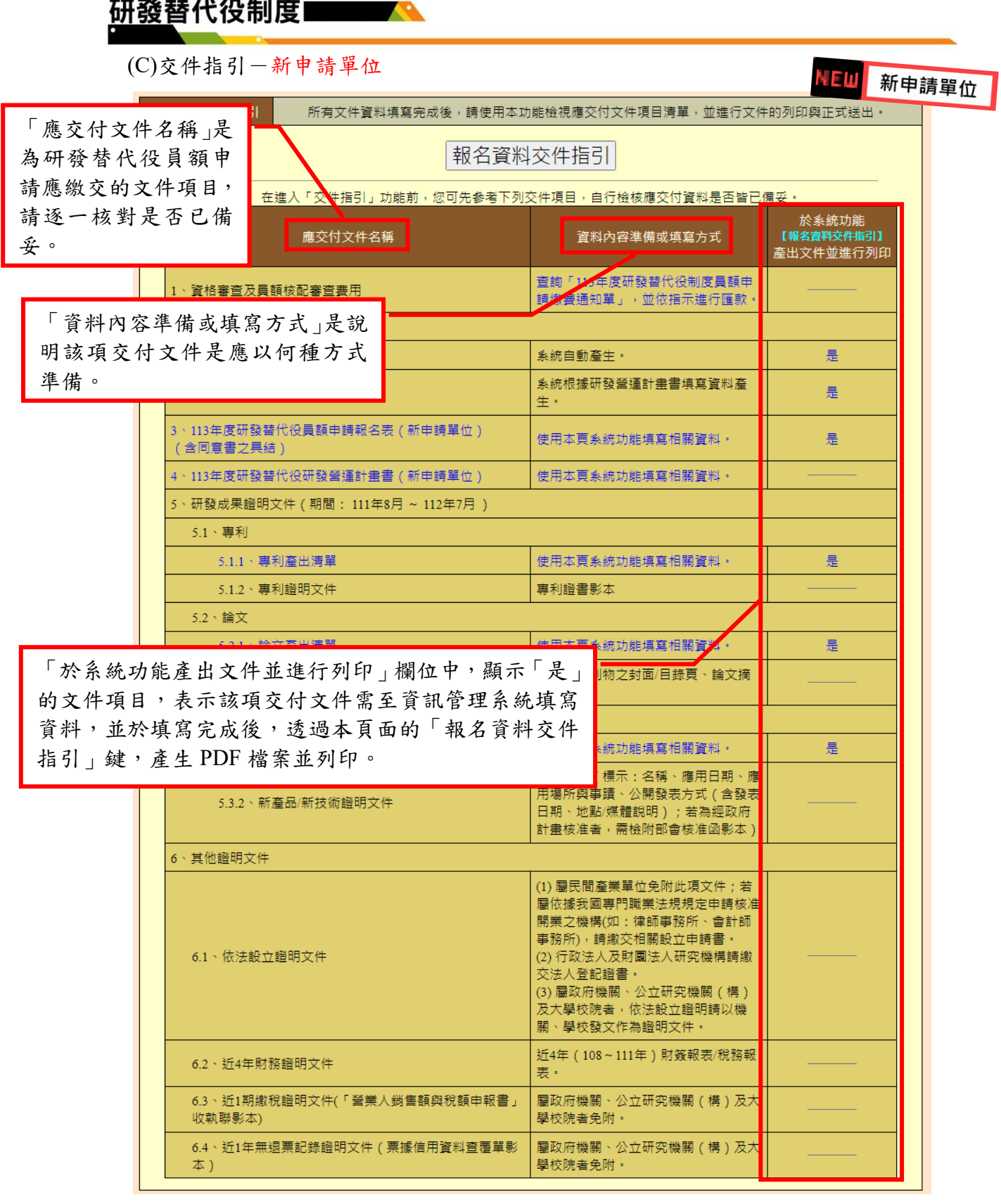

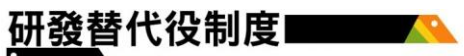

(D)交件指引-原用人單位

——<br>報名資料交件指引

5 原用人單位 所有文件資料填寫完成後,請使用本功能檢視應交付文件項目清單,並進行文件的列印與正式送出。

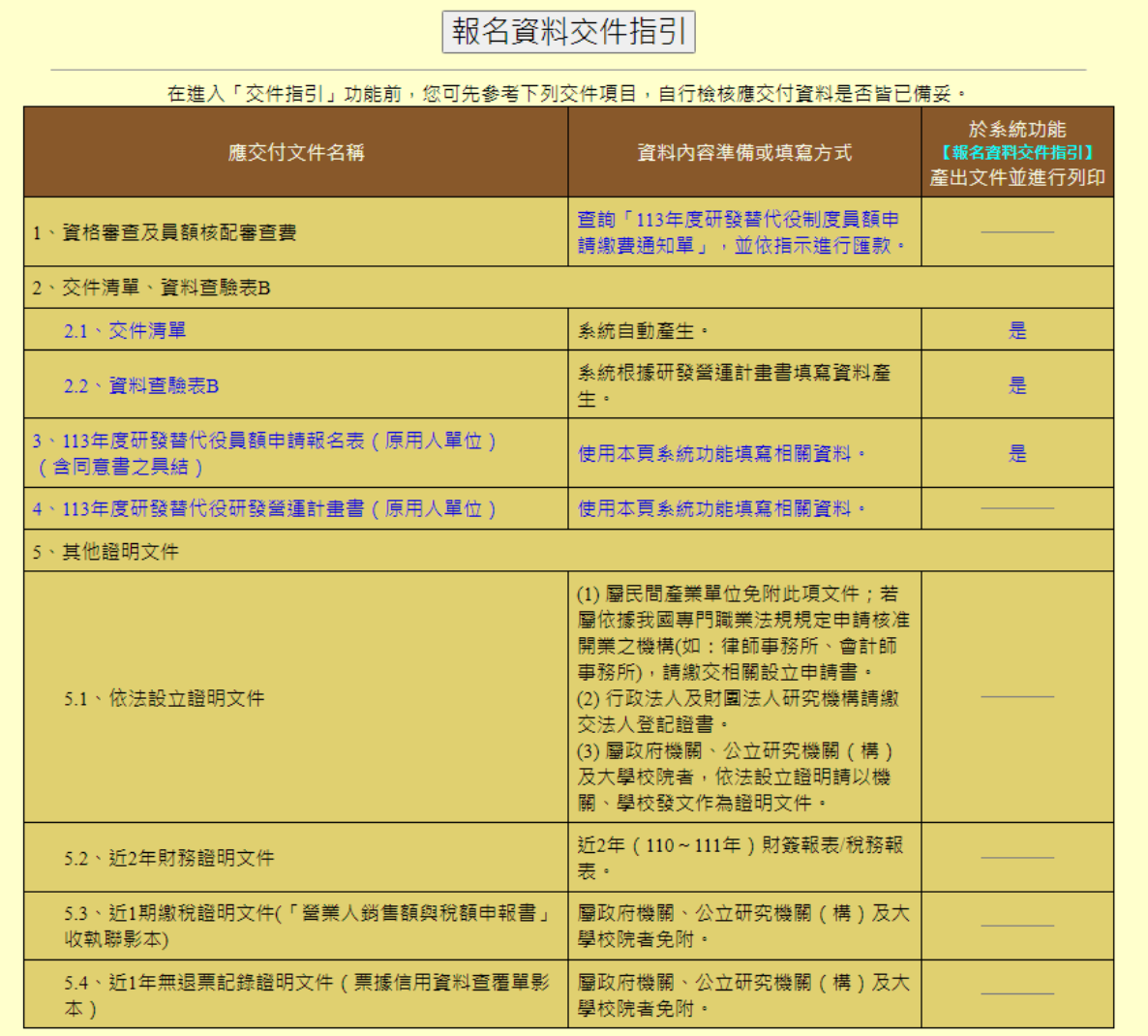

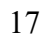

the company of the company of

## <span id="page-21-0"></span>**2.4** 研發替代役員額申請報名表

#### <span id="page-21-1"></span>**A.**操作步驟

如下圖,報名前進入報名表資料登錄畫面之"制度遵循承諾事項",完成後請點選 同意遵守上述規定,下一步鍵。於報名表內容將自動帶入申請帳號時所填寫基本 資料,單位/公司確認內容無誤後,按「暫存」鍵暫時儲存,或「儲存」鍵完成本 項作業。

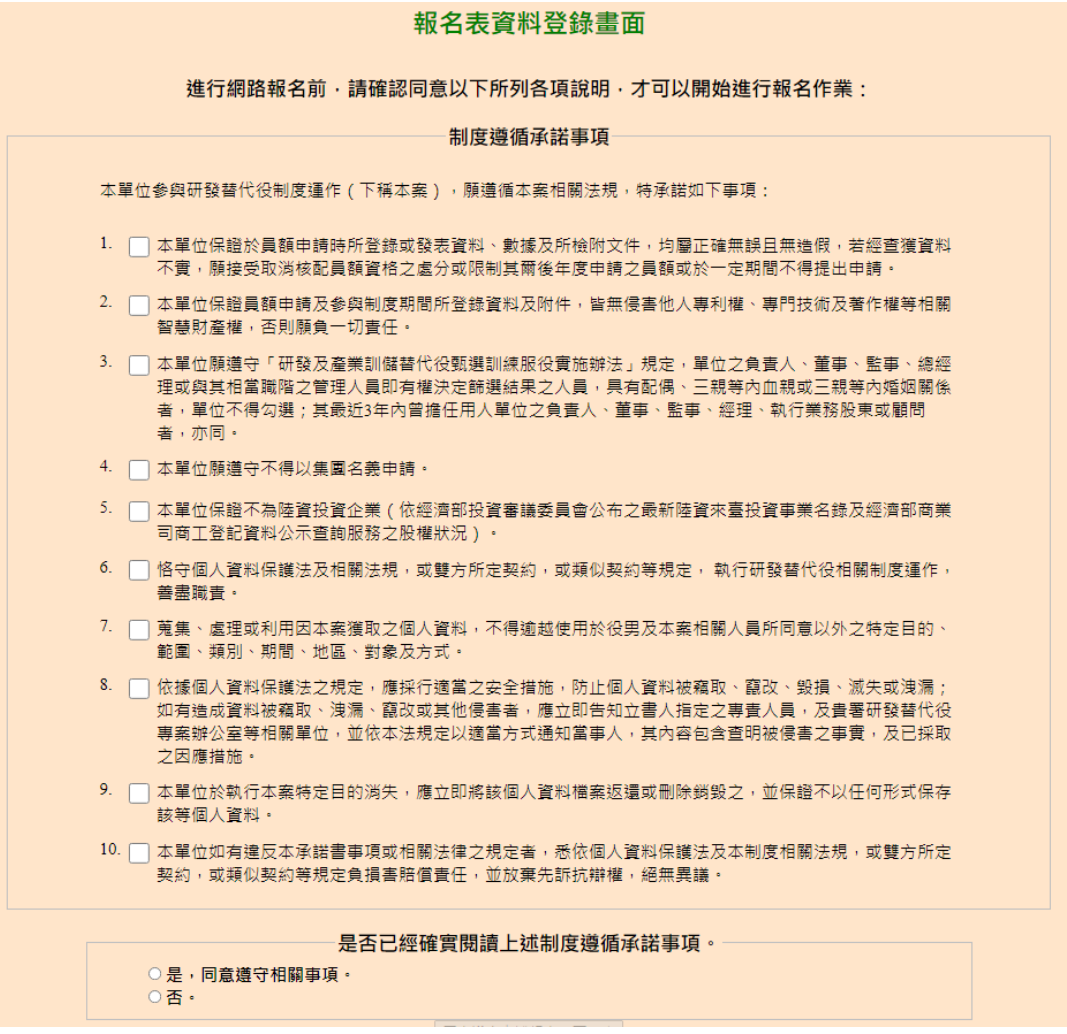

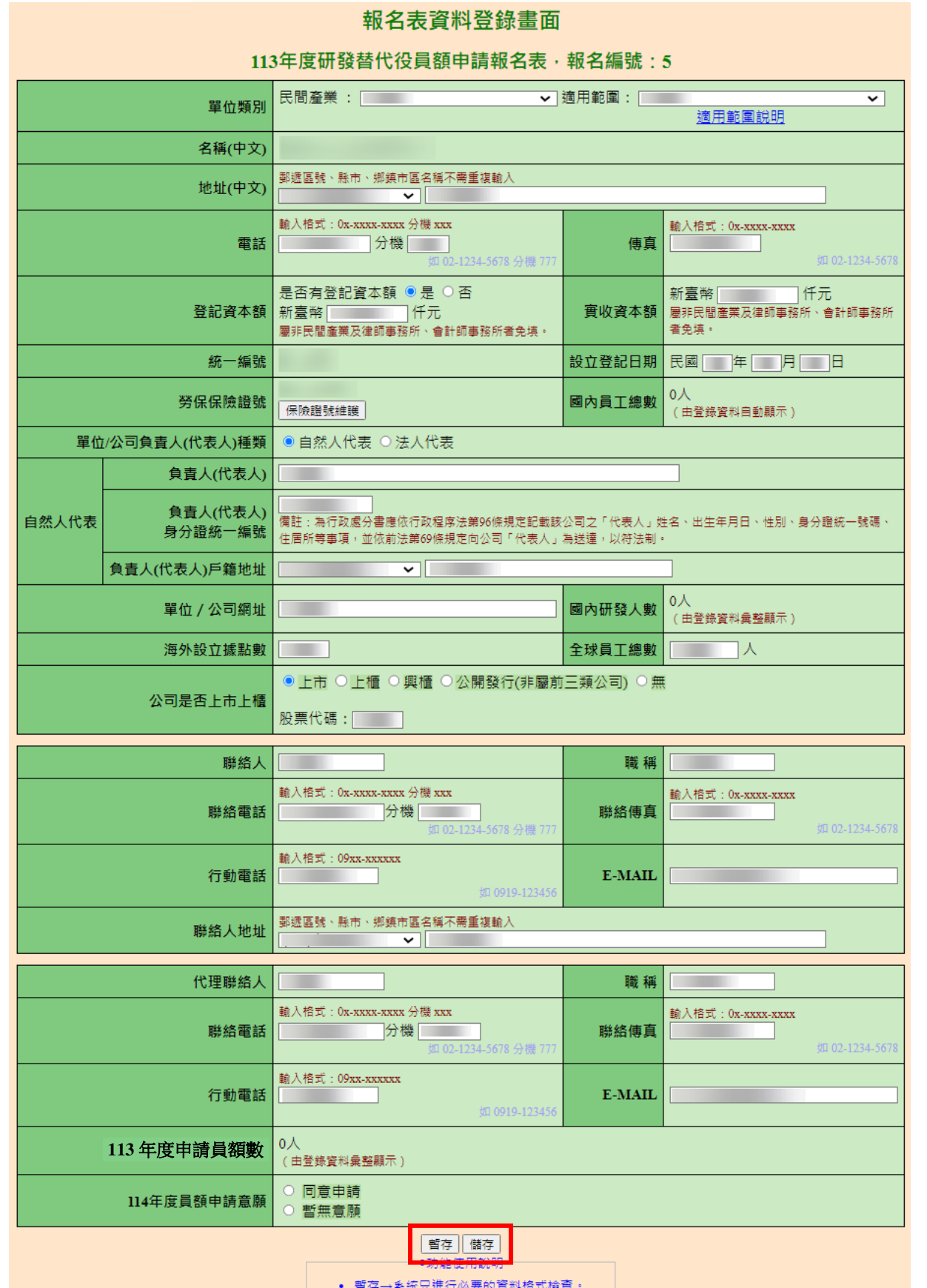

7

### <span id="page-23-0"></span>**B.**注意事項

#### 報名表資料登錄書面

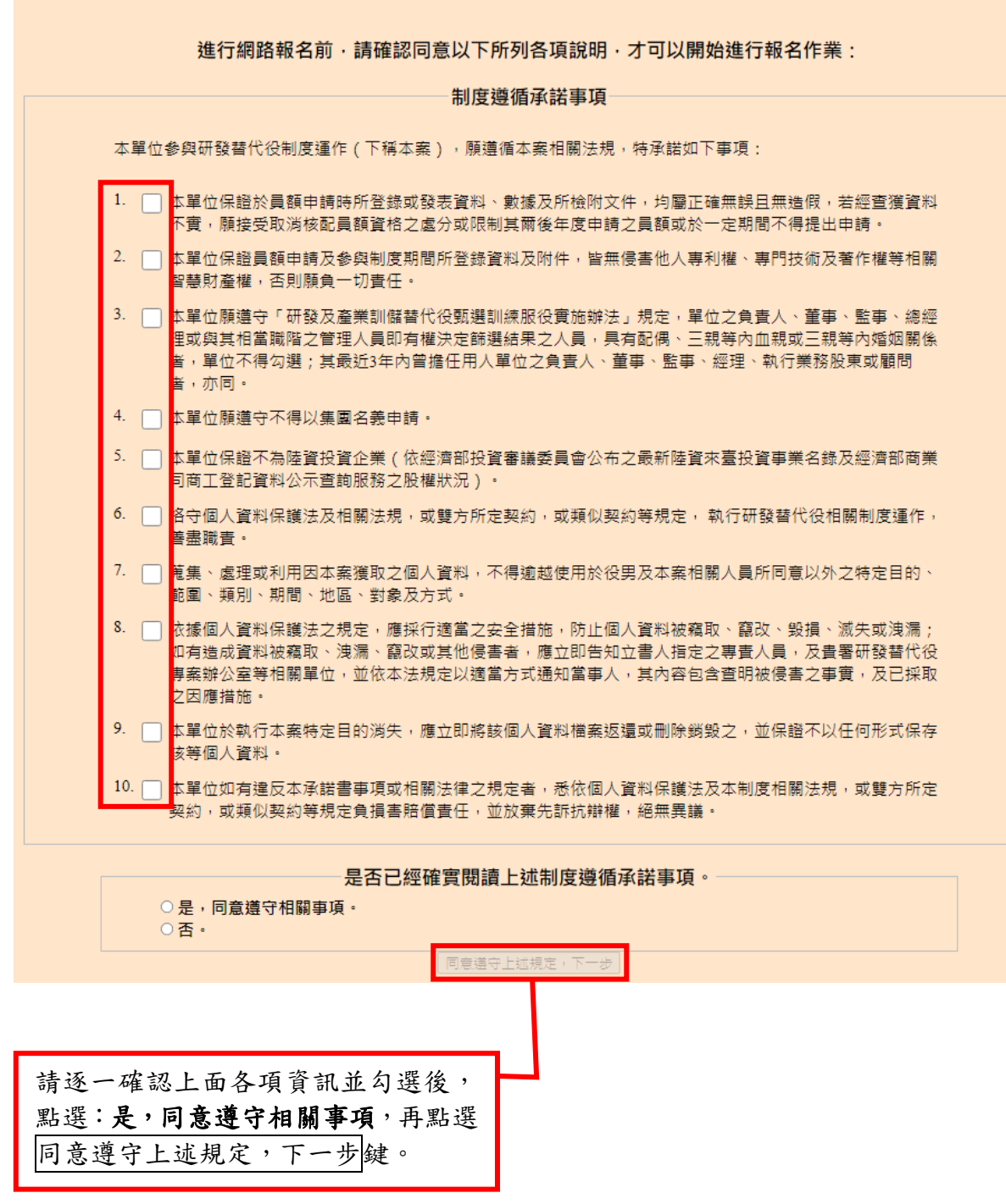

#### 研發替代役制度 報名表資料登錄畫面 請選擇適用範圍。 113年度研發替代役員額申請報名表,報名編號 民間產業: √ 適用範圍: ᠊ 單位類別 名稱(中文) 郵遞區號丶縣市丶鄉鎮市區名稱不需<mark>重</mark>複輸*入* 地址(中文) U∽ 有標註「△」之欄位, 輸入格式: UN XXXX-XXXX 分機 XXX 輸入格式:0x-xxxx-xxxx  $\frac{1}{2}$ 屬非民間產業者免填。 電話 傳真 仟元 是否有登記資本額 ● 是 ○ 否 新事整 登記資本額 新臺幣厂 □仟元 審收資本額 屬非民間產業及律師事務所、會計師事務所 免道 設立登記日期 民國 年 月 日 統一編號 勞保保險證號 <sub>保險證號維護</sub> 0人 國內員工總數 (由登錄資料自動顯示 i zn 由研發營運計畫書「貳、三、 人力預估 112 年國內員工總人 數」欄位填寫資料帶出。 自然ノ 动程 身分證統一號碼 與單位公司之依法設立證 **均刀配制 制造** 住居所等事項,並依前法第69條 明所載相同。 負責人(代表人)戶籍地址  $\overline{\mathbf{v}}$   $\overline{\mathbb{F}}$  日期年度為「民國年」。 單位 / 公司網址 海外設立據點數 **Contract** 全球員工總數 ●上市 ○上櫃 ○興櫃 ○公開發行(非屬前三類公司) ○無 公司是否上市上櫃 股票代碼: 聯絡人 職稱 輸入格式: 0x-xxxx-xxxx 分機 xxx 輸入格式:0x-xxxx-xxxx 聯絡電話 **The Tomorrow of Street Street Street Street Street Street Street Street Street** 聯絡傳真 如 02-1234-5678 34.5678 分攤7 輸入格式: 09xx-xxxxxx 行動電話  $E-MAIL$ 如 0919-12345 郵遞區號丶縣市丶鄉鎮市區名稱不需重複輸*入* 各人地址 ◡║ 具有獎勵優惠措施之用人 單位才會出現是否有意願 **理聯絡人** 職稱 申請下年度之員額選項。 式: 0x-xxxx-xxxx 分機 xxx 輸入相 輸入格式:0x-xxxx-xxxx 第絡電話 分機 聯絡傳真 **5670 43 88 71** 如 02-1234-567 輸入  $\vert$  $\vec{x}\vert$  : 09xx-xxxxxx 行動電話 E-MAIL 如 0919-123456  $0<sub>\lambda</sub>$ 113年度申請員額數 (由1 錦資料彙整顯示) 同意申請 114年度員額申請意願 暫無意願 ||暫存||儲存| -<br>"功時確実時時現 暫存:暫存時,系統只進行必要的資料格式檢查。只知道部分欄位 資料或臨時中斷輸入操作,可先暫時儲存資料值。 儲存:儲存時,系統會針對資料的完整性進行檢查。

## <span id="page-25-0"></span>**2.5** 研發替代役員額申請研發營運計畫書-單位**/**公司簡介

### <span id="page-25-1"></span>**A.**基本資料

### **(A)**操作步驟

如下圖,填寫 A-F 區的資料後,按「暫存」鍵暫時儲存,或「儲存」鍵完成本項作 業。

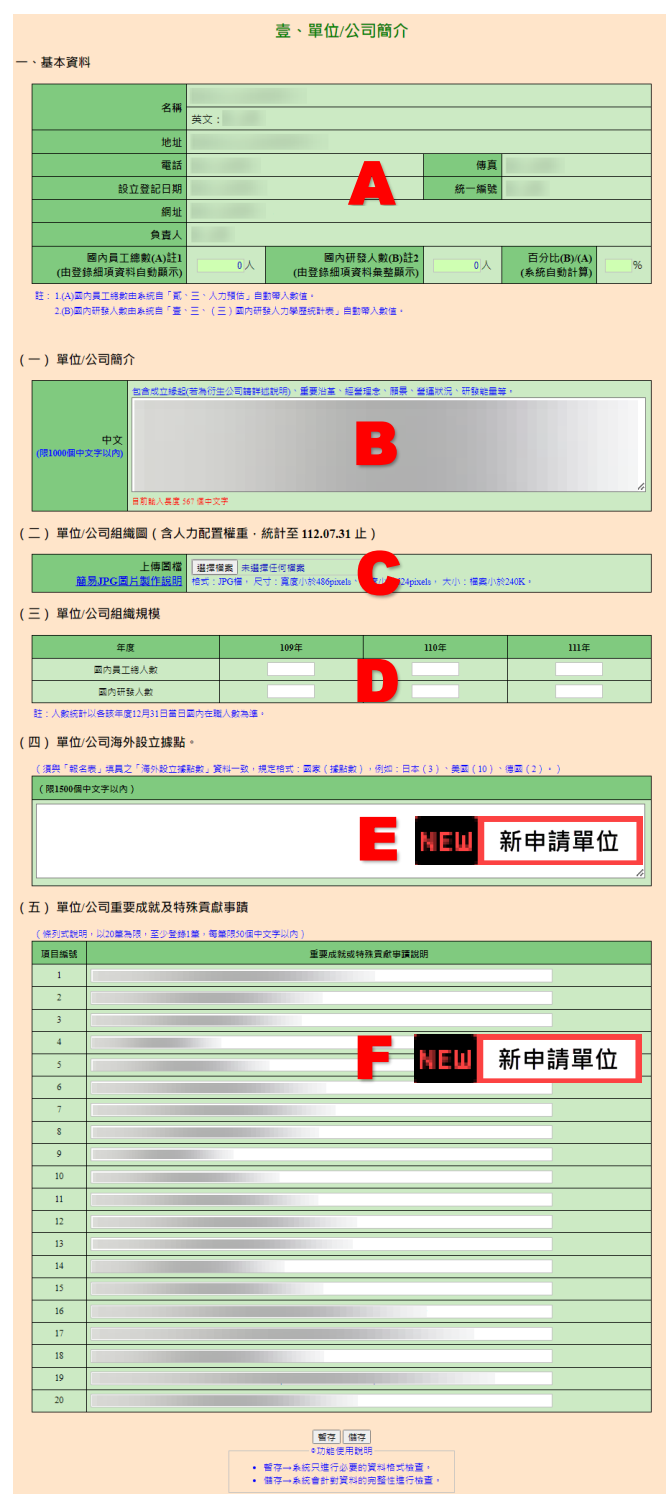

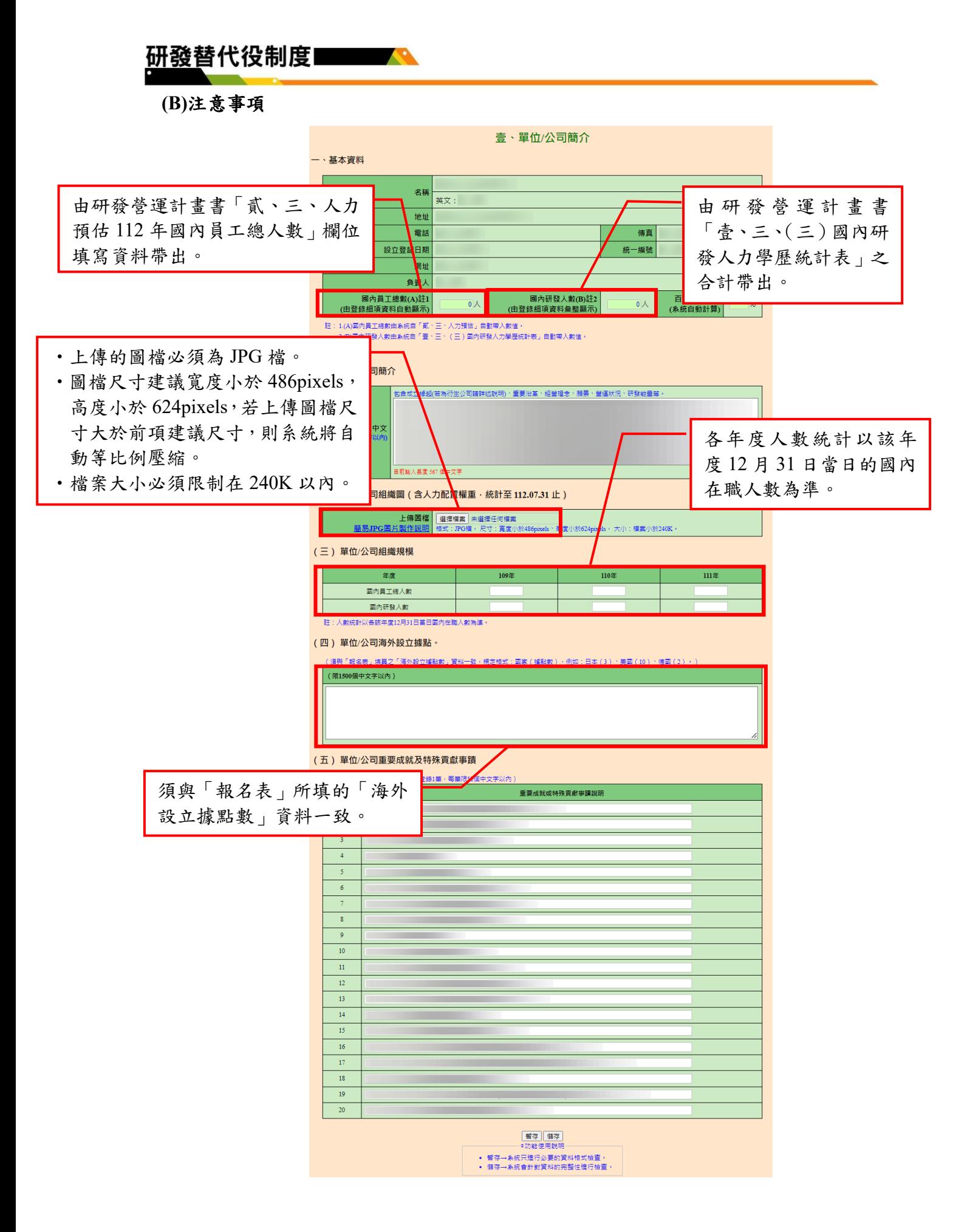

### <span id="page-27-0"></span>**B.**營運狀況

**(A)**操作步驟

如下圖,填寫 A-H 區的資料後,按「暫存」鍵暫時儲存,或「儲存」鍵完 成本項作業。

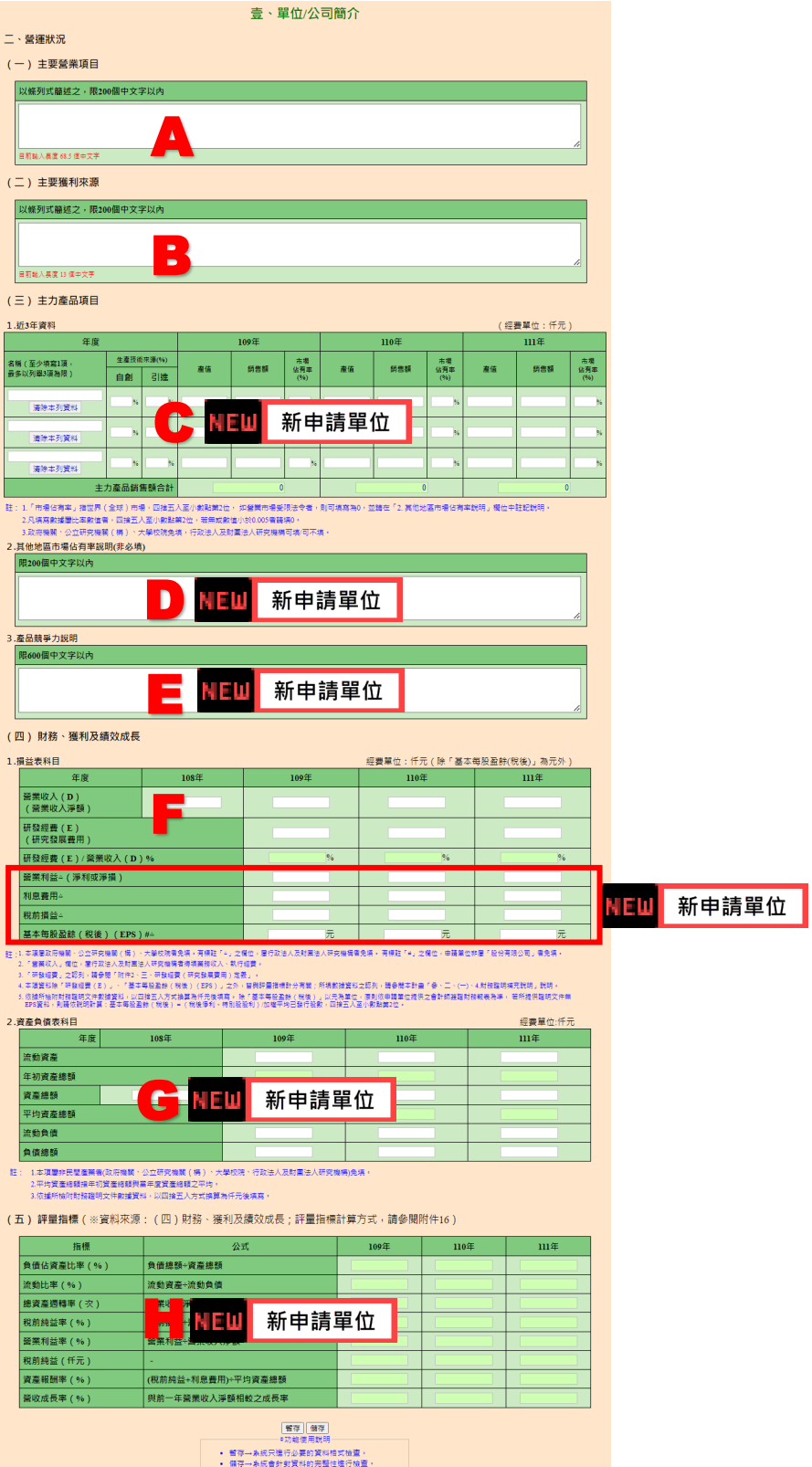

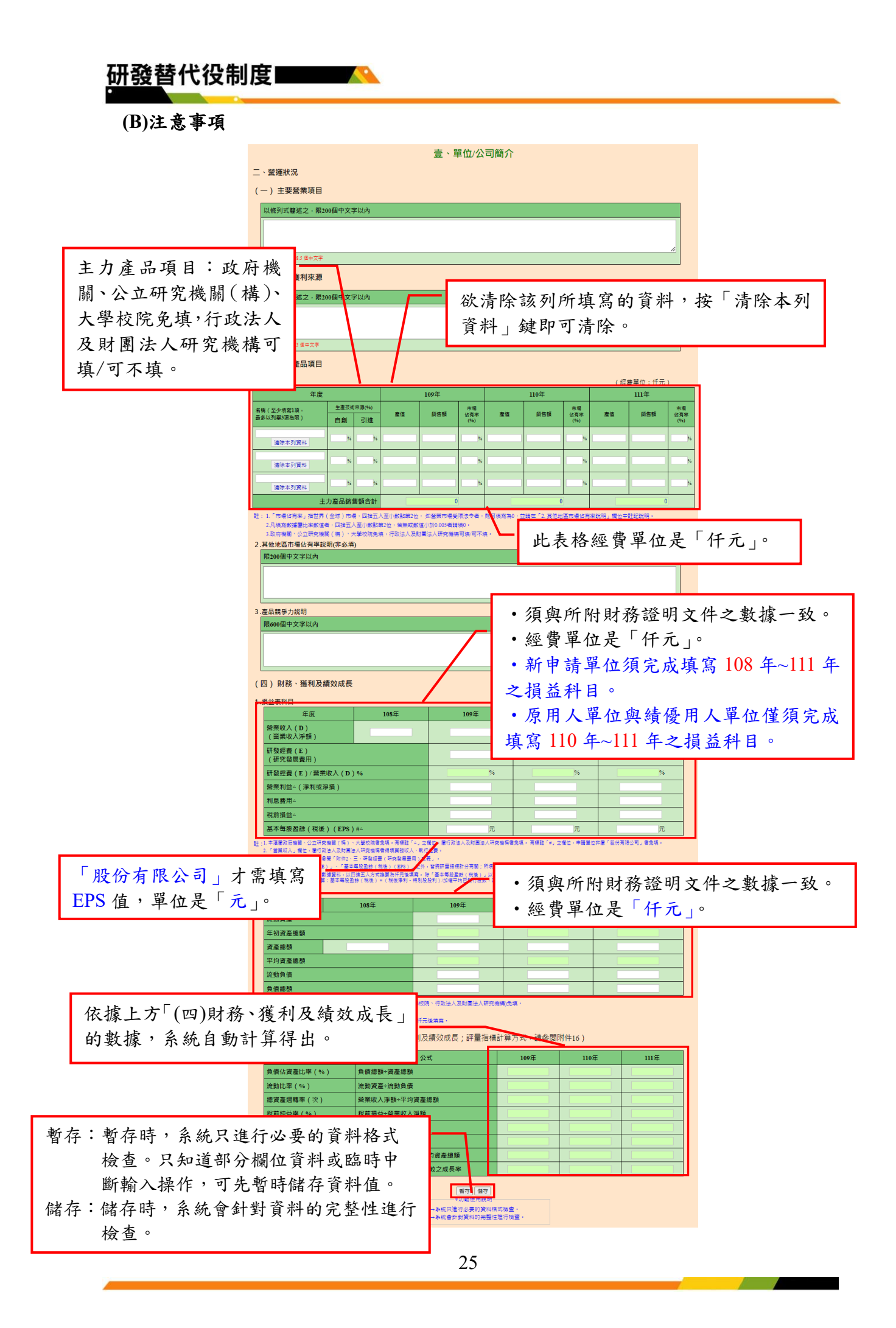

### <span id="page-29-0"></span>**C.**研發規模與能量

#### **(A)**操作步驟

如下圖,填寫 A-I 區的資料後,按「暫存」鍵暫時儲存,或「儲存」鍵完成 本項作業。

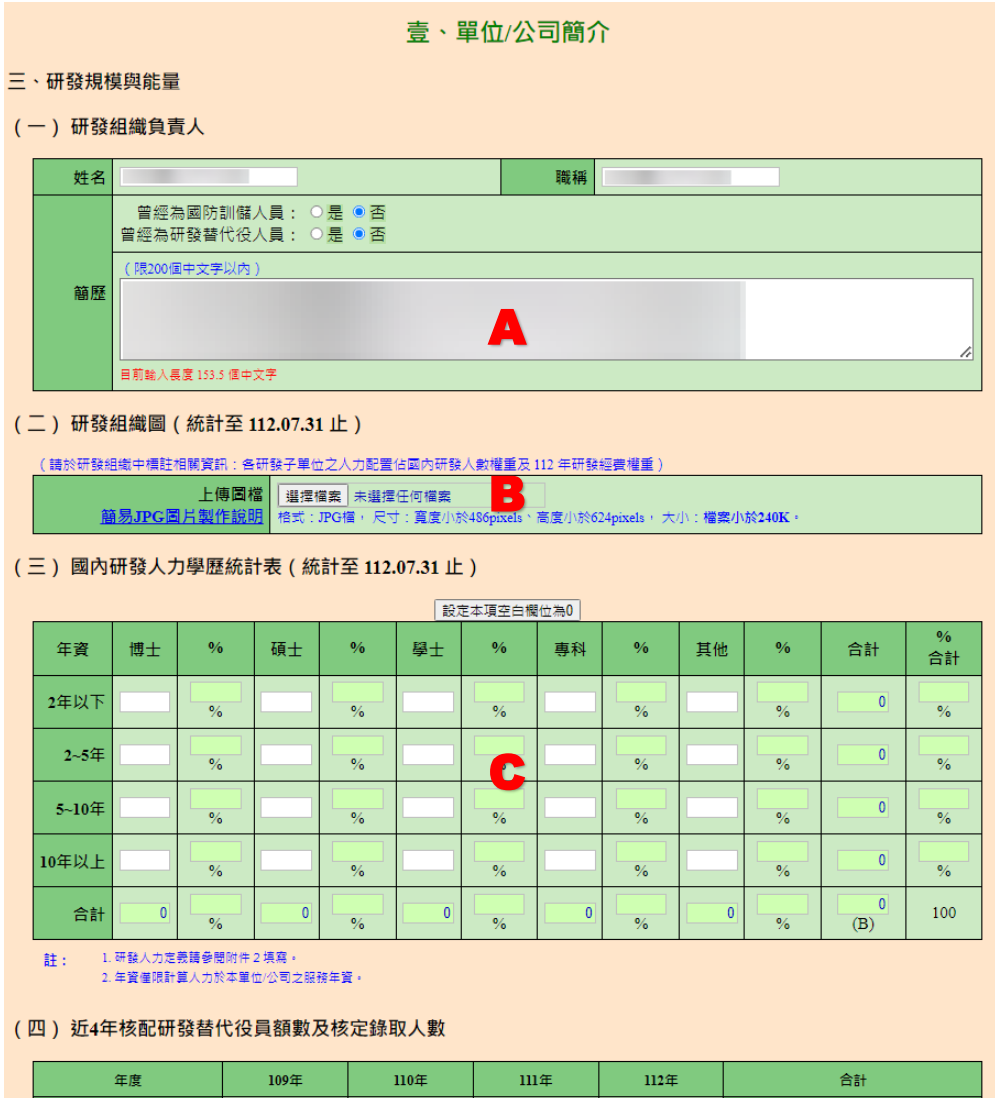

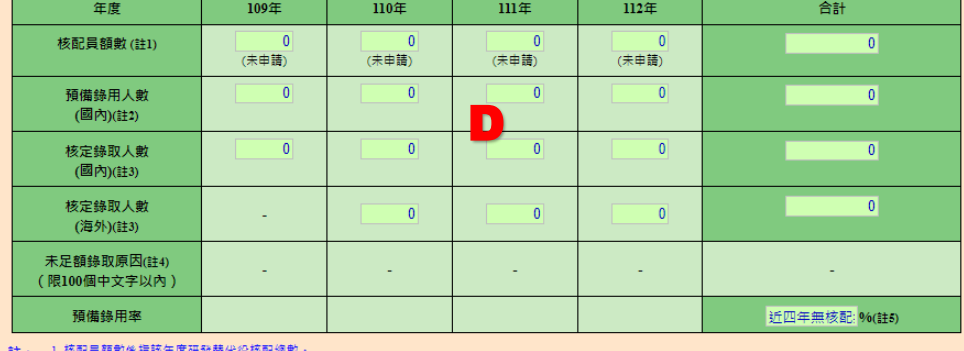

註: 1. 核配員輻敦條措該年度研發替代役核配總數 。<br> 2. 預備時用人數條措該年度研發替代役役男預備第用人數 。<br> 3. 研發替代役核定錄取人數措該年度員顧錄取人數總和 。<br> 4. 該年度核定錄取人數(圖內)不足核配人數者 » 請填寫未足額錄取原因 。

(五) 國內研發人員平均月薪 (本俸)

國內研發人員平均月薪(本俸) 新臺幣 仟元/每人 E

#### (六) 單位/公司已獲研發成果

1. 事利權

(1) 108年~112年7月 設定本項空白欄位為0

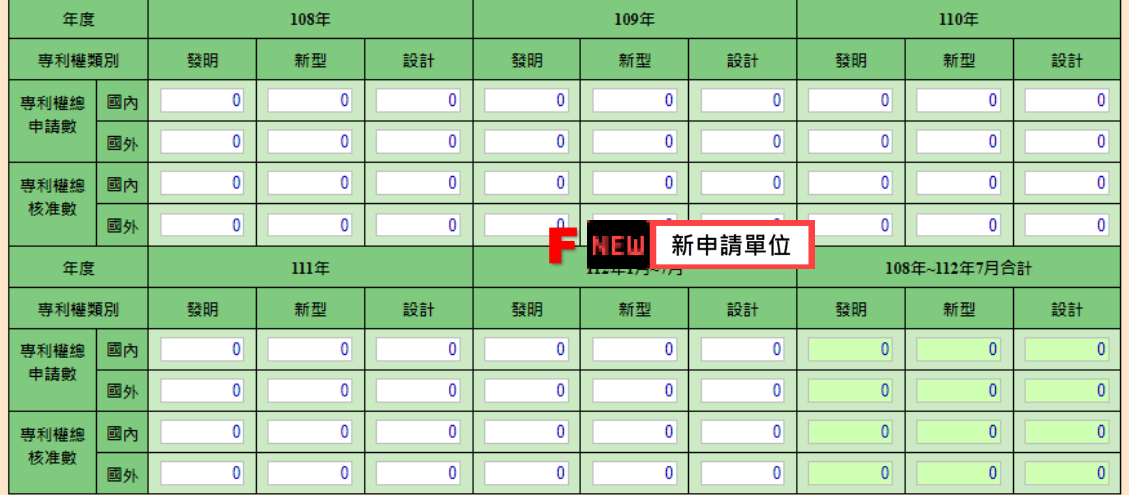

#### 註: 1.請直接填寫統計之數字。

2.年度専利權申請數:係指當年度提出申請之專利申請數量 ( 以專利申請日期為準 ) 。

3.年度専利權核准數:係指當年度取得専利證書之數量(以證書日期為準)。

4.設計専利於101.12.31前稱為新式樣專利。

#### (2)專利權核准數: (累計至112.07.31仍在有效期者) 說定本項空白欄位為0

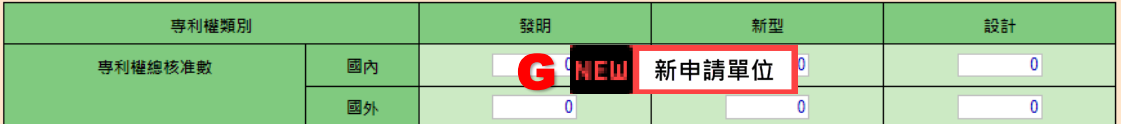

註: 1.專利權核准數 ( 有效專利 ) 定義為:自取得專利證書,且並未因專利權人未繳交專利費用、經訴訟被撤銷、專利時效到期或其他原因而喪失該權利之 專利:

2.設計専利於101.12.31前稱為新式樣專利。

#### 2. 論文 設定本項空白欄位為0

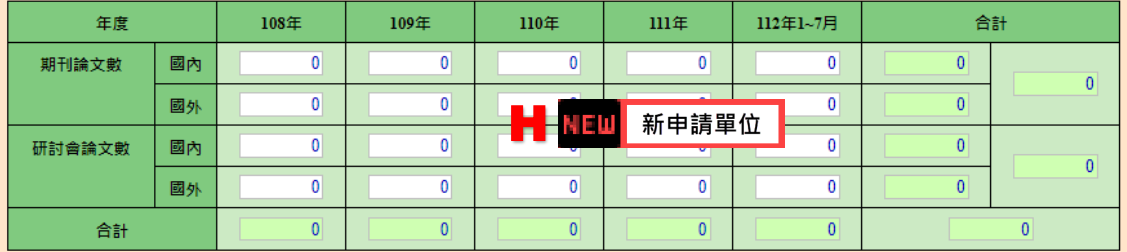

註:請直接填寫統計之數字。

3.新產品/新技術 設定本項空白欄位為0

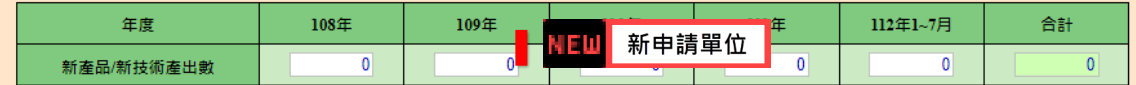

註:1.請直接填寫統計之數字。

2.有關新產品/新技術之認定,請參閱本計畫「參丶三丶(一)丶2丶(3)新產品/新技術」;本項無須檢附證明文件。

| 暫存 | 儲存 |

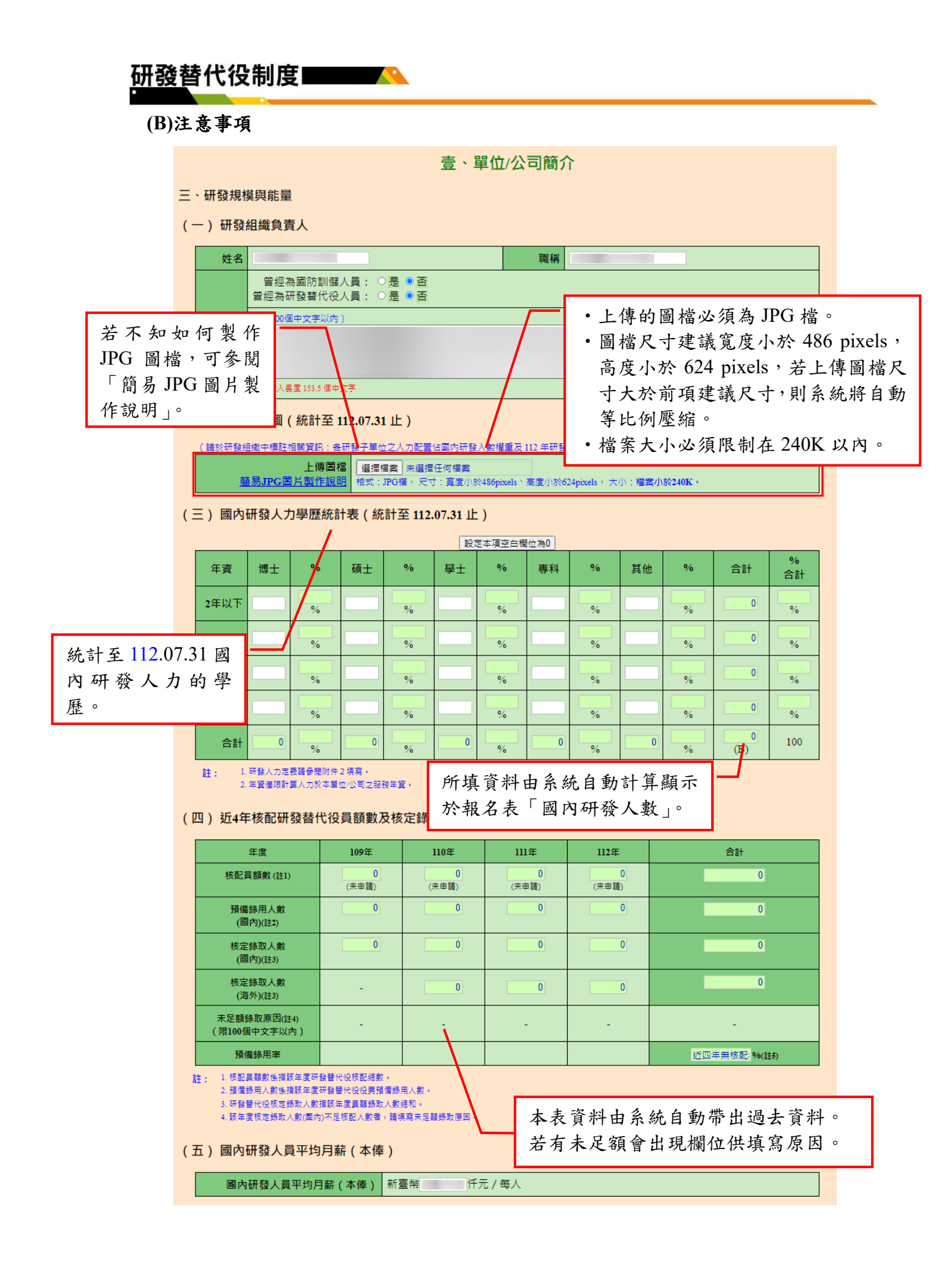

#### (六) 單位/公司已獲研發成果

1. 專利權

(1) 108年~112年7月 設定本項空白欄位為0

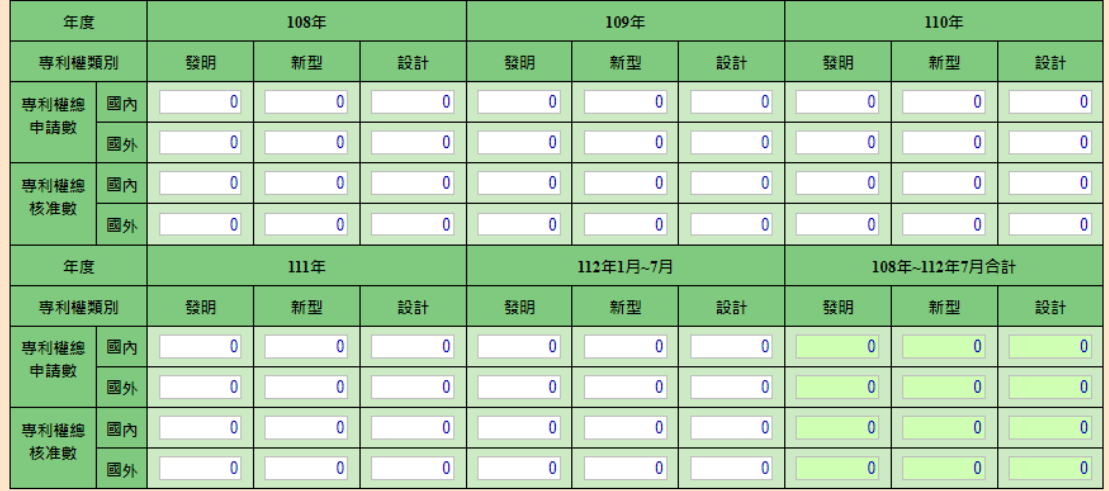

註: 1.請直接填寫統計之數字。

2.年度専利權申請數:係指當年度提出申請之專利申請數量 ( 以専利申請日期為進

3.年度専利權核准數:係指當年度取得専利證書之數量(以證書日<mark>期為進)</mark> 4.設計専利於101.12.31前稱為新式樣專利。

統計至 112.07.31 仍有效期的專 利權核准數。

(2) 事利權核准數: (累計至112.07.31仍在有效期者) 設定本項空

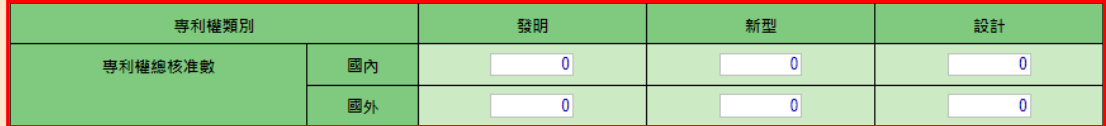

註: 1.專利權核准數 ( 有效專利 ) 定義為:自取得專利證書,且並未因專利權人未繳交專利費用、經訴訟被撤鎖、專利時效到期或其他原因而喪失該權利之 事利:

2.設計專利於101.12.31前稱為新式樣專利。

2. 論文 設定本項空白欄位為0

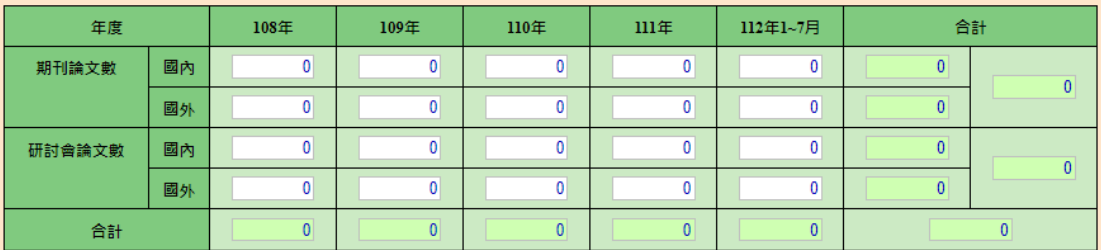

註:請直接填寫統計之數字。

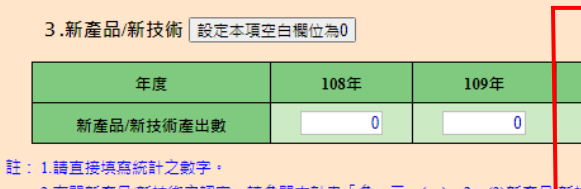

暫存:暫存時,系統只進行必要的資料格式檢 查。只知道部分欄位資料或臨時中斷輸入 操作,可先暫時儲存資料值。 儲存:儲存時,系統會針對資料的完整性進行檢

2.有關新產品/新技術之認定,請參閱本計畫「參、三、(一)、2、(3)新產品<mark>,</mark>新技 暫存 備存 查。

## <span id="page-33-0"></span>**2.6** 研發替代役員額申請研發營運計畫書-未來 **3** 年**(112** 年起**)**研發佈局規 劃

### <span id="page-33-1"></span>**A.**研發願景、策略或佈局地圖/產業動態分析/人力預估

#### **(A)**操作步驟

如下圖,填寫 A-D 區的資料後,按「暫存」鍵暫時儲存,或「儲存」鍵完 成本項作業。

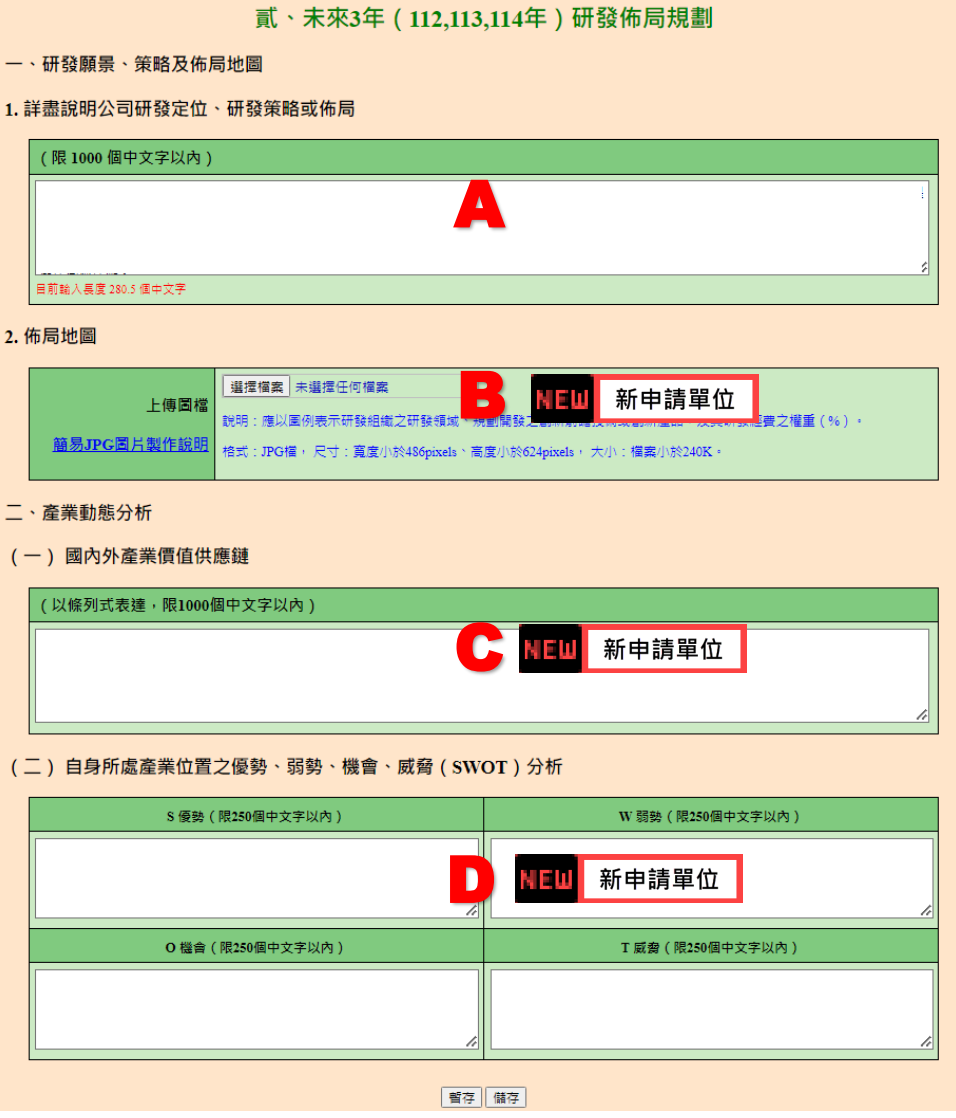

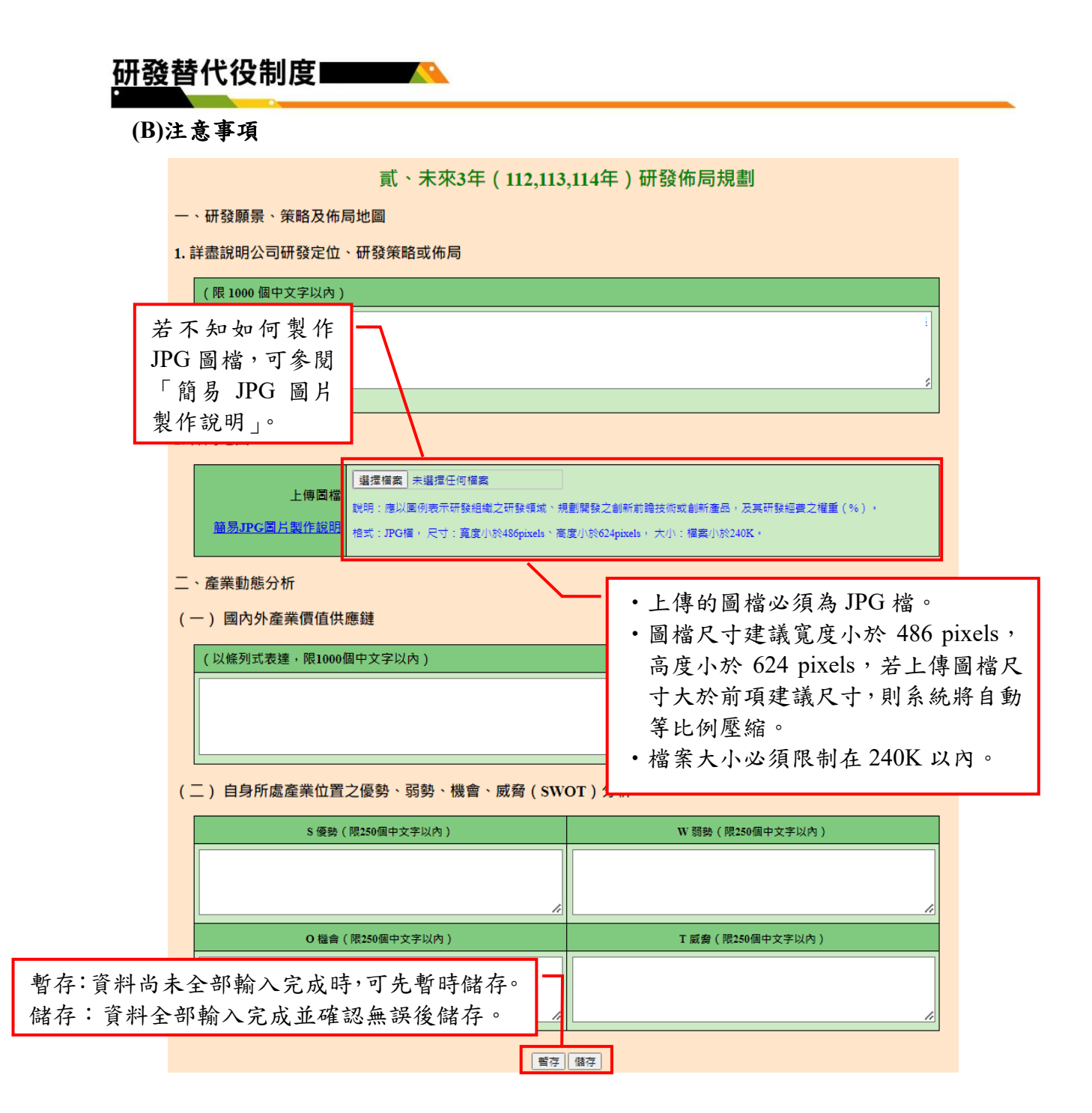

#### <span id="page-35-0"></span>**B.**預期成效/研發成果績效評估及達成作為

#### **(A)**操作步驟

如下圖,填寫 A-E 區的資料後,按「暫存」鍵暫時儲存,或「儲存」鍵完 成本項作業。 填寫 112 年 7 月 31 日的國內員工 總人數,並帶入報名表之「國內員 工總人數」欄位。 三、人力預估  $113 \pm$  $114 \pm$ 年度  $112 \text{#}$ A 國內員工總人數  $\overline{0}$  (註1) (註3) (註3) 國內研發人數  $\overline{0}$  (註2)  $(\hat{\mathbb{R}}\hat{\mathbb{H}}3)$  $(\frac{1}{6} \pm 3)$ 註: 1. 請統計至該年度07月31日止之人數。 #静人力聲 預估至該年度 12 月 31 日的人  $4 \overline{50}$ r 數,需包含在職、即將報到的 由研發營運計畫書「壹、三、(三) 研發替代役人數。四、預期成效 國內研發人力學歷統計表」之合 (一) 專利權 計帶出。 年度  $112<sup>4</sup>$  $\frac{1}{113}$  $114\pm$ 合計 専利權總申請數  $\overline{\mathbf{0}}$  $\overline{\mathbf{0}}$  $\overline{0}$  $\overline{0}$ B 專利權總核准數  $\overline{0}$  $\overline{0}$  $\overline{0}$  $\overline{\mathbf{0}}$ (二)論文 年度  $1124$  $113 \text{#}$  $114E$ 合計  $\overline{0}$ 論文數  $\overline{0}$  $\bullet$  $\overline{0}$  $\overline{0}$ (三) 新產品/新技術  $114\pm$  $1124$  $1134E$ 午度 合計 D  $\overline{\mathbf{0}}$  $\overline{\mathbf{0}}$  $\overline{\mathbf{0}}$  $\overline{\mathbf{0}}$ 新產品/新技術產出數 五、研發成果績效評估及達成作為 請說明單位/公司針對前項「 四 、預期成效」預估值之評估標準及達成作為。 (以條列式表達,限800個中文字以內) E 暫存:暫存時,系統只進行必要的資料格式檢 查。只知道部分欄位資料或臨時中斷輸 入操作,可先暫時儲存資料值。 儲存:儲存時,系統會針對資料的完整性進行檢 查。  $\overline{3}2$ 

## <span id="page-36-0"></span>**2.7** 研發替代役員額申請研發營運計畫書-研發替代役役男需求運用管理規 劃

<span id="page-36-1"></span>**A.**資源需求配置規劃(經費、人力)

### **(A)**操作步驟

(1)按「研發部門帳號設定」鍵,進行研發部門的新增(如下圖 A 區)。(僅需 填寫有員額申請需求之研發部門)

#### 參、研發替代役役男需求運用管理規劃

一、資源需求配置規劃(經費、人力)

(一) 申請研發部門人力配置與需求 ( 彙總統計表 )

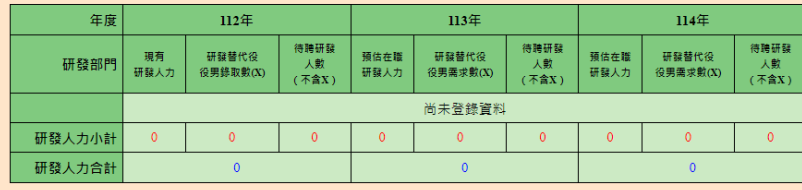

註: 本表資料由研發人力 / 研發經費配置與需求 ( 細表 ) 彙整後系統自動帶出·

(二) 申請研發部門之研發經費統計 ( 彙總統計表 )

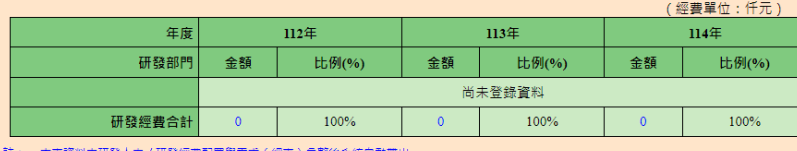

(三) 申請研發部門之研發經費配置與需求 ( 彙總統計表 )

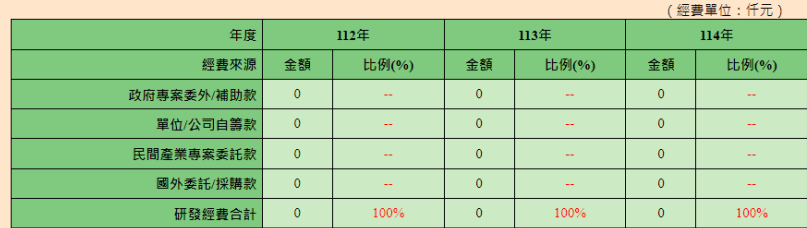

(四)研發人力 / 研發經費配置與需求 ( 細表 · 可填寫多筆 )

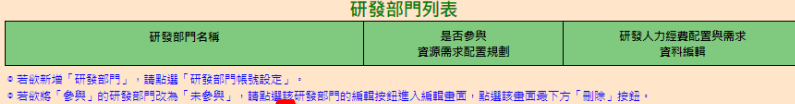

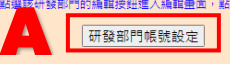

#### (五)研發替代役男運用效益說明

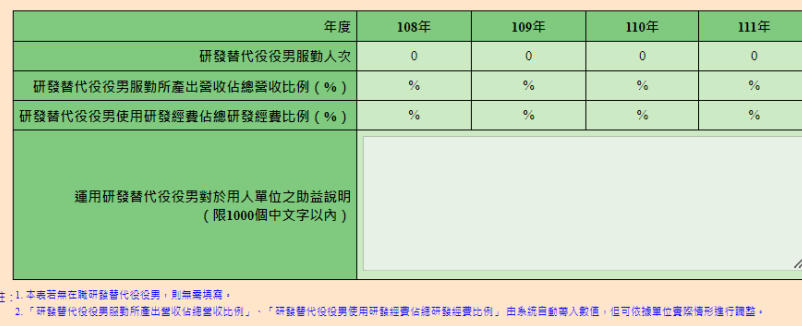

暫存 儲存

(2)按「新增部門」鍵,進行新增部門作業(如下圖 A 區)。 部門清單畫面 部門帳號│部門代碼│部門名稱│研發部門 現有所属 帳號狀態 編輯 在職役男數 A 新增部門信存信還原 回資源需求配置規劃 ◎直接點選「新增部門」或「編輯」鈕時,本頁狀態的設定變動不會被儲存。 ◎用於本年度員額申請 / 甄選、或仍有所屬在職役男的部門, 不得進行狀態異動作業。 ◎用於本年度員額申請 / 甄選的部門, 不得修改部門名稱。

研發替代役制度

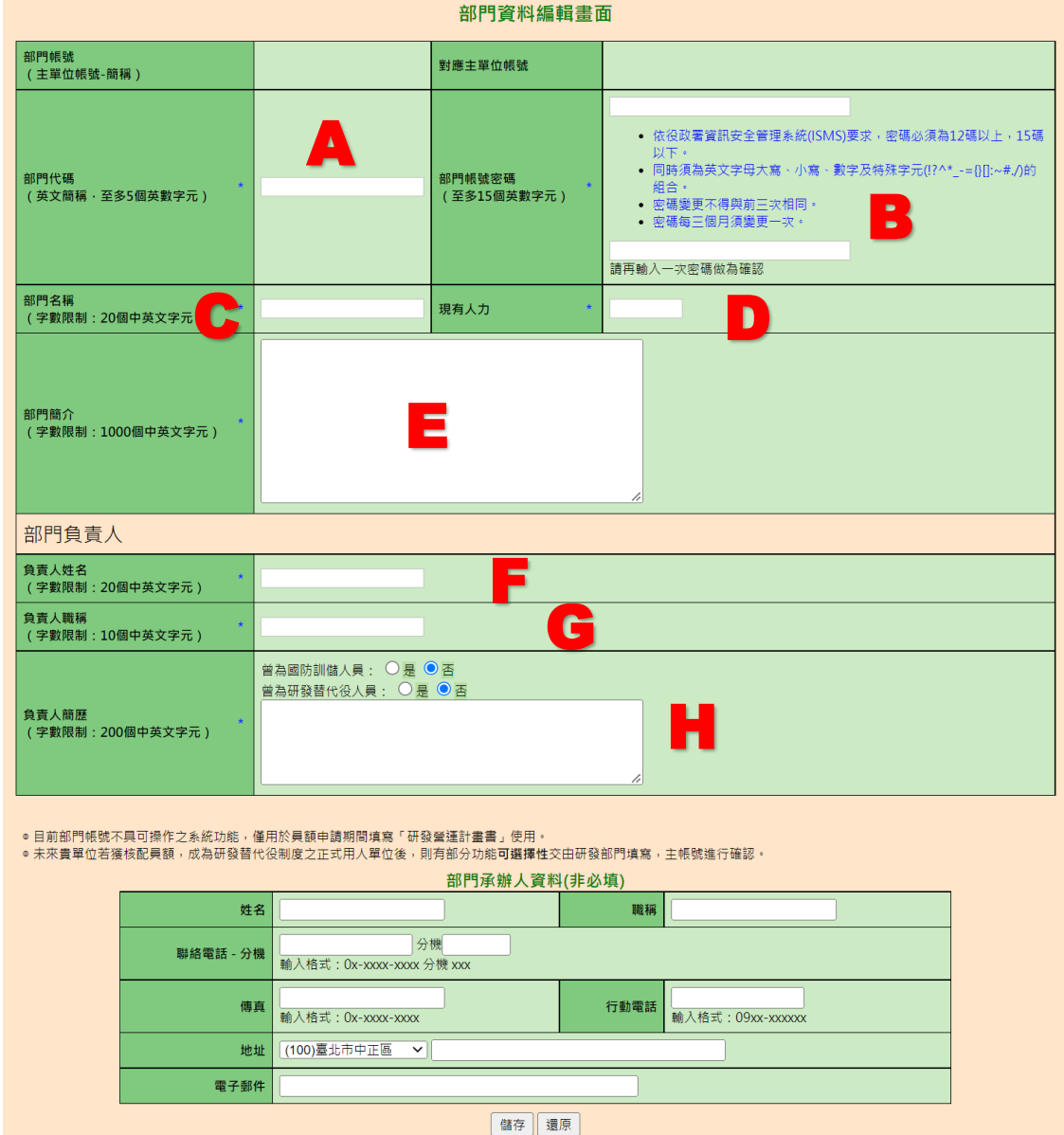

(3)如下圖,填寫 A-H 區的資料後,按「儲存」鍵完成部門新增。

部門資料編輯書面

(4)完成部門新增後,會回到部門清單的畫面,按「回資源需求配置規劃」鍵 回到員額申請的「資源需求配置規劃」繼續填寫(如下圖 A 區)。

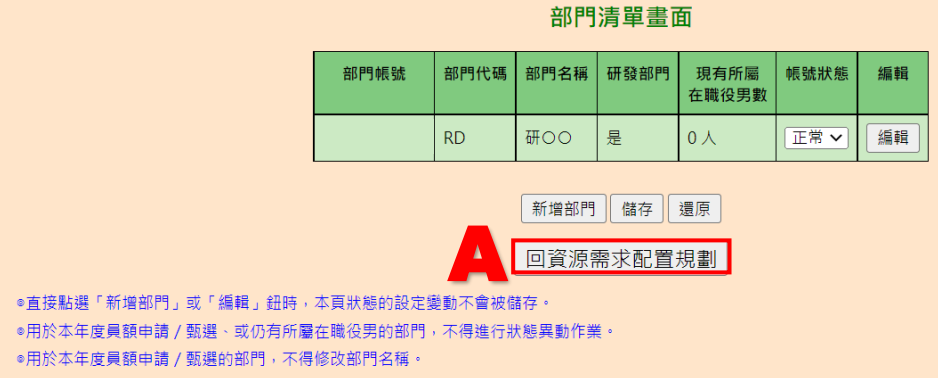

(5)按「編輯」鍵(如下圖 A 區),填寫該研發部門的研發人力經費配置與需 求。

#### **參、研發替代役役男需求運用管理規劃**

一、資源需求配置規劃(經費、人力)

研發替代役制度

(一) 申請研發部門人力配置與需求 ( 彙總統計表 )

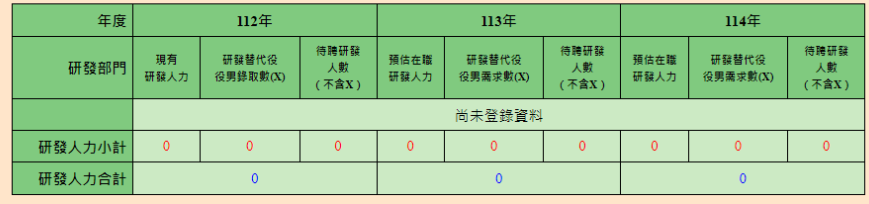

註: 本表資料由研發人力/研發經費配置與需求(細表)彙整後系統自動帶出・

(二) 申請研發部門之研發經費統計 ( 彙總統計表 )

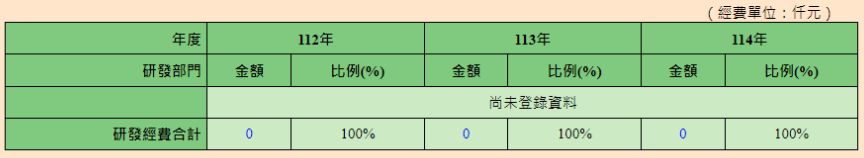

註: 本表資料由研發人力 / 研發經費配置與需求 ( 細表 ) 彙整後系統自動帶出·

#### (三) 申請研發部門之研發經費配置與需求 ( 彙總統計表 )

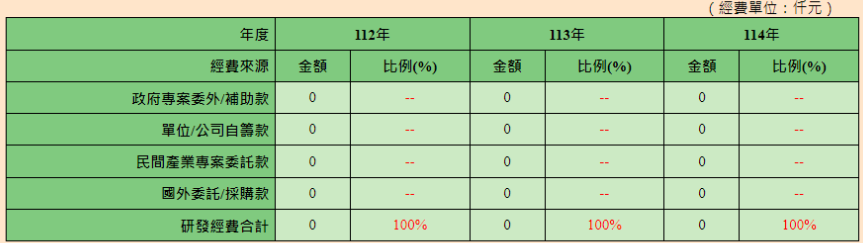

#### (四) 研發人力 / 研發經費配置與需求 ( 細表 · 可填寫多筆 )

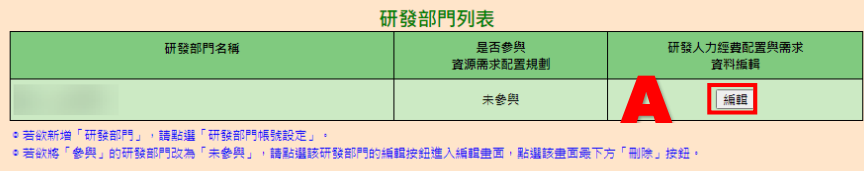

研發部門帳號設定

(6)如下圖,填寫 A-D 區的資料後,按「暫存」鍵暫時儲存,或「儲存」鍵完 成本項作業。

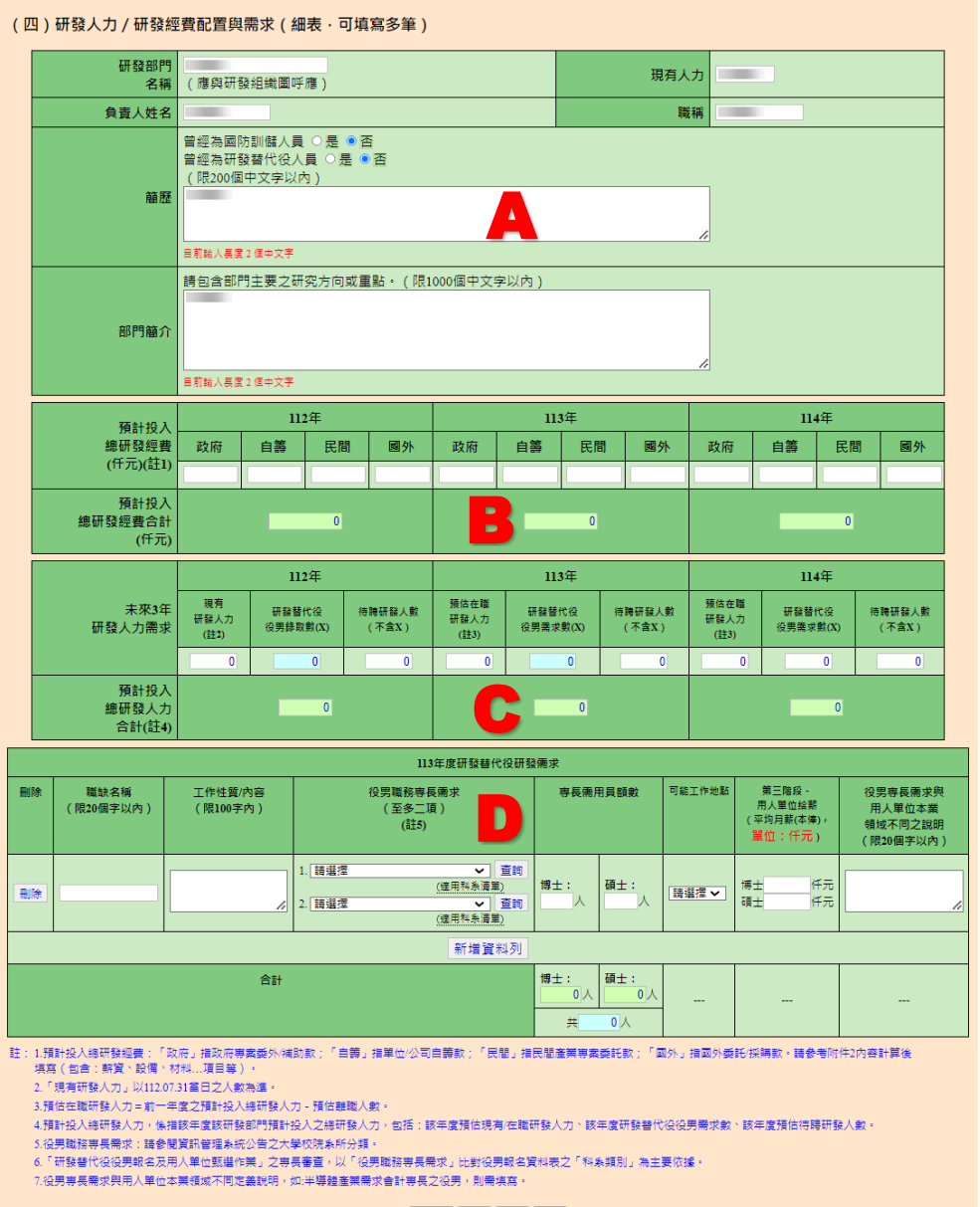

**回上頁 哲存 儲存 刪除** 

7

## **(B)**注意事項

(1)資源需求配置規劃

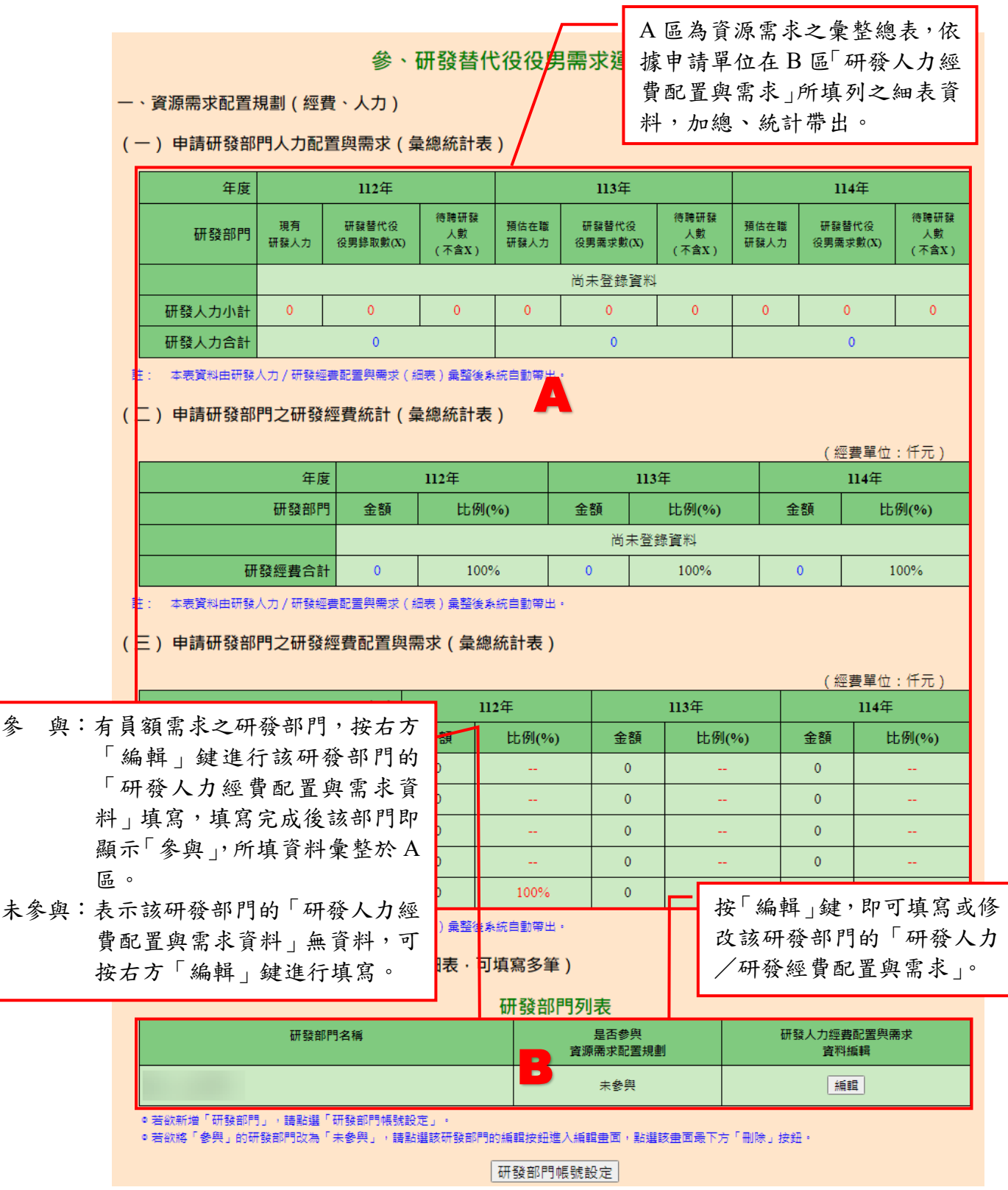

7

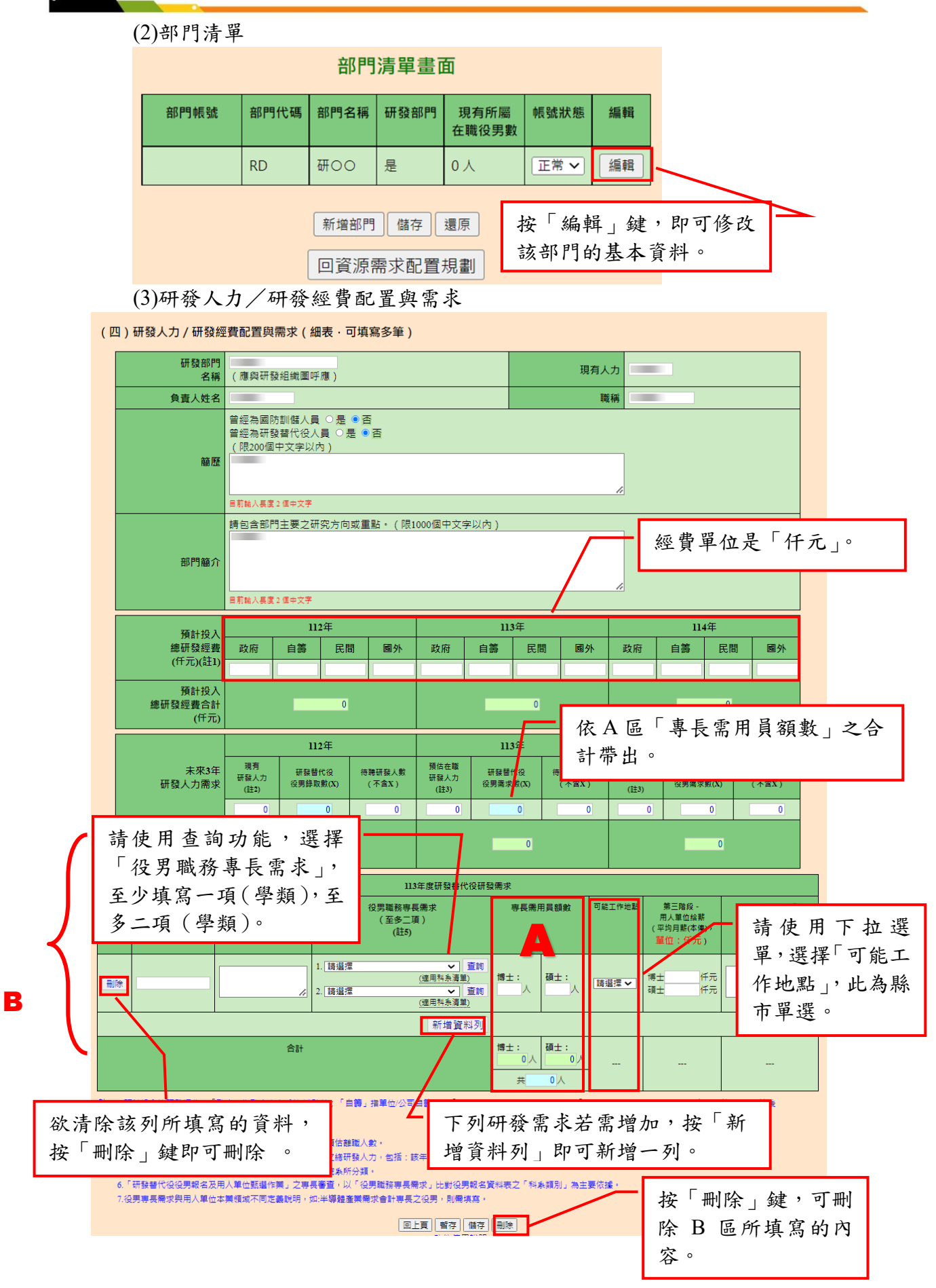

#### 研發替代役制度 **CONSTRUCTION**

(4)役男職務專長需求 a.學類科系查詢

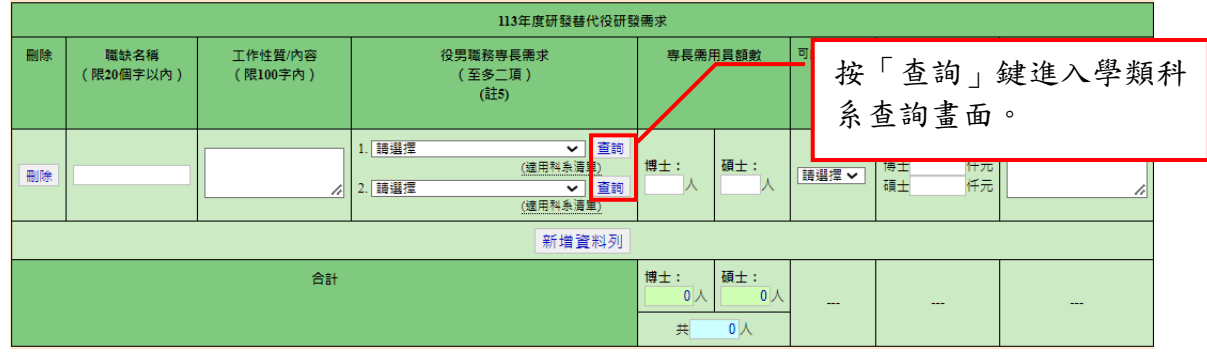

b.查詢以「學類名稱」方式

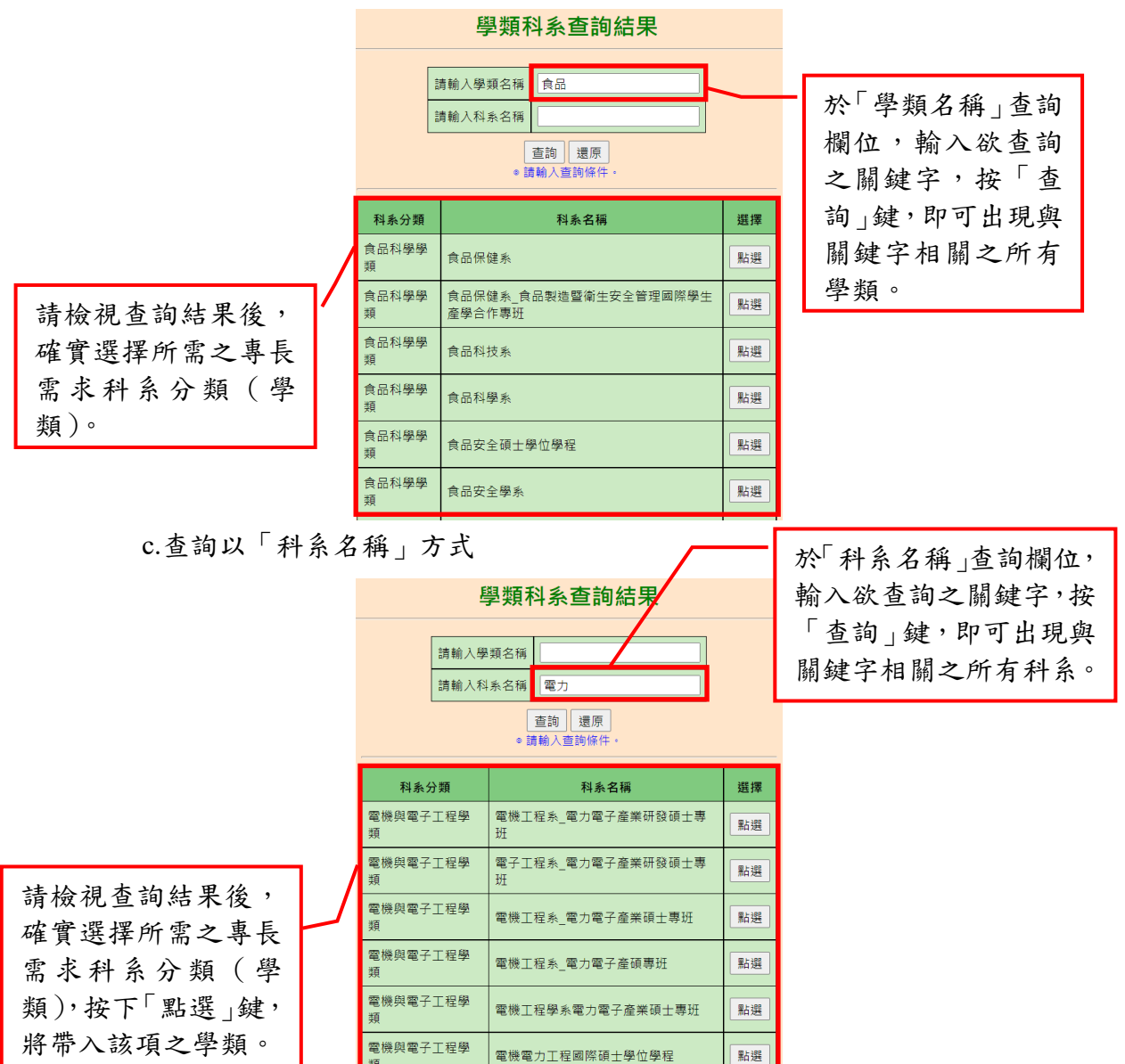

## <span id="page-43-0"></span>**B.**員額需求管理規劃

**(A)**操作步驟

如下圖,填寫 A-F 區的資料後,按「暫存」鍵暫時儲存,或「儲存」鍵完 成本項作業。

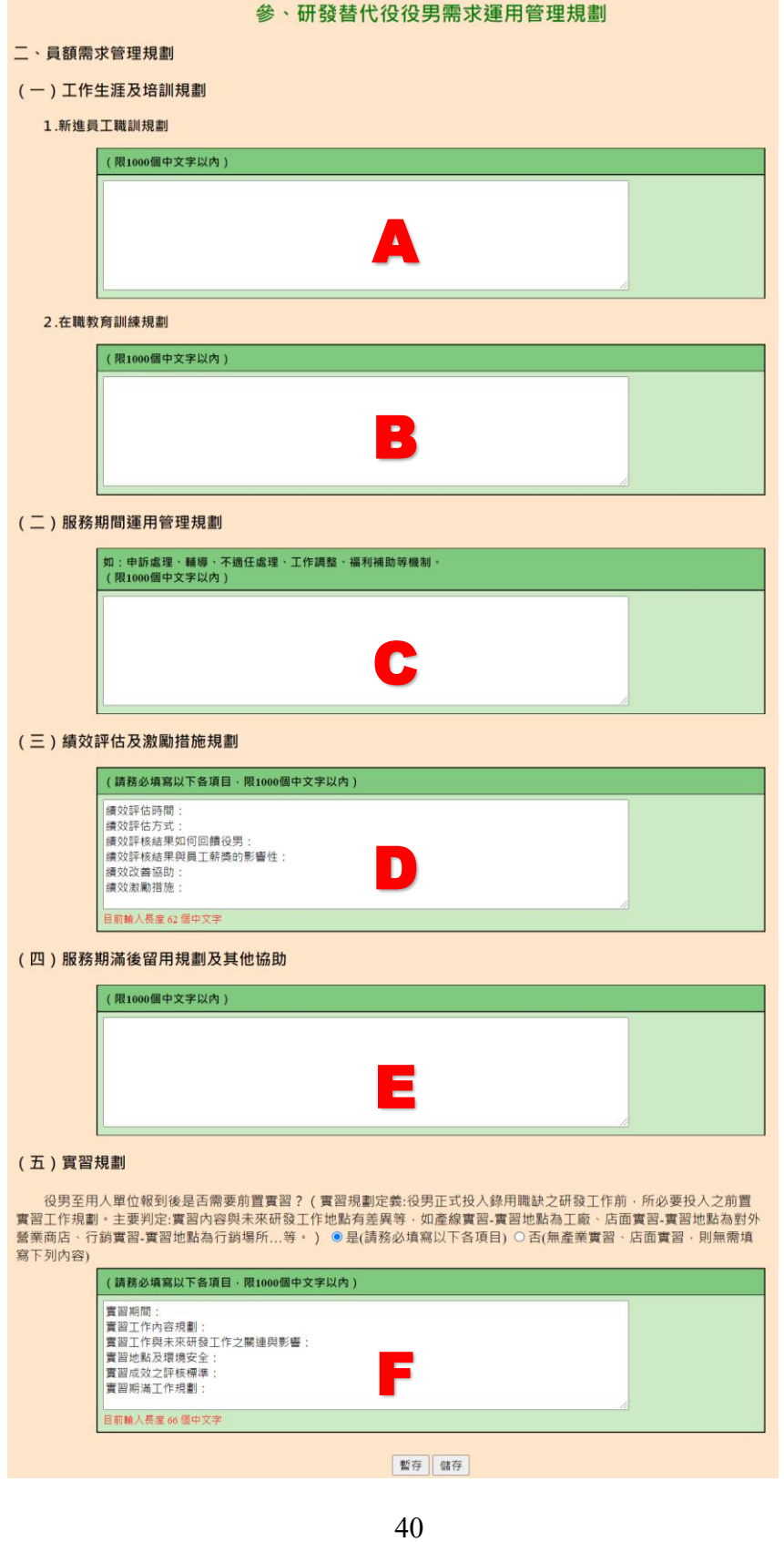

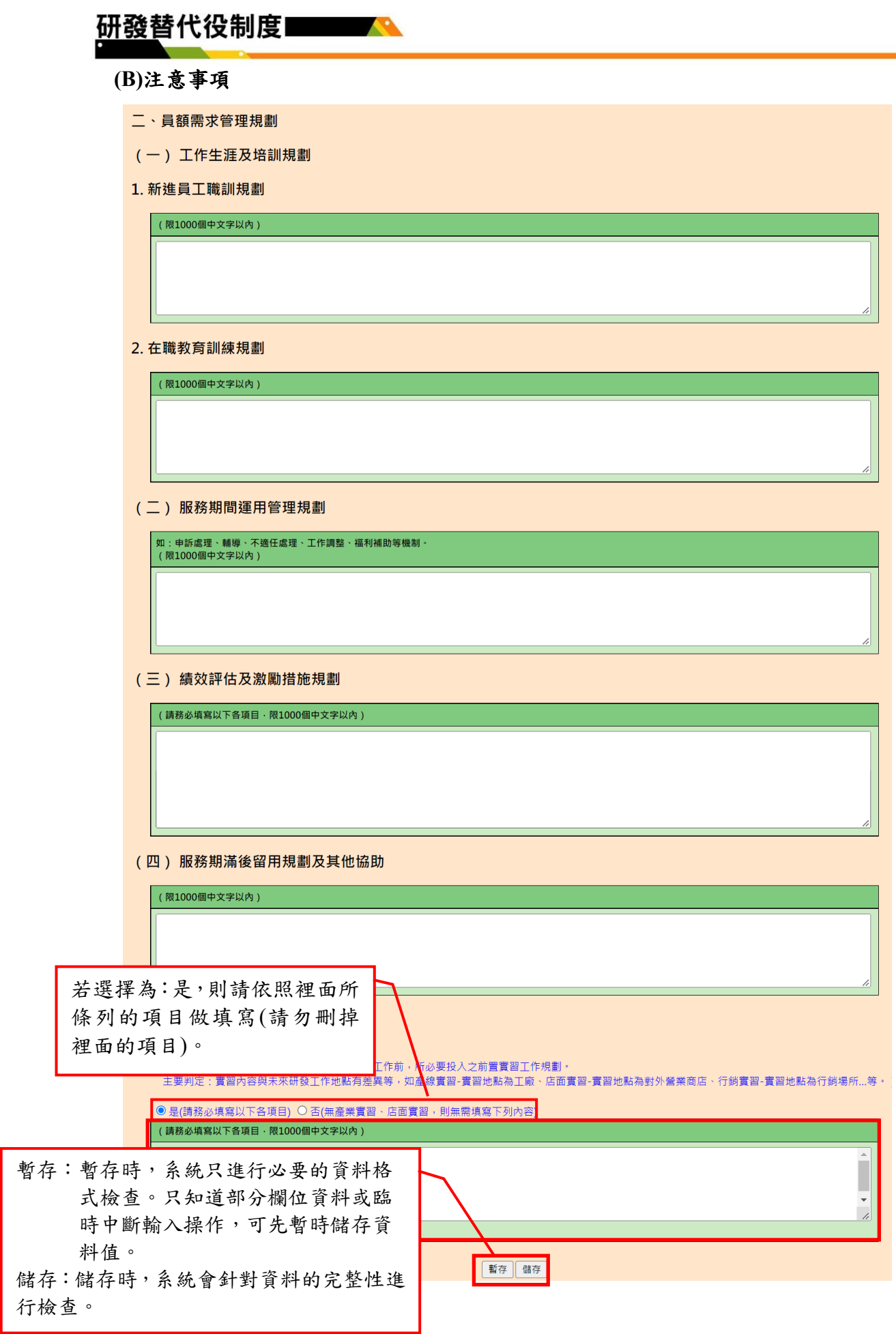

Ζ

## <span id="page-45-0"></span>**2.8** 研發成果登錄**(**新申請單位填寫**)**

※僅新申請單位須執行研發成果登錄,原用人單位與績優用人單位無須執行研發成果 登錄。

#### <span id="page-45-1"></span>**A.**操作步驟

(A)欲新增單筆研發成果,按「新增」鍵;欲一次上傳多筆研發成果,按「上傳」鍵; 按「成果清單」鍵,修改或刪除已填寫的研發成果。

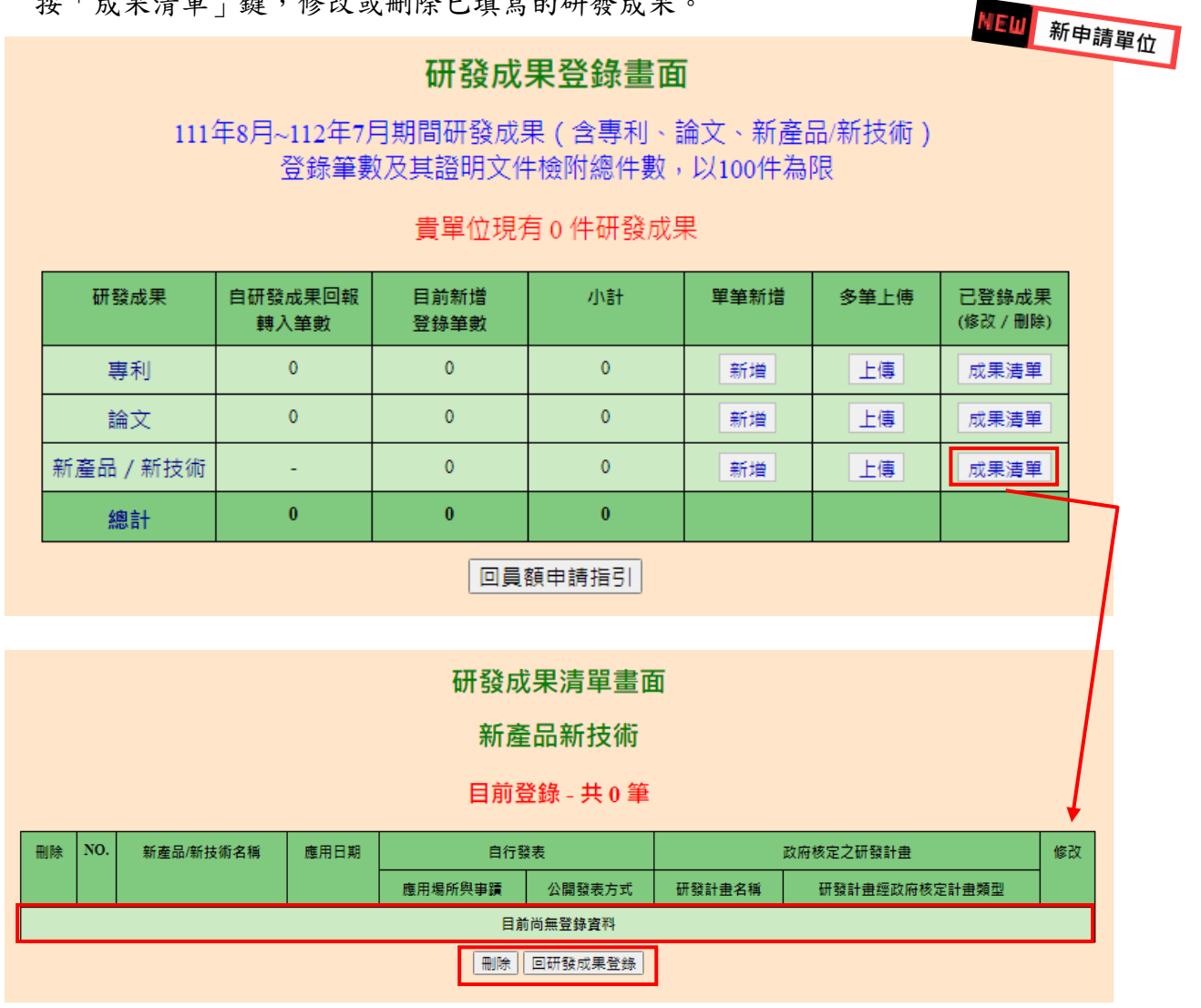

(B)新增專利,如下圖,填寫 A-G 區的資料後,按「儲存」鍵完成新增專利。

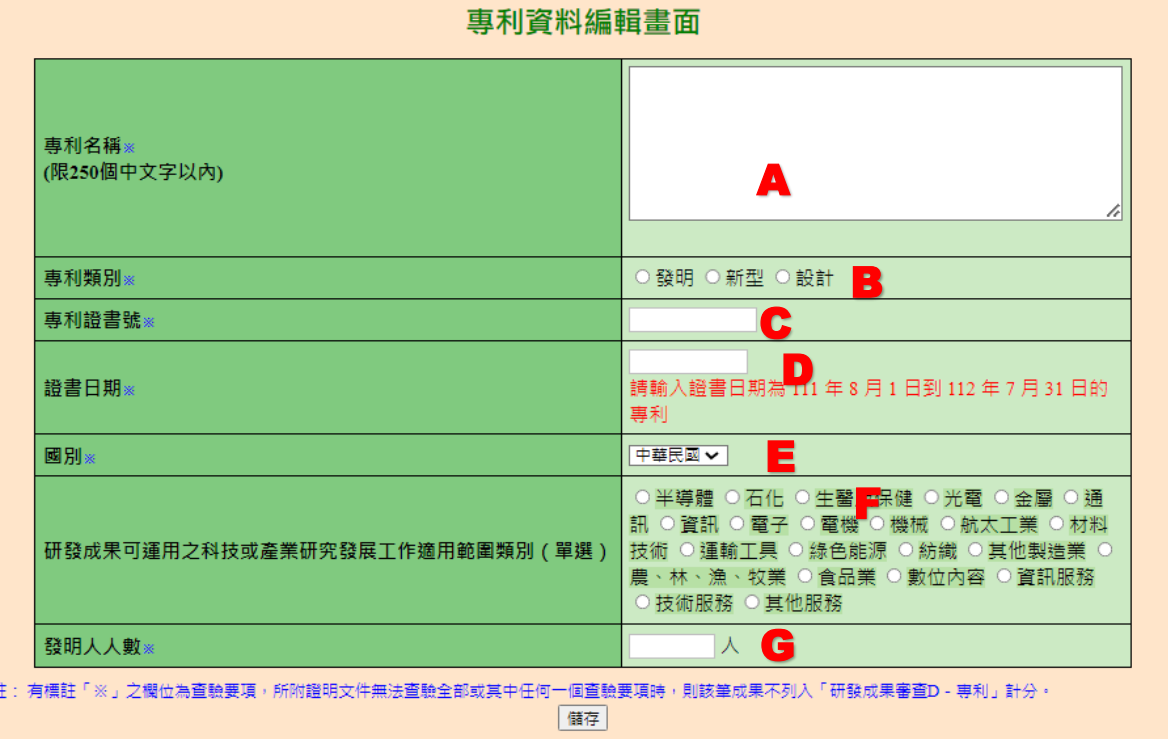

(C)新增論文,如下圖,填寫 A-H 區的資料後,按「儲存」鍵完成新增論文。

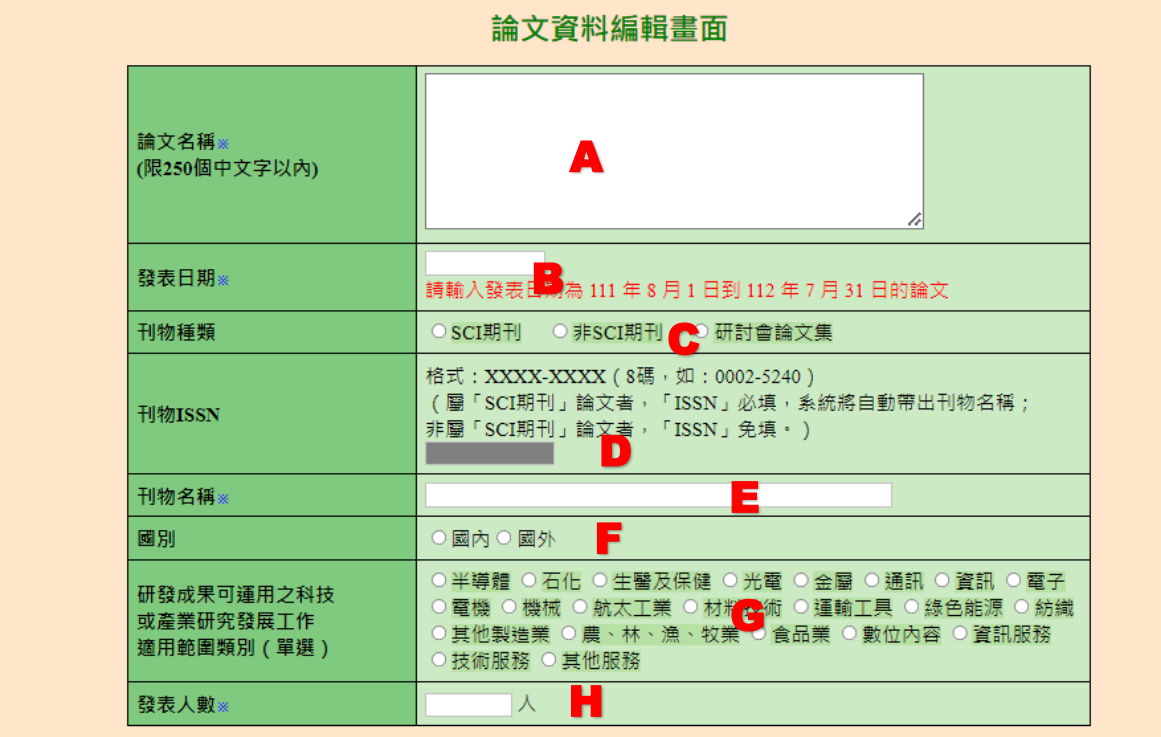

註: 有標註「※」之欄位為查驗要項,所附證明文件無法查驗全部或其中任何一個查驗要項時,則該筆成果不列入「研發成果審查D - 論文」計分。 [備存]

(D)新增新產品新技術

(1)政府核定之研發計畫,如下圖,填寫 A-G 區的資料後,按「儲存」鍵完成 新增新產品新技術。

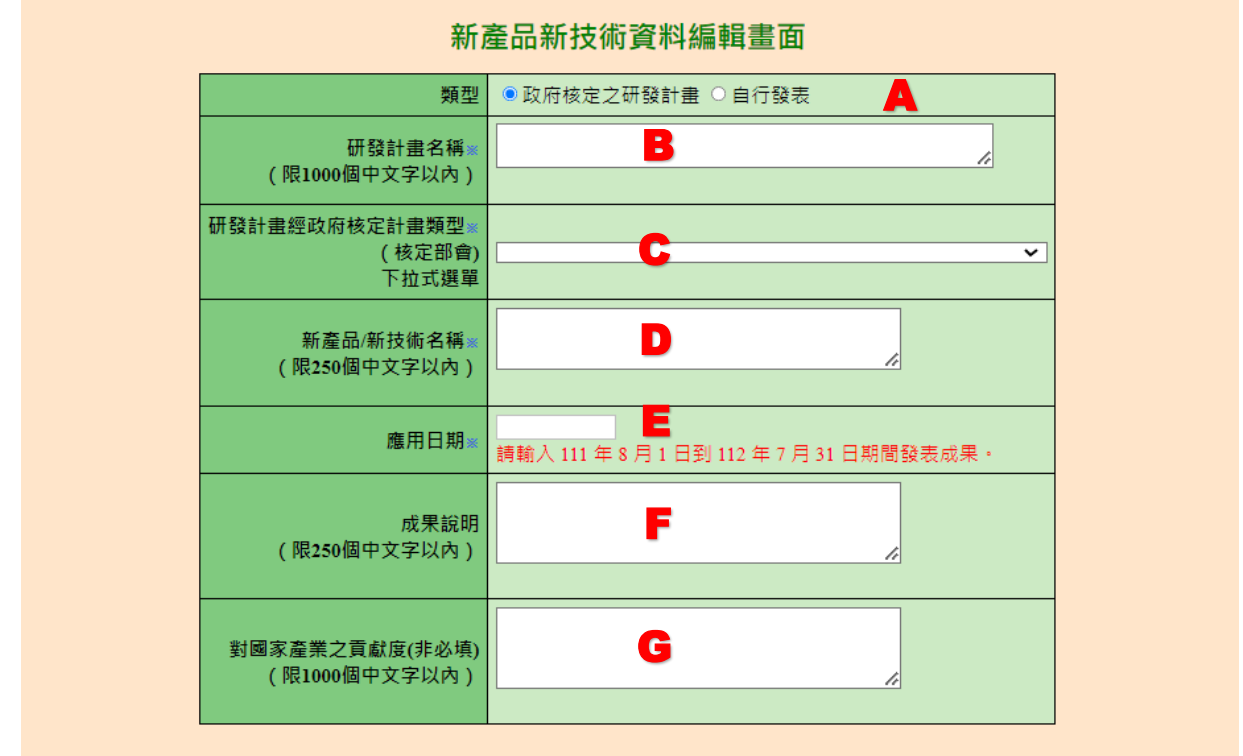

儲存

註: 有標註「※」之欄位為查驗要項,所附證明文件無法查驗全部或其中任何一個查驗要項時,則該筆成果不列入「研發成果審查D -1. 新產品/新技術」計分。

2. 新產品/新技術項目不得登錄專利、論文項目,登錄後亦不列計新產品/新技術項目分數,若有符合規定之專利、論文應登錄於個別 所屬研發成果項下計分·

3. 同一類型新產品/新技術分成多項登錄者, 將以一件計分。

(2)自行發表,如下圖,填寫 A-G 區的資料後,按「儲存」鍵完成新增新產品 新技術。

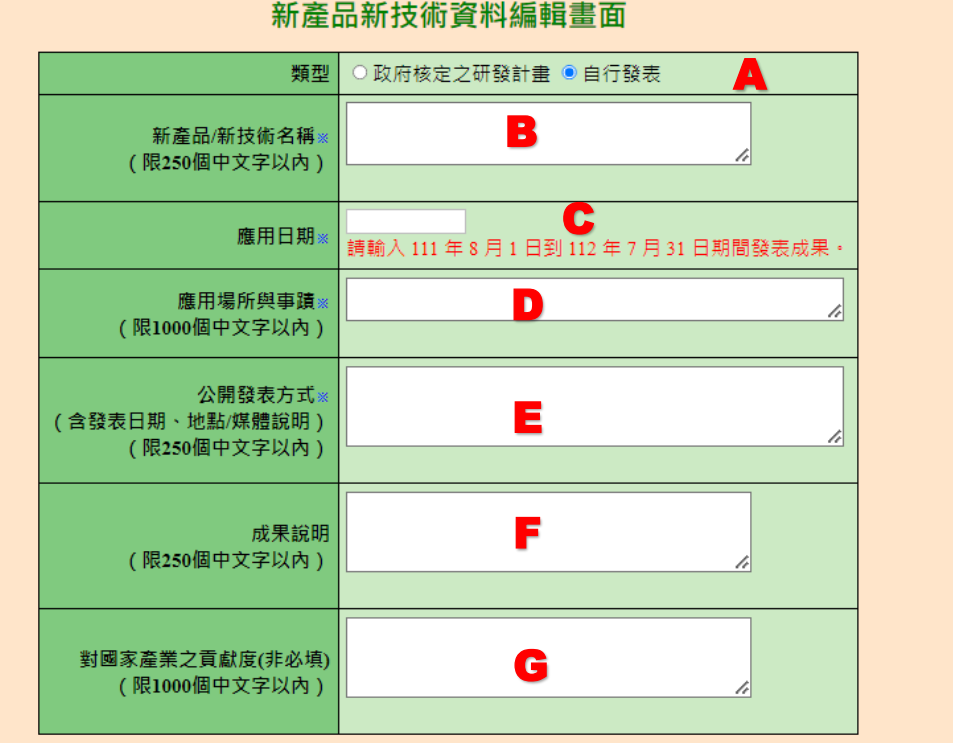

新產品新技術資料編輯畫面

儲存

註:有標註「※」之欄位為查驗要項,所附證明文件無法查驗全部或其中任何一個查驗要項時,則該筆成果不列入「研發成果審查D -1. 新產品/新技術」計分。

2. 新產品/新技術項目不得登錄專利、論文項目,登錄後亦不列計新產品/新技術項目分數,若有符合規定之專利、論文應登錄於個別 所屬研發成果項下計分·

3. 同一類型新產品/新技術分成多項登錄者, 將以一件計分。

(E)專利/論文/新產品新技術上傳

- (1)可下載「專利上傳範例檔」製作上傳檔案(如下圖 A 區),論文及新產品新 技術亦可下載上傳範例檔。
- (2)如下圖,按「選擇檔案」鍵,選擇上傳檔案後,按「上傳」鍵,進行檔案上 傳,論文及新產品新技術上傳方法相同。(如下圖 B 區)

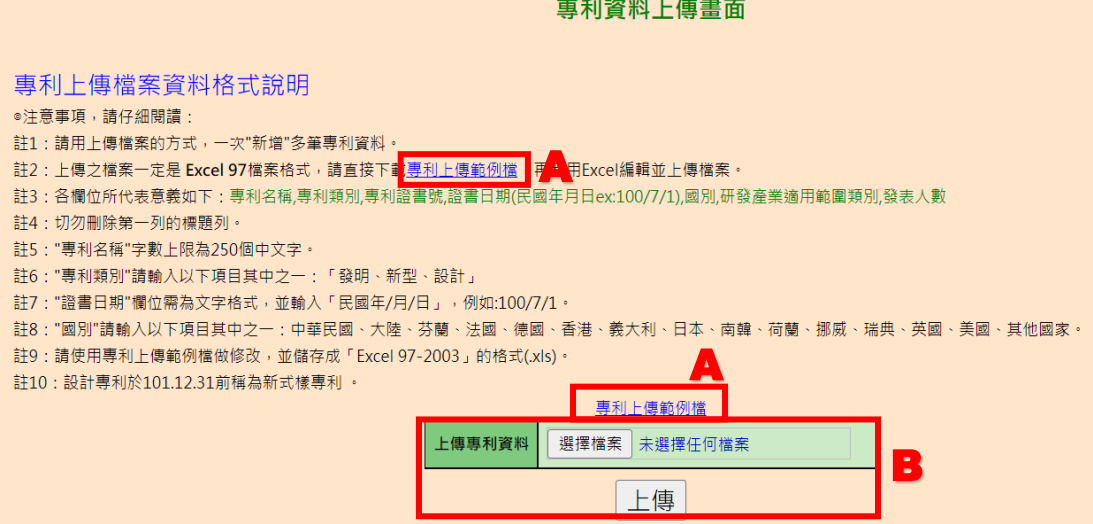

### <span id="page-49-0"></span>**B.**注意事項

(A)新增專利

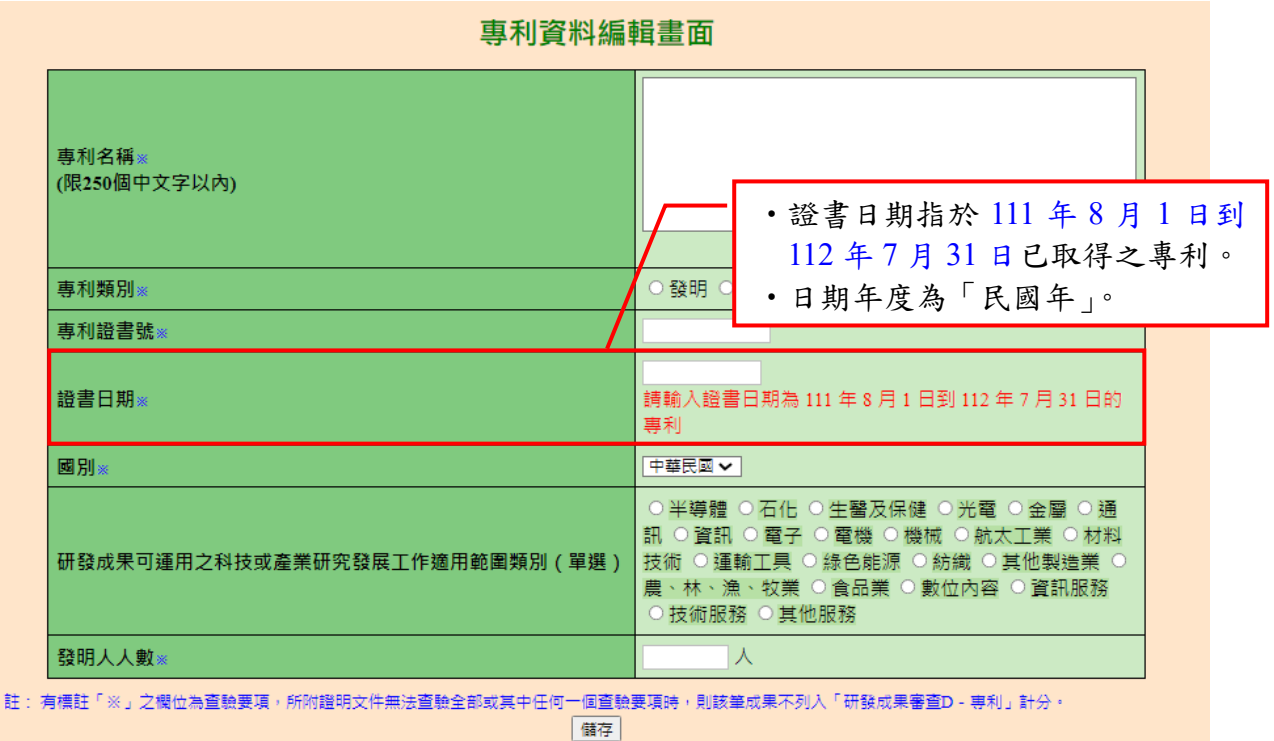

(B)新增論文

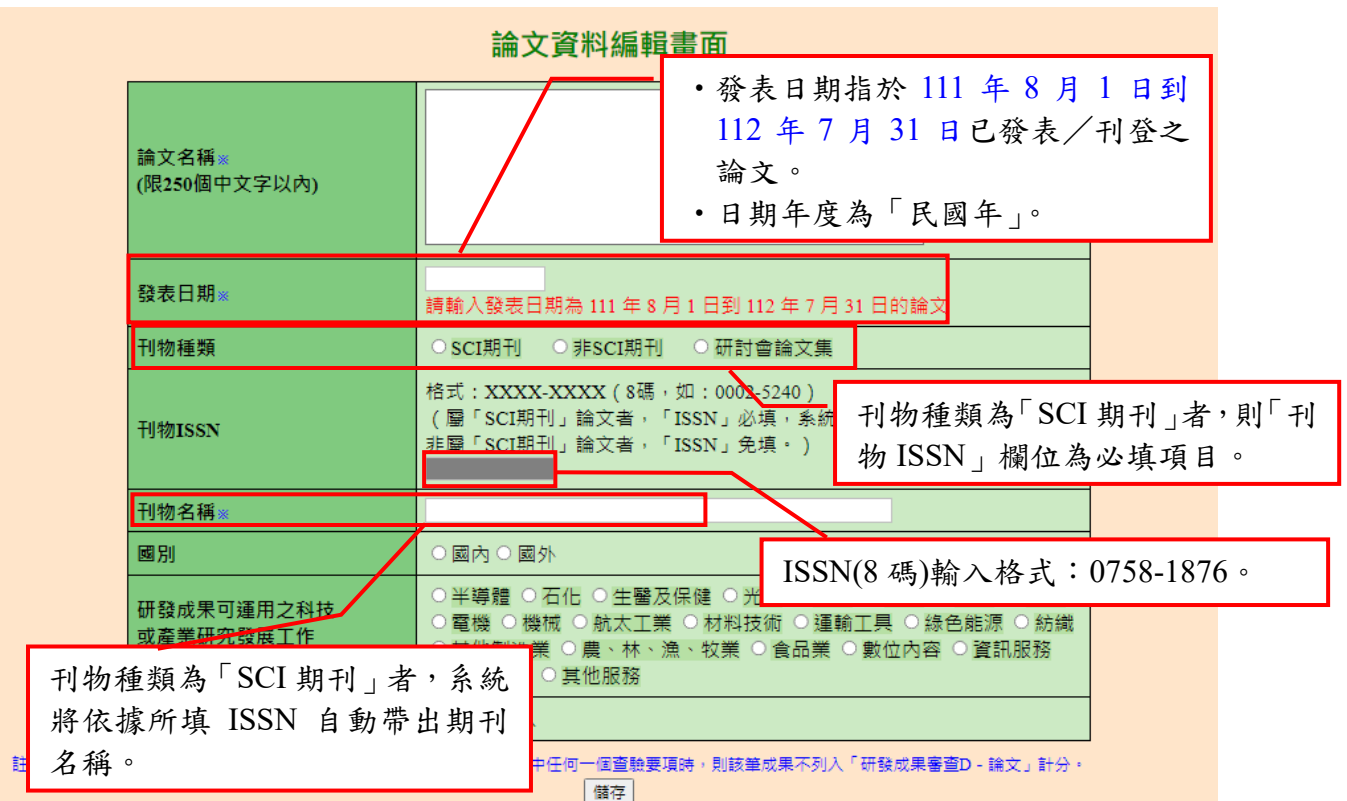

7

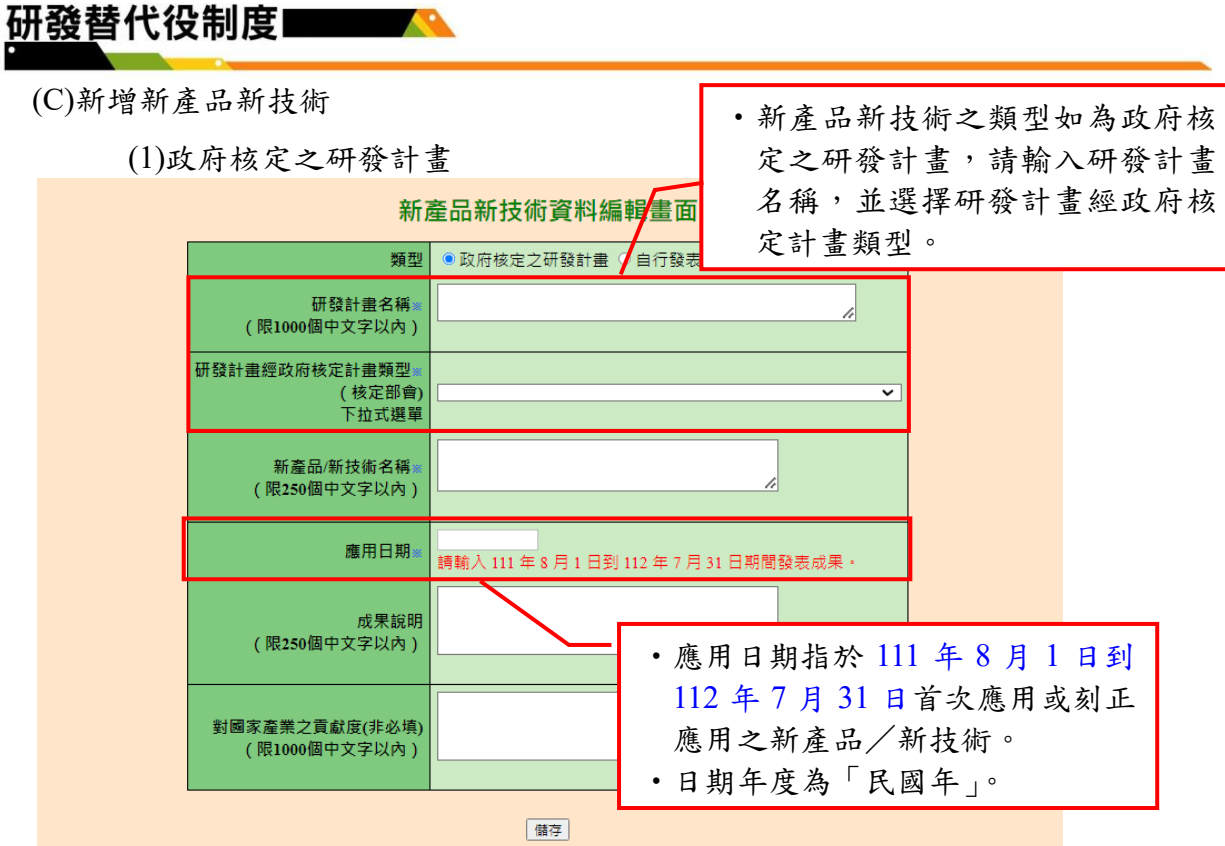

註: 有標註「※」之欄位為查驗要項,所附證明文件無法查驗全部或其中任何一個查驗要項時,則該筆成果不列入「研發成果審查D -1. 新產品/新技術」計分。

2. 新產品/新技術項目不得登錄專利、論文項目,登錄後亦不列計新產品/新技術項目分數,若有符合規定之專利、論文應登錄於個別 所屬研發成果項下計分。

- 3. 同一類型新產品/新技術分成多項登錄者,將以一件計分。
	- (2)自行發表

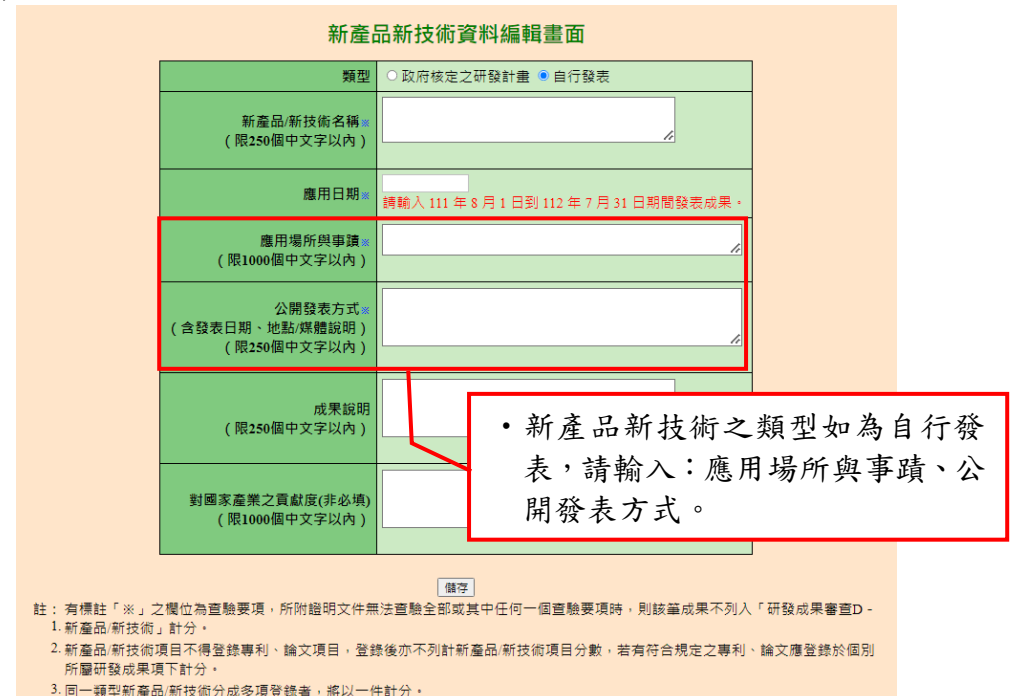

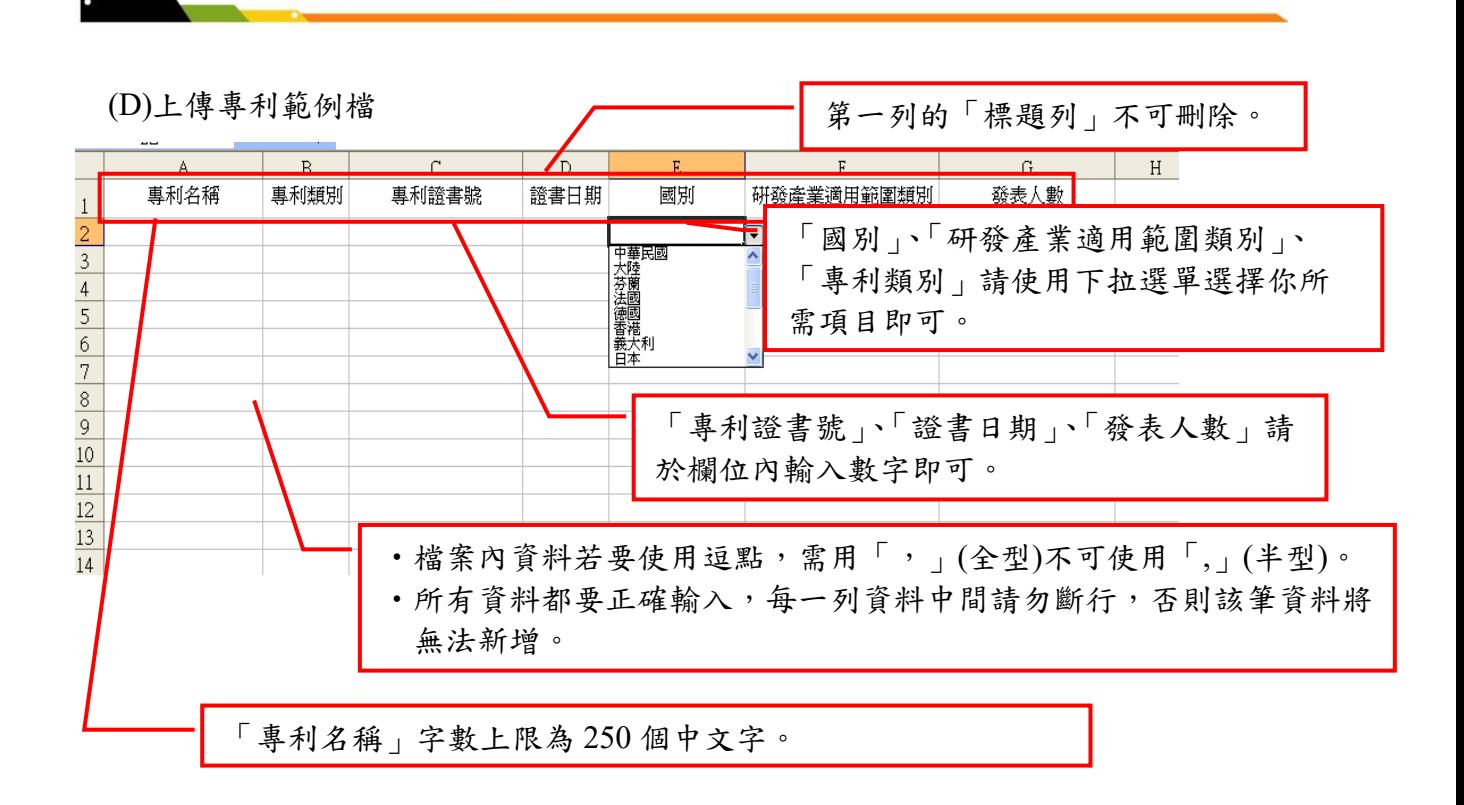

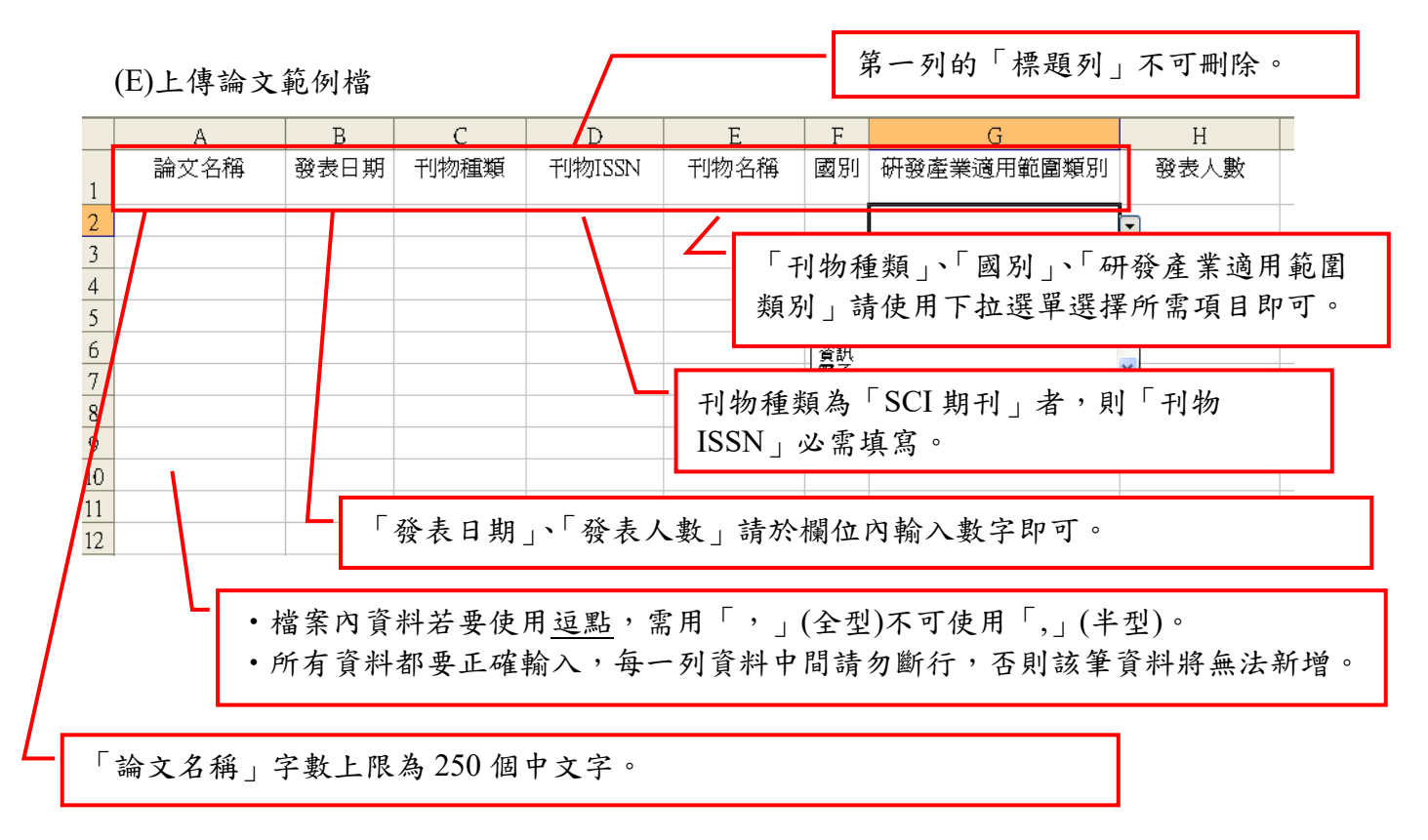

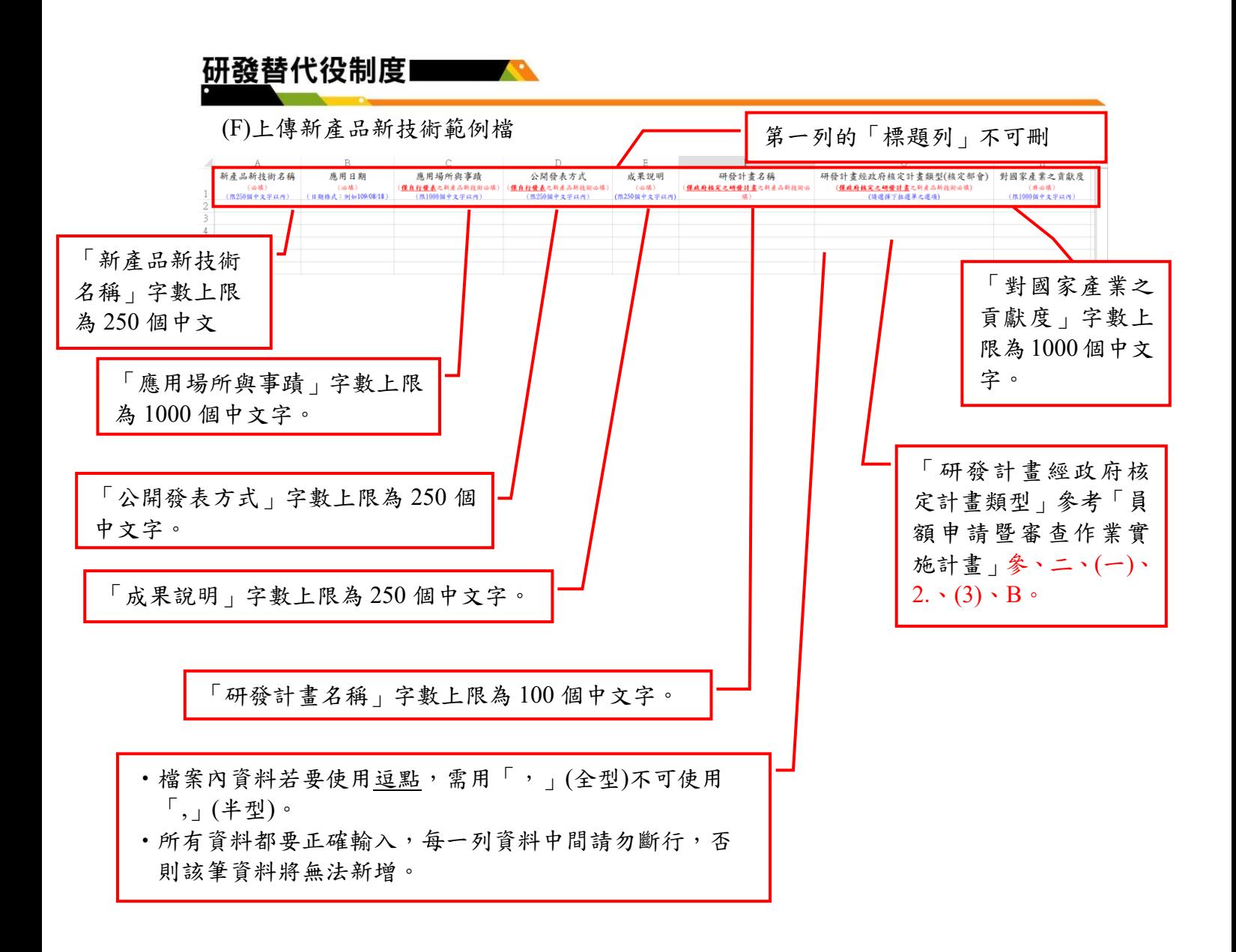

## <span id="page-54-0"></span>**3.** 系統送件與後續作業

## <span id="page-54-1"></span>**3.1** 匯款資料查詢

#### <span id="page-54-2"></span>**A.**操作步驟

(A)登入資訊管理系統後,將滑鼠移到「員額作業」選項上,即出現子項功能,再 將滑鼠移至子項功能之「研發替代役員額申請作業」(如下圖 A 區)並點選後, 即進入研發替代役員額申請整合介面,再將滑鼠移至「報名資料交件指引」(如下 圖 B 區),點選即進入研發替代役員額申請繳交文件狀態畫面;

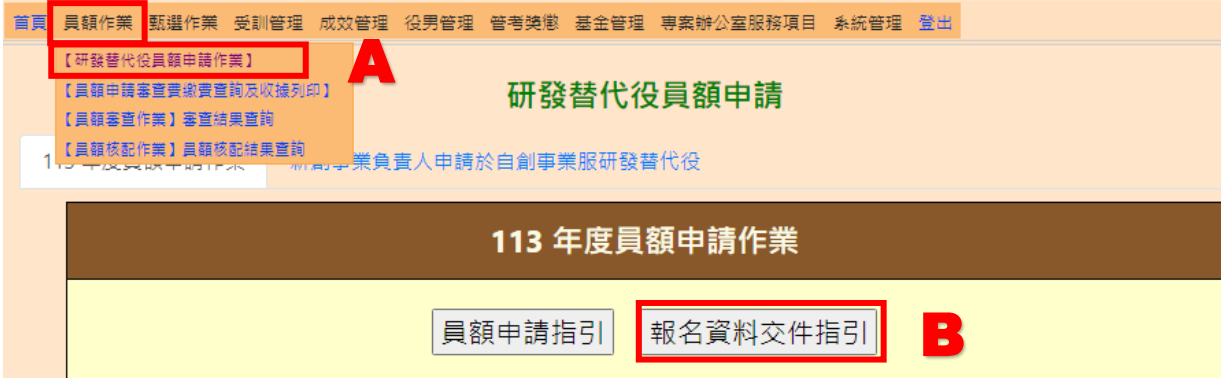

按「下載匯款通知」(如下圖 C區),繳款後約二個工作天後再按「查詢繳款紀錄」(如 下圖 D 區)進行查詢。

研發替代役員額申請繳交文件狀態畫面

功能操作說明:

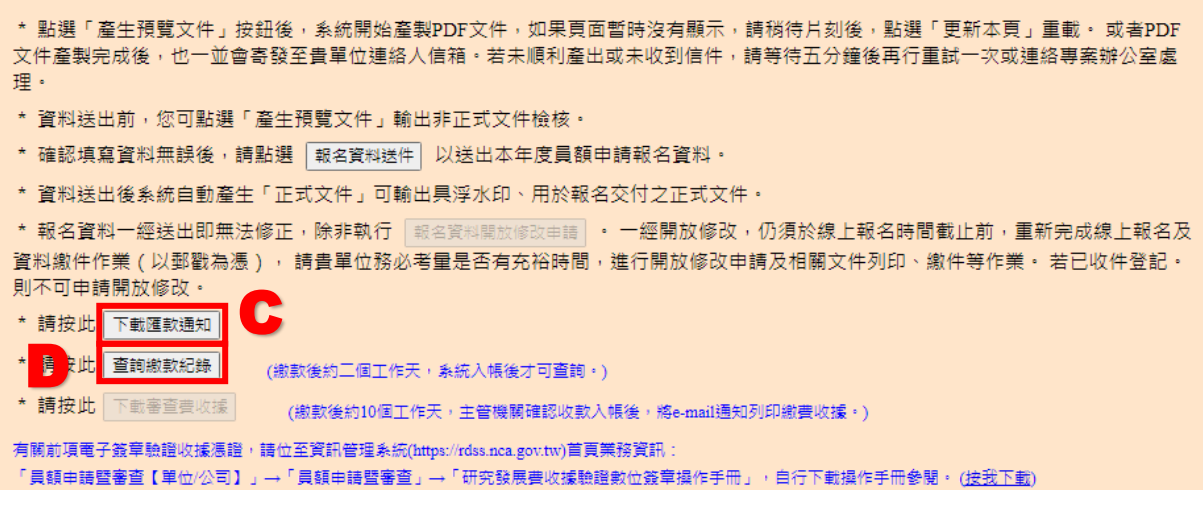

(B)按「下載繳費通知單」連結。

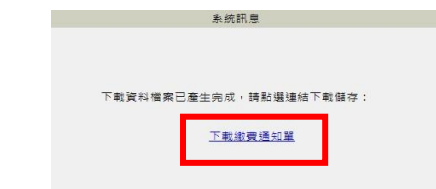

(C)請依照匯款帳號及金額繳款。

### 113年度研發替代役制度員額申請繳費通知單

中華民國112年7月23日 第一聯:代收單位留存聯

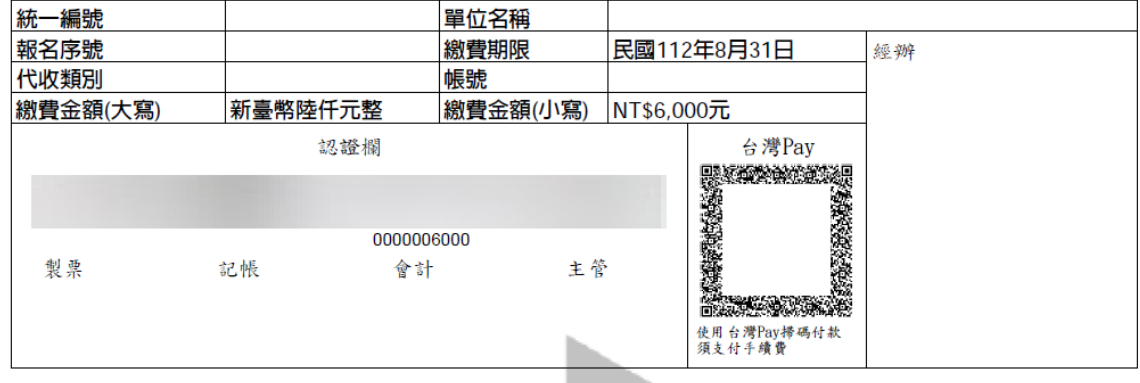

#### 113年度研發替代役制度員額申請繳費通知單 中華民國112年7月23日 第二聯:用人單位留存聯

統一編號 單位名稱 報名序號 繳費期限 民國112年8月31日 經辦 代收類別 帳號 5136 繳費金額(小寫) 繳費金額(大寫) 新臺幣陸仟元整 NT\$6,000元 解匯行 憙 分行 匯款 戶名 專戶 研發及產業訓儲替代役 認證欄 台灣Pav 5136 0000006000 製票 主管 記帳 會計 醫 **DESCRIPTION** 使用台灣Pay掃碼付款<br>須支付手續費 本項作業屬電子化收款作業,每家申請單位之匯款帳號不同,缴款時請務必依據個別單位之通知書匯款帳號及<br>金額,至各金融機構辦理匯款繳納作業。 (※注意切勿使用其他單位之匯款帳號繳款) 參與 113 年度研發替代役員額申請之單位於報名資料繳交前,請依據本通知所載內容,先將資格審查及員額 z٠ 多兴 110 平反研究官代权員 現于 明之平位於报右員 行き (1) 他行匯款:至全省金融機構匯款,臺 分行行庫代號為 , 匯款帳號請參照上方表格 資訊。 (2) 臺灣銀行臨櫃繳款:持本通知單至全省臺灣銀行臨櫃繳款。 (3) ATM缴費:使用各金融機構之自動提款機(ATM), 選擇繳費交易, 請先輸入 銀行代號(0),再輸入上 述14碼的帳號及繳費金額,即可完成。 (4) 台灣Pay:使用上方台灣Pay掃碼付款。 已繳費單位請務必於公告規定期限內繳交員額申請報名資料,若未依規定繳件者,雖已繳費仍視為未完成員額  $\equiv$   $\sim$ 申請報名作業 經主管機關確認收款並E-mail通知申請單位後,請申請單位於研發替代役資訊管理系統(以下簡稱資訊管理系統)自行下載列印經電子簽章驗證之收據憑證,其操作路徑說明如下: 【登入系統—用人單位以帳號/密碼】<br>分 【員額作業】→ 【研發替代役報名資料交件指引】→下載申請審查費收據。  $\overline{pq} \rightarrow$ 了【只砜什来】?【叫奴留八汉报为贝们又什怕几】?」取下明如旦贝认称。<br>為響應政府節能減碳政策,有關前項電子簽章驗證收據憑證,已自101年2月16日起施行,請用人單位至資訊管理系統(https://rdss.nca.gov.tw/MND\_NCA/)首頁業務資訊「員額申請暨審查【單位/公司】」→「員額申請<br>暨審查」→「研究發展費收據驗證數位簽章操作手冊」,自行下載操作手冊參閱。 五、 費用明細 項目 金額(NT\$) 資格審查費 (113年度員額) 1,000 員額核配審查費 (113年度員額) 5,000 6,000 合計

Page 1 of 1

(D)注意事項

### 113年度研發替代役制度員額由請繳費涌知單

中華民國112年7月23日 第一聯:代收單位留存聯 統一編號 單位名稱 報名序號 繳費期限 民國112年8月31日 經濟 代收類別 帳號 | 繳費金額(大寫) 新臺幣陸仟元整 繳費金額(小寫)  $NT6.000\overline{\pi}$ 認證欄 台灣Pav ‧每家申請單位之匯款帳號 清代社長格蘭 不同,繳款時請務必依據個 主管 別單位之繳費通知單匯款帳 融 **BARAGE START START** 號及金額辦理。 

### 113年度研發替代役制度員額申請繳費通知單

中華民國112年7月23日 第二聯:用人單位留存聯 統一編號 單位名稱 民國112年8月31日 報名序號 繳費期限 經辦 代收類別 帳號 5136 | 繳費金額(大寫) 新臺幣陸仟元整 | 繳費金額(小寫) NT\$6,000元 解雁行 分行 憙 匯款 戶名  $\pm$   $\pm$ ‧ 可以使用行動支付-「台 台灣Pav 灣 pay」,詳細操作方式請參 閱"行動支付 QRCode 繳 513 費操作手冊"。製票 記帳 使用台灣Pay掃碼付款<br>須支付手續費 本項作業屬電子化收款作業,每家申請單位之匯款帳號不同,繳款時請務必依據個別單位之通知書匯款帳號及<br>金額,至各金融機構辦理匯款繳納作業。 (※注意切勿使用其他單位之匯款帳號繳款) 參與 113 年度研發替代役員額申請之單位於報名資料繳交前,請依據本通知所載內容,先將資格審查及員額 ニ、 ◆典 110 十度研究官代仅貝 現+ 調之 半位が报右員科®<br>核配審查費款項匯入個別指定帳號。繳費方式如下: (1) 他行匯款:至全省金融機構匯款,臺 分行行庫代號為 , 匯款帳號請參照上方表格 資訊。 (2) 臺灣銀行臨櫃繳款;持本通知單至全省臺灣銀行臨櫃繳款。 (3) ATM缴費:使用各金融機構之自動提款機(ATM),選擇繳費交易,請先輸入 銀行代號(0), 再輪入上 述14碼的帳號及繳費金額,即可完成。 (4) 台灣Pav:使用上方台灣Pav掃碼付款。 三、 已繳費單位請務必於公告規定期限內繳交員額申請報名資料,若未依規定繳件者,雖已繳費仍視為未完成員額 申請報名作業。 四、 經主管機關確認收款並E-mail通知申請單位後,請申請單位於研發替代役資訊管理系統(以下簡稱資訊管理系<br>統)自行下載列印經電子簽章驗證之收據憑證,其操作路徑說明如下: 【登入系統—用人單位以帳號/密碼】<br>→ 【員額作業】→ 【研發替代役報名資料交件指引】→下載申請審查費收據。 為響應政府節能減碳政策,有關前項電子簽章驗證收據憑證,已自101年2月16日起施行,請用人單位至資訊管<br>理系統(https://rdss.nca.gov.tw/MND\_NCA/)首頁業務資訊「員額申請暨審查【單位/公司】」→「員額申請<br>暨審查」→「研究發展費收據驗證數位簽章操作手冊」,自行下載操作手冊參閱。  $\overline{h}$ 費用明細 金額(NT\$) 項目 資格審查費 (113年度員額) 1,000 員額核配審查費 (113年度員額) 5,000 合計 6,000

Page 1 of 1

#### 研發替代役制度! **Contract Contract Contract Contract Contract Contract Contract Contract Contract Contract Contract Contract Contract Contract Contract Contract Contract Contract Contract Contract Contract Contract Contract Contract Contr**

(E)查詢繳款紀錄:按「查詢繳款紀錄」連結,繳款後約 2 個工作天,系統入帳後才可 查詢。若已收到匯款顯示「匯款已收到」、「繳款時間」及「繳款金額」。

#### 研發替代役員額申請繳交文件狀態畫面

功能操作說明:

\* 點選「產生預覽(正式)文件」按鈕後,系統開始產製PDF文件,如果頁面暫時沒有顯示,請稍待片刻後,點選「更新本頁」重載。或 者PDF文件產製完成後,也一並會寄發至貴單位連絡人信箱。若未順利產出或未收到信件,請等待五分鐘後再行重試一次或連絡專案辦 公室處理。 \* 資料送出前, 您可點選「產生預覽文件」輸出非正式文件檢核。 \* 確認填寫資料無誤後,請點選 報名資料送件 以送出本年度員額申請報名資料。 \* 資料送出後,點選「產生正式文件」可輸出具浮水印、用於報名交付之正式文件。 \* 報名資料一經送出即無法修正,除非執行 [ 報名資料開放修改申請 ] 。 一經開放修改,仍須於線上報名時間截止前,重新完成線上報名 及資料繳件作業 (以郵戳為憑),請貴單位務必考量是否有充裕時間,進行開放修改申請及相關文件列印、繳件等作業。 \* 請按此 下載匯款通知 \* 請按此 查詢繳款紀錄 (繳款後約三個工作天,系統入帳後才可查詢·) \* 請按此 下載審查費收據 (繳款後約10個工作天,主管機關確認收款入帳後,將e-mail通知列印繳費收據。) 有關前項電子簽章驗證收據憑證,請位至資訊管理系統(https://rdss.nca.gov.tw)首頁業務資訊: 「員額申請暨審査【單位/公司】」→「員額申請暨審査」→「研究發展費收據驗證數位簽章操作手冊」→自行下載操作手冊参閱・(按我下載) 繳款紀錄 繳款紀錄

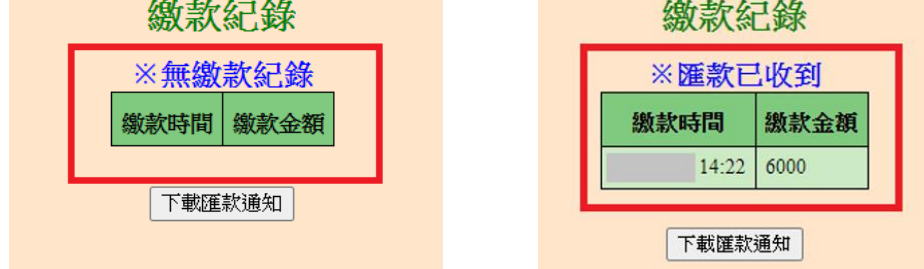

## <span id="page-58-0"></span>**3.2** 報名資料交件指引

### <span id="page-58-1"></span>**A.**操作步驟

(A)完成研發替代役之員額申請指引所有的填寫項目後,按「報名資料交件指引」 鍵,進行文件預覽、檢核、報名資料送件及正式文件列印。

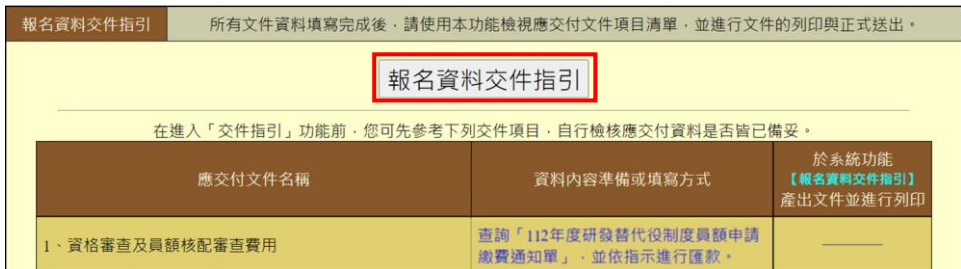

(B)研發替代役之點選「產生預覽文件」以產出各項非正式的預覽版文件作自我檢核(如 下圖 A 區), 此份文件將以 email 方式寄至單位連絡人的信箱, 稍後在系統上亦可 點選「開啟預覽版本」下載,文件檢核完畢且沒有錯誤後,按「報名資料送件」鍵 (如下圖 B 區),至下一頁進行送件作業。

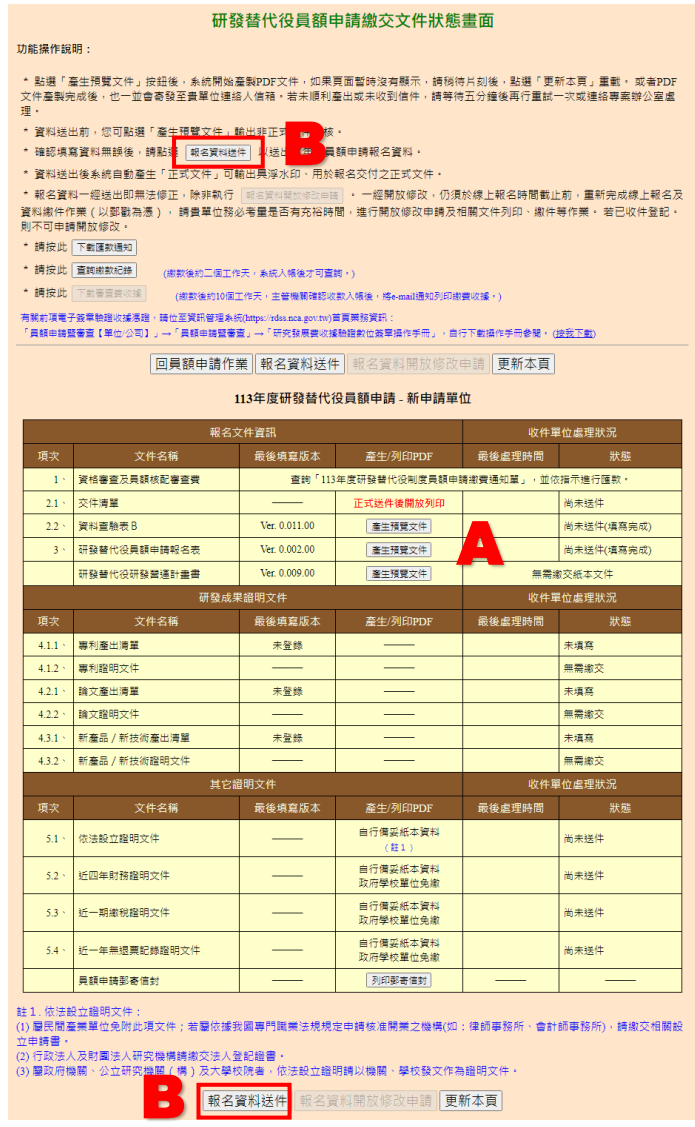

(C)系統列出各項應交付項目的填寫狀態,確認無誤後按「報名資料送件-確認」鍵(如 下圖 A 區), 正式將研發替代役員額申請資料送出。若資料檢核有問題, 系統會出 現提示,「報名資料送件-確認」鍵則會反白無法點選送出。

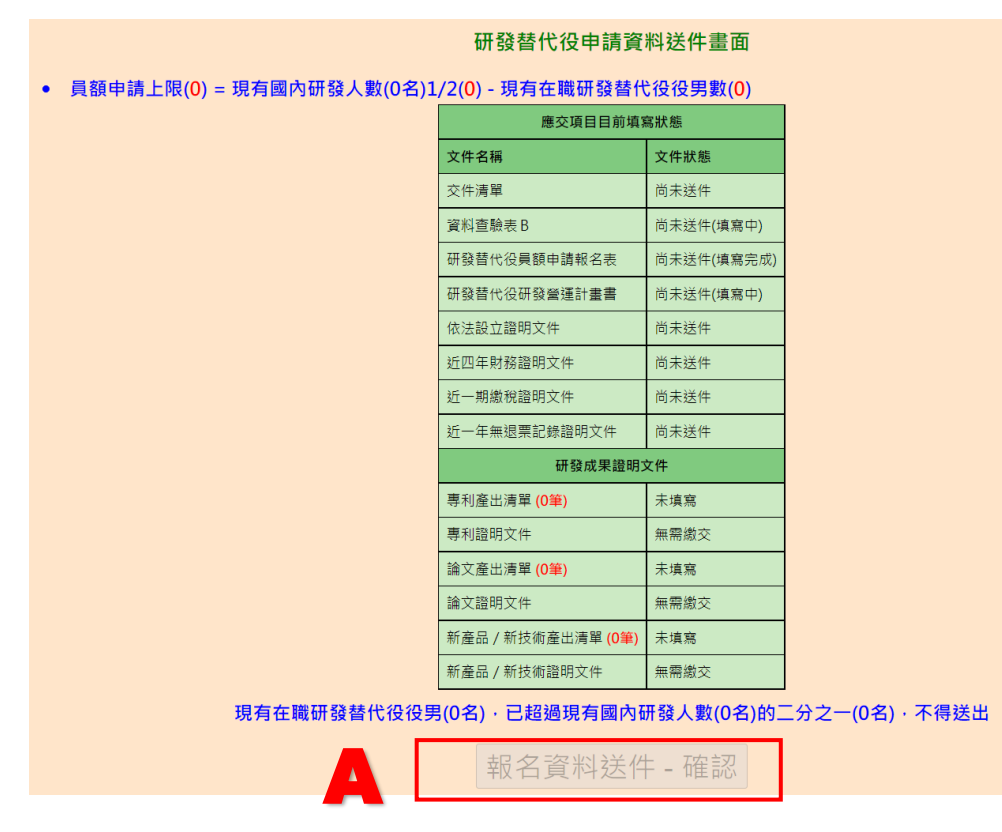

(D)完成研發替代役之員額申請報名資料送件後,系統自動產生正式文件(如下圖 A 區),列印具浮水印正式版文件,由於報名資料送件後各項資料即不可修改,若資料內 容有誤而欲修改者,則按「報名資料開放修改申請」鍵(如下圖 B 區)。若已收件登 記,則不可申請開放修改。

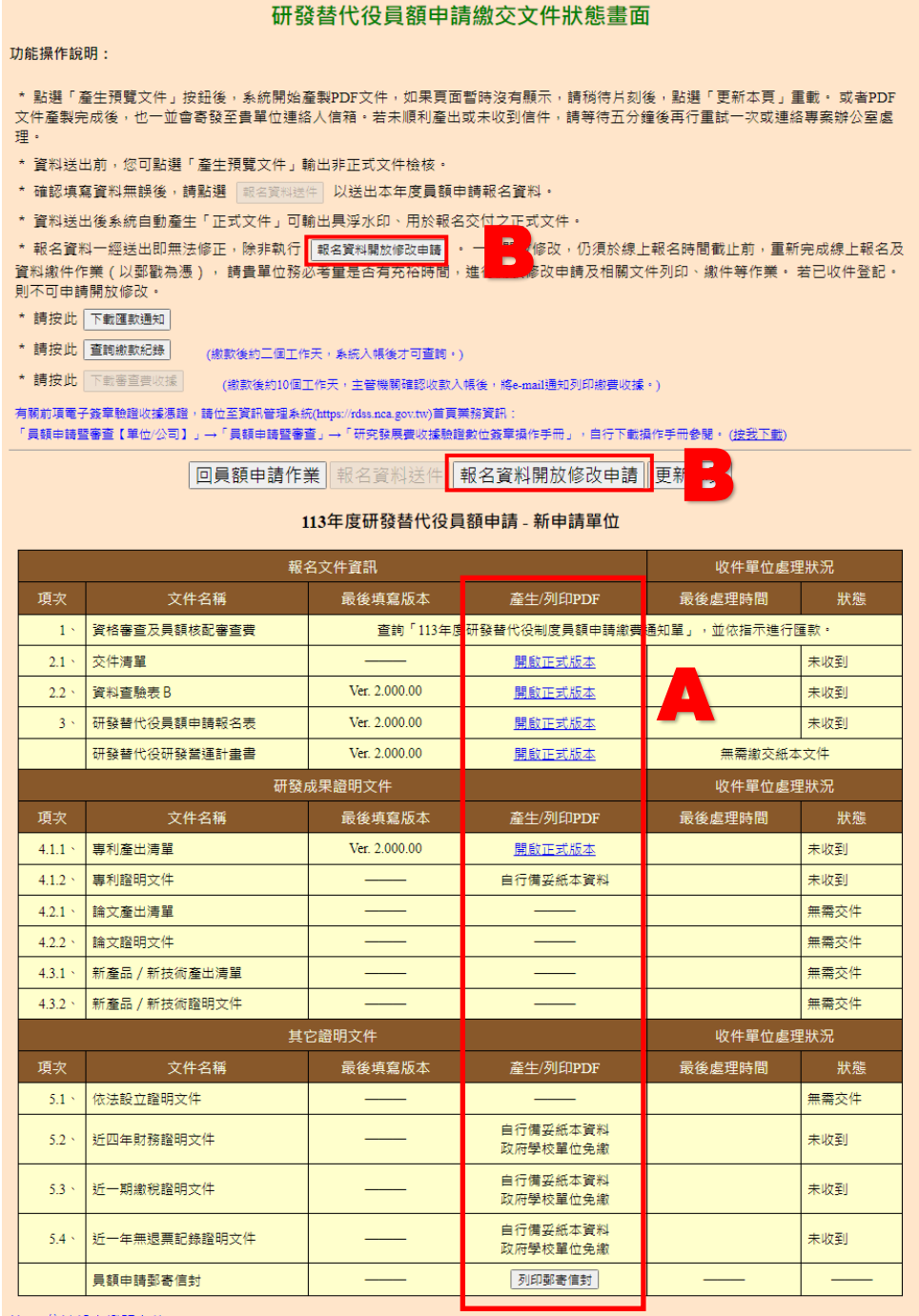

註1. 依法設立證明文件:

.<br>(1) 屬民間產業單位免附此項文件;若屬依據我國專門職業法規規定申請核准開業之機構(如:律師事務所、會計師事務所),請繳交相關設 、立中請書・<br>(2) 行政法人及財團法人研究機構請繳交法人登記證書 •<br>(3) 屬政府機關 <sup>、</sup>公立研究機關(構)及大學校院者 • 依法設立證明請以機關 <sup>、</sup>學校發文作為證明文件 •<br>(3) 屬政府機關 <sup>、</sup>公立研究機關(構)及大學校院者 • 依法設立證明請以修改申請 更

<span id="page-61-0"></span>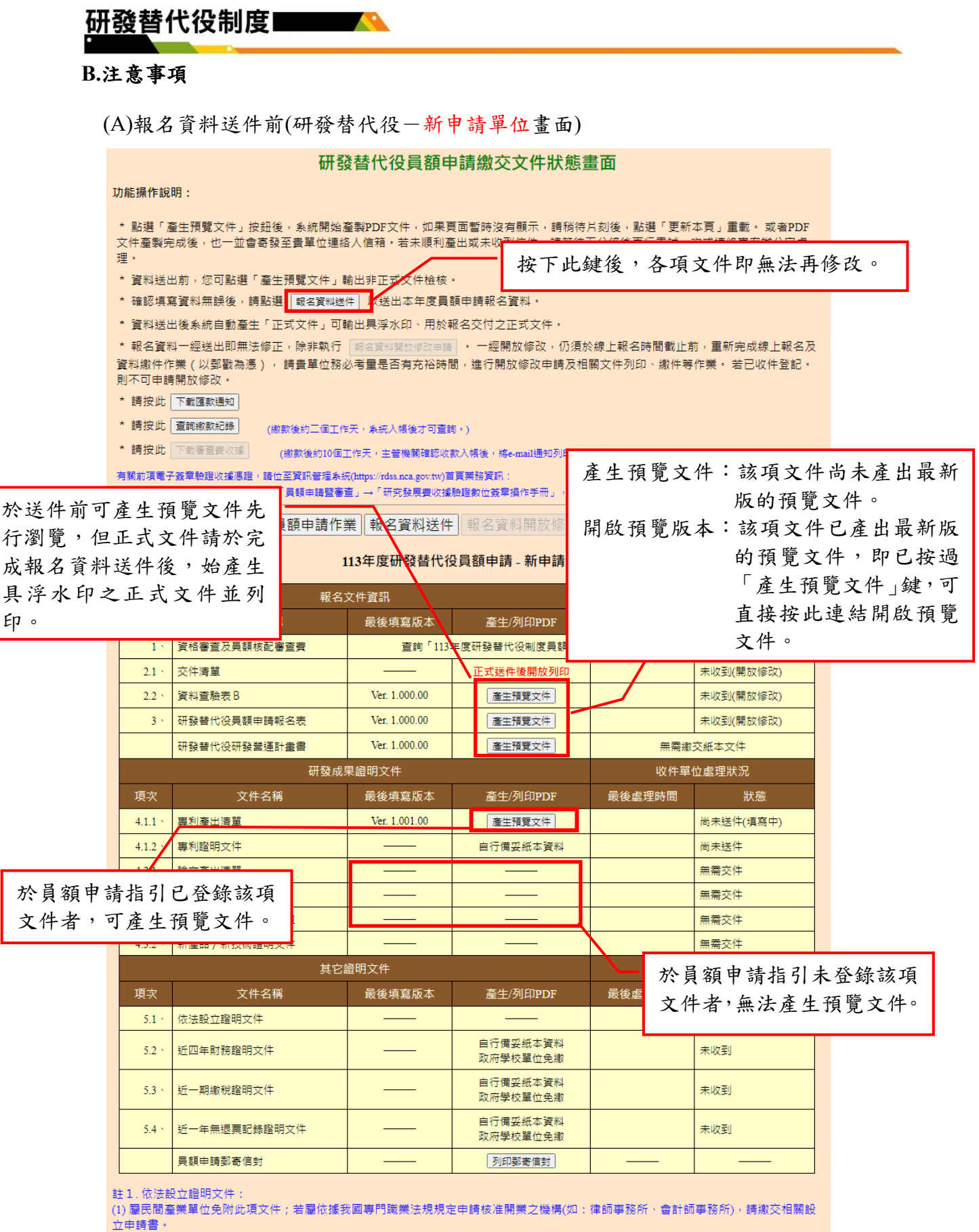

(2) 行政法人及財團法人研究機構請繳交法人登記證書。

(3) 屬政府機關、公立研究機關 ( 構 ) 及大學校院者,依法設立證明請以機關、學校發文作為證明文件。

報名資料送件 報名資料開放修改申請 更新本頁

(B)報名資料送件前(研發替代役-原用人單位畫面)

### 研發替代役員額申請繳交文件狀態畫面

#### 功能操作說明:

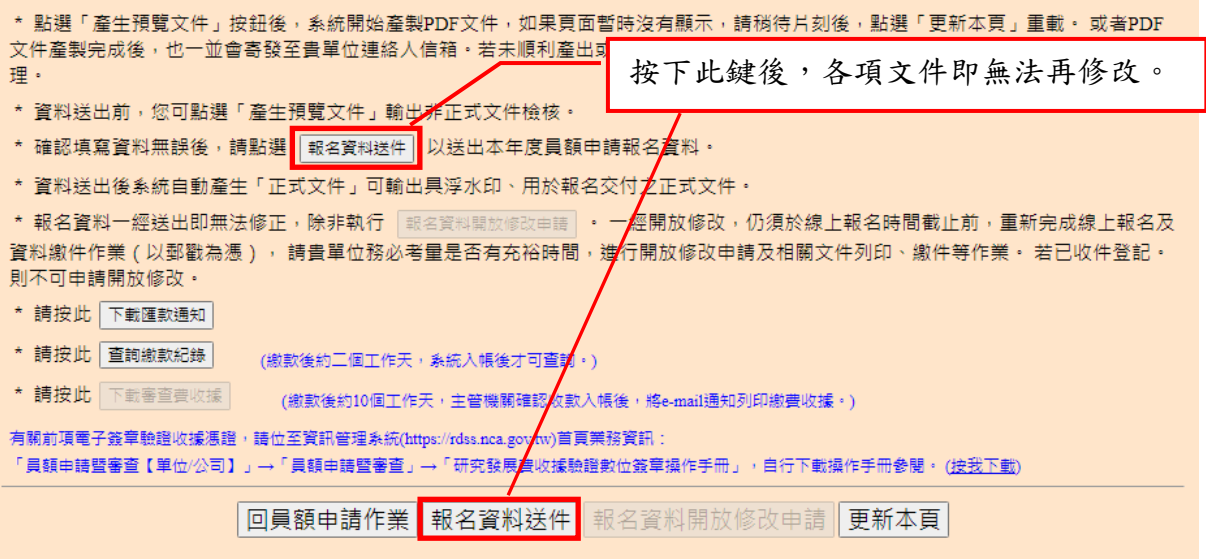

#### 113年度研發替代役員額申請 - 原用人單位

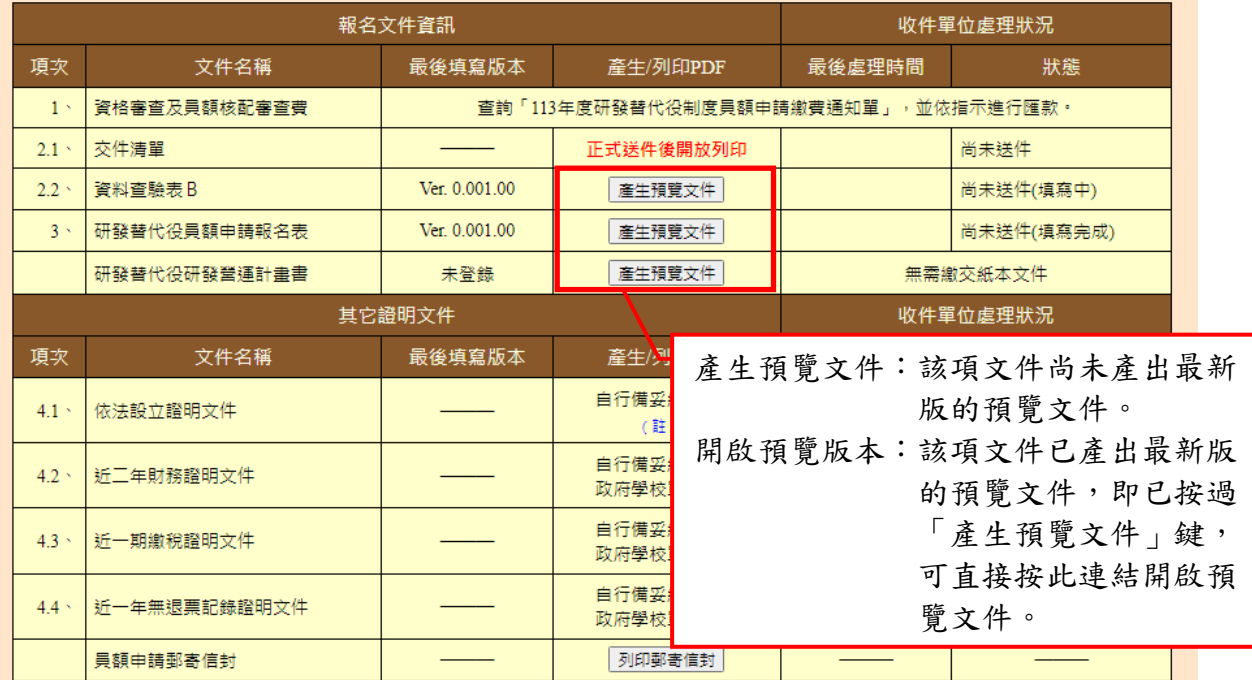

註1. 依法設立證明文件:

(1) 屬民間產業單位免附此項文件;若屬依據我國專門職業法規規定申請核准開業之機構(如:律師事務所、會計師事務所),請繳交相關設 立申請書。

(2) 行政法人及財團法人研究機構請繳交法人登記證書。

、<br>(3) 屬政府機關、公立研究機關(構)及大學校院者,依法設立證明請以機關、學校發文作為證明文件。

我名資料送件 報名資料開放修改申請 更新本頁

(C)報名資料送件前(研發替代役-績優用人單位畫面)

僅供績優用人單位書面預覽檢視填寫資料內容之正確性,請於員額申請指引相關 所有項目登錄完成並點選「報名資料送件」,不須再列印繳交紙本交件!!

研發替代役員額申請繳交文件狀態畫面

#### 功能操作說明: \* 點選「產生預覽文件」按鈕後, 系統開始產製PDF文件, 如果頁面暫 文件產製完成後,也一並會寄發至貴單位連絡人信箱。若未順利產 按下此鍵後,各項文件即無法再修改。 $\overline{1} \boxplus 1$  . \* 資料送出前,您可點選「產生<u>預覽文件」第</u>出非正式文件檢核。 \* 確認填寫資料無誤後,請點選 報名資料送件 以送出本年度員額申請報名資料。 \* 資料送出後系統自動產生「正式文件」可輸出具浮水印、用於報名交付之正式文件。 \*報名資料一經送出即無法修正,除非執行「報名資料關放修改申請」 · 一經開放修改,仍須於線上報名時間截止前,重新完成線上報名及 |資料繳件作業(以郵戳為憑), 請貴單位務必考量是否有充裕時間,進行開放修改申請及相關文件列印、繳件等作業・ 若已收件登記・ 則不可申請開放修改。 \* 請按此 下載匯款通知 \* 請按此 <mark>查詢繳款紀錄</mark> (繳款後約二個工作天,系統入帳後才可查詢。) \* 請按此 下載審查費收據 (繳款後約10個工作天,主管機關確認收款入帳後,將e-mail通知列印繳費收據。)

有關前項電子簽章驗證收據憑證,語位至資訊管理系統(https://rdss.nca.gov.tw)首頁業務資訊:<br>「員額申請暨審查【單位/公司】」→「員額申請暨審查」→「研究發展費收據驗證數位簽章操作手冊」,自行下載操作手冊參閱。 (<u>按我下載</u>)

□員額申請作業 報名資料送件 報名資料開放修改申請 更新本頁

#### 113年度研發替代役員額申請 - 績優用人單位

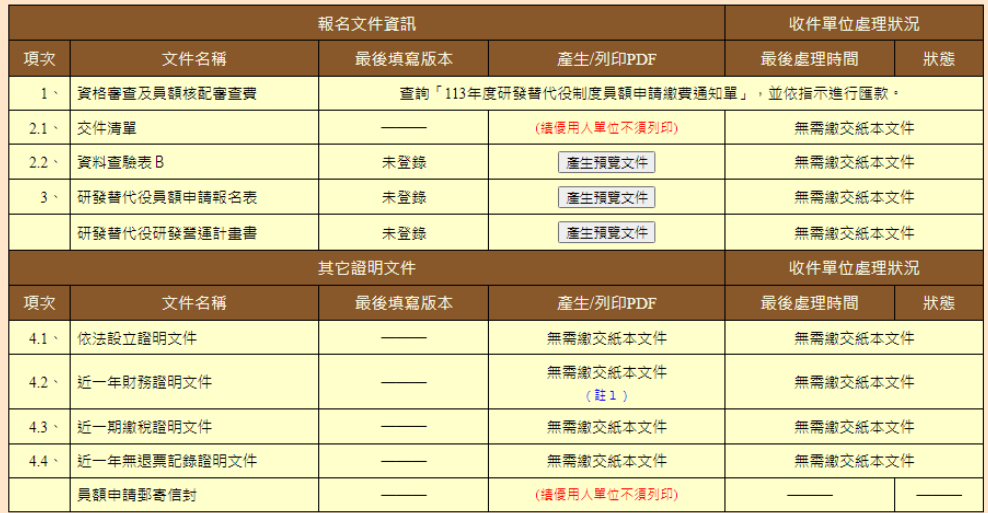

註1. 續優用人單位近一年財務證明文件

 $(1)$  公開發行公司:所登錄之財務數據,符合金融監督管理委員會「公開資訊觀測站」(網址:https://mops.twse.com.tw/mops/web/index)之綜 .<br>合損益表資料者,無須檢附本項財務證明文件

·<br>公開發行公司、行政法人及財圍法人研究機構:檢附「損益表」、「營利事業所得稅結算申報書」或「收支餘絀/收支決算表」,以 電子郵件方式寄至rdss@rdss.org.tw,信件主旨為「績優用人單位財務資料-報名編號-單位全名」,

我名資料送件 報名資料開放修改申請 更新本頁

※「報名資料送件」後,無需繳交紙本文件,但近 1年(111年)財務證明文件,請 依下列規定檢附:

1.公開發行公司:所登錄之財務數據,符合金融監督管理委員會「公開資訊觀測站」 之綜合損益表資料者,無須檢附本項財務證明文件。

2.非公開發行公司、行政法人及財團法人研究機構:檢附「損益表」、「營利事業所 得稅結算申報書」或「收支餘絀/收支決算表[」,以電子郵件方式寄至](mailto:以電子郵件方式寄至rdss@news1.tca.org.tw) [rdss@rdss.org.tw](mailto:以電子郵件方式寄至rdss@news1.tca.org.tw), 信件主旨為「績優用人單位財務資料-報名編號-單位全名」。

(D)研發替代役之送件確認

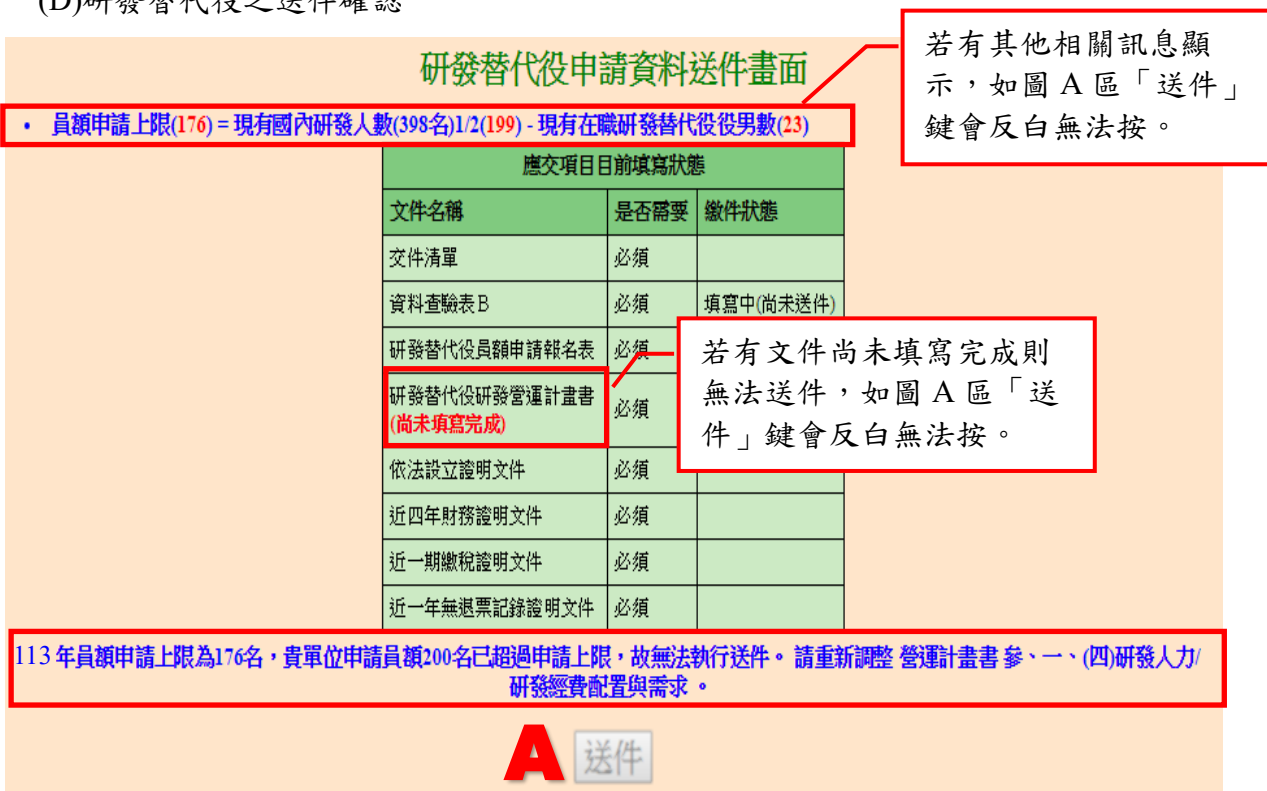

7

(E)研發替代役之報名資料送件後

#### 研發替代役員額申請繳交文件狀態畫面

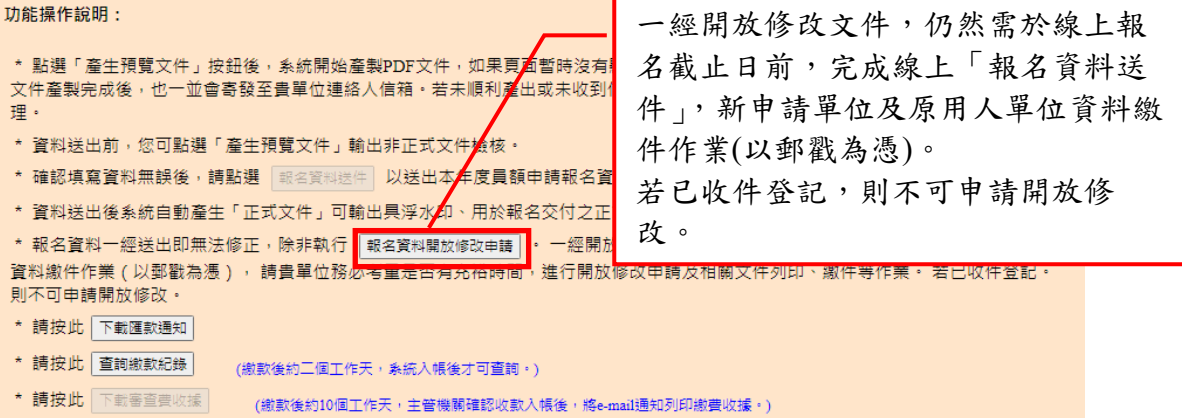

有關前項電子簽章驗證收據憑證,請位至資訊管理系統(https://rdss.nca.gov.tw)首頁業務資訊:

「員額申請暨審査【單位/公司】」→「員額申請暨審査」→「研究發展費收據驗證數位簽章攝作手冊」,自行下載攝作手冊參閱·(<u>按我下載</u>)

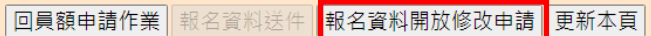

113年度研發替代役員額申請 - 新申請單位

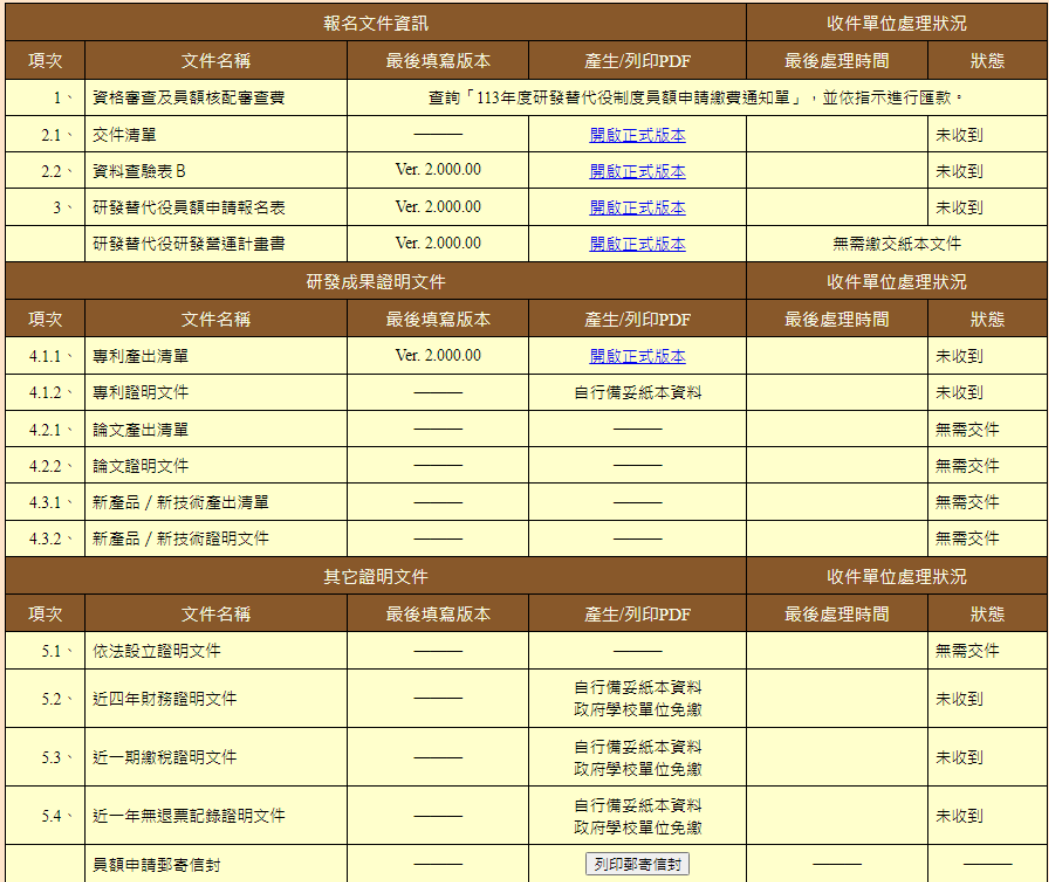

註1. 依法設立證明文件:

(1) 屬民間產業單位免附此項文件;若屬依據我國專門職業法規規定申請核准開業之機構(如:律師事務所、會計師事務所),請繳交相關設 立申請書·

。<br>(3) 屬政府機關、公立研究機關(構)及大學校院者,依法設立證明請以機關、學校發文作為證明文件。

報名資料送件 我名資料開放修改申請 更新本頁

## <span id="page-66-0"></span>**3.3** 員額申請審查費收據列印

#### <span id="page-66-1"></span>**A.**操作步驟

(A)完成研發替代役之員額申請審查費用(含:資格審查費及員額核配審查費)繳納, 主管機關收款確認後,將以 E-mail 通知申請單位至資訊管理系統下載及列印電子 收據。請按「下載審查費收據」鍵,下載資格審查費及員額核配審查費用收據。

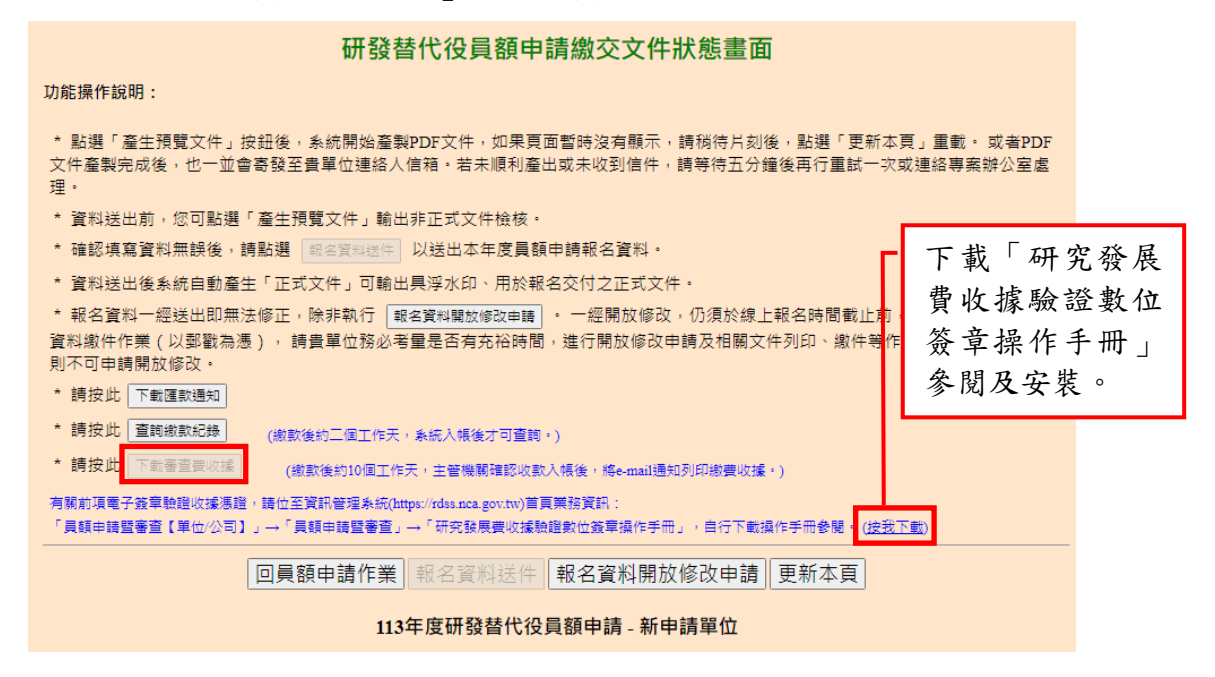

#### <span id="page-66-2"></span>**B.**注意事項

(A)收據驗證數位簽章操作手冊檔案,請參照研發替代役制度資訊管理系統首頁之員額 申請暨審[查【單位](http://rdss.nca.gov.tw/MND_NCA/webLinkAction.do?typeId=40)/公司】項目或於員額申請繳交文件狀態畫面按(按我下載)項目下 載。